# IDR Manager Software

User Guide

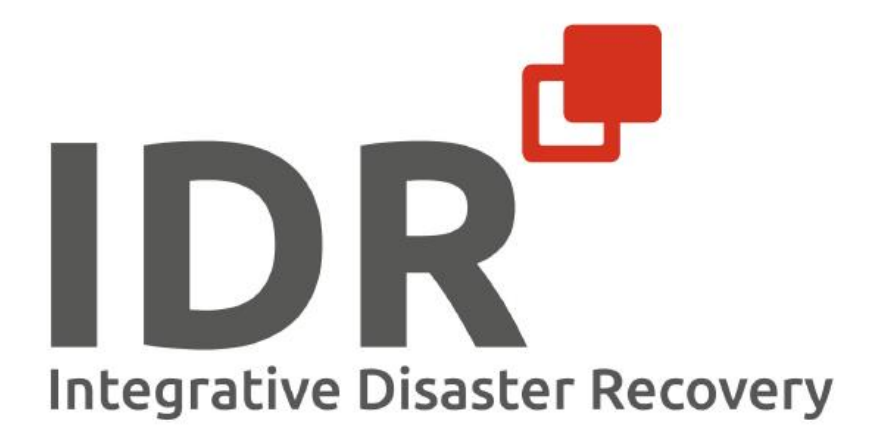

# Version history

<span id="page-1-0"></span>*Table 1: Version history*

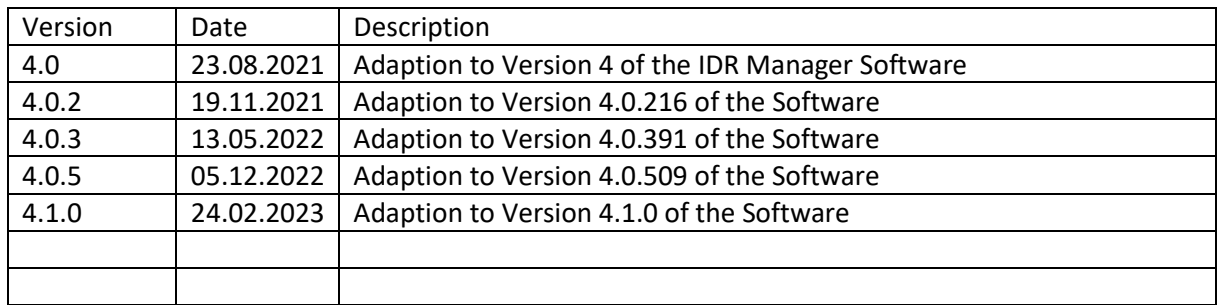

Disclaimer

The information in this document may change without further notice.

Trademarks and copyright

The trademarks used in this document are the property of integrative management solutions or corresponding owner.

Intellectual property rights protect © 2023 IDR concept and IDR Manager.

# Content

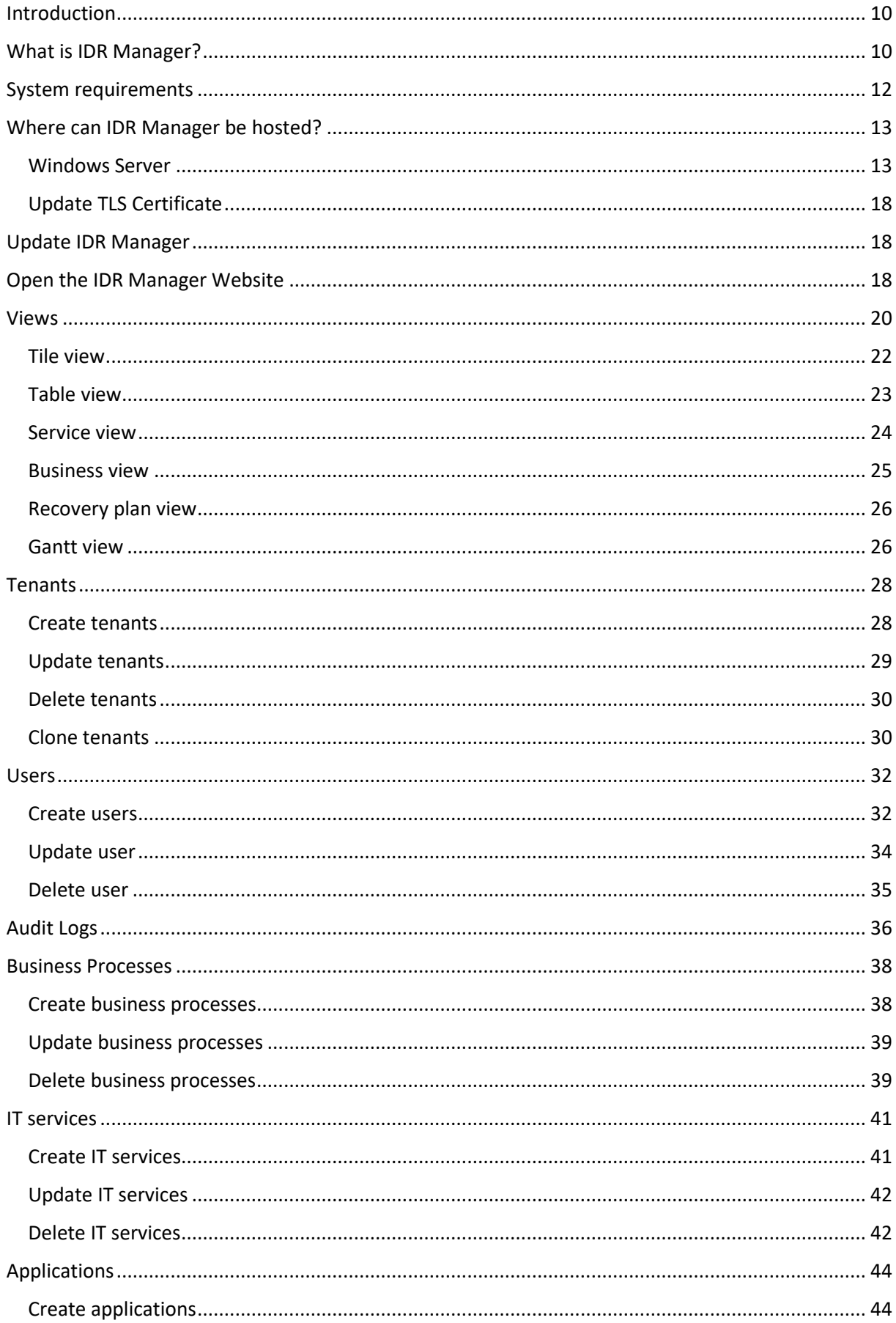

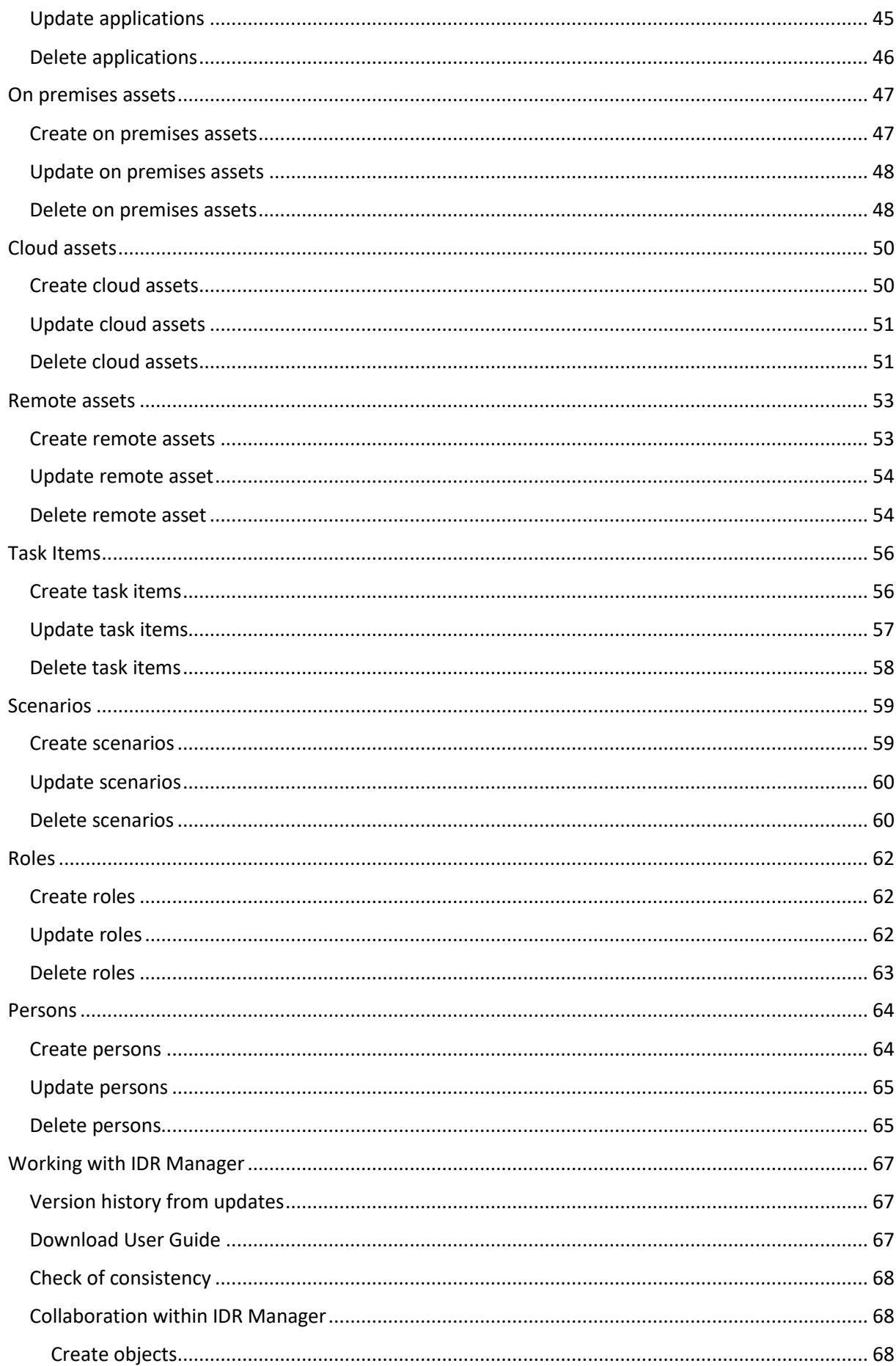

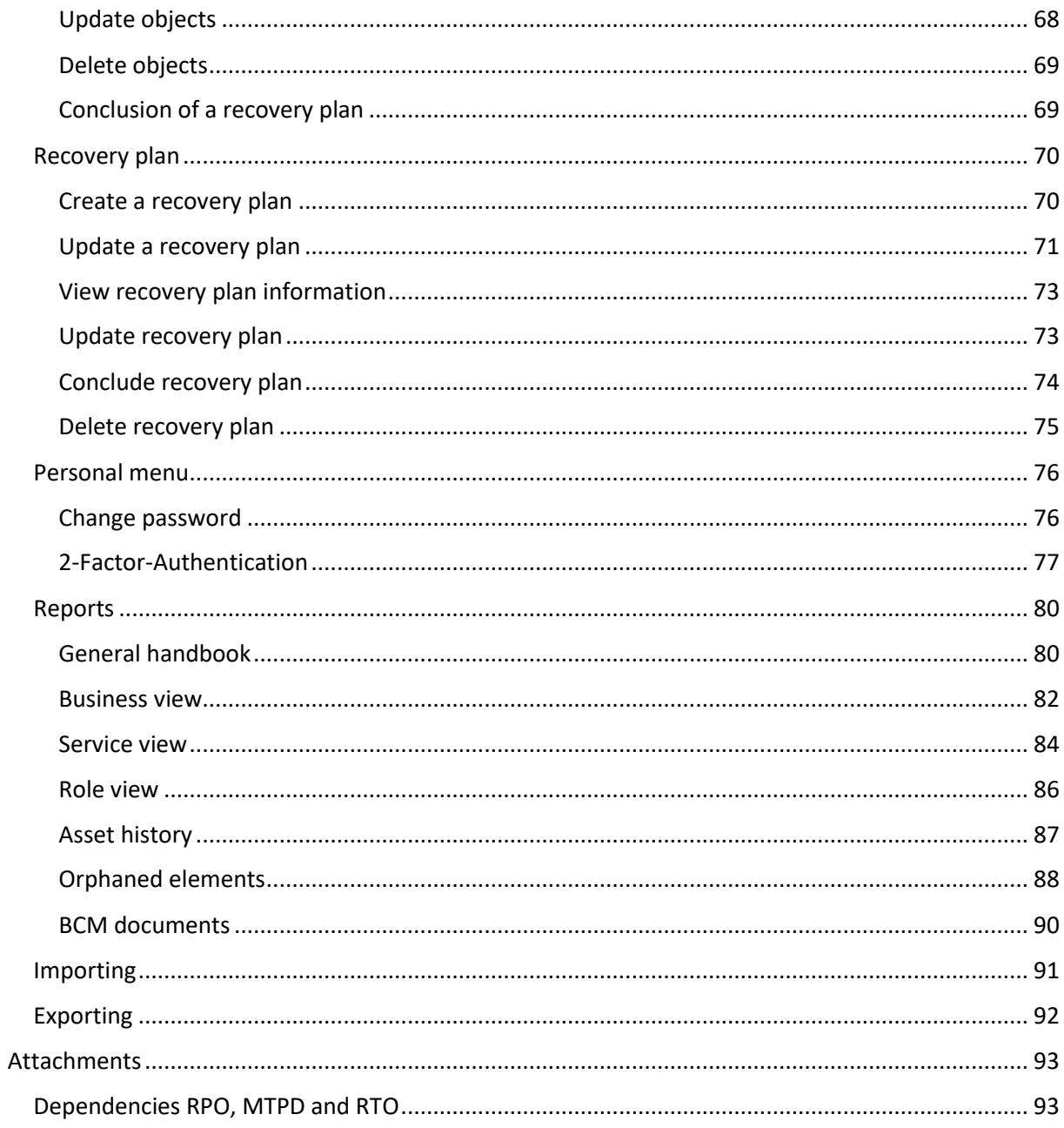

# Register of figures and tables

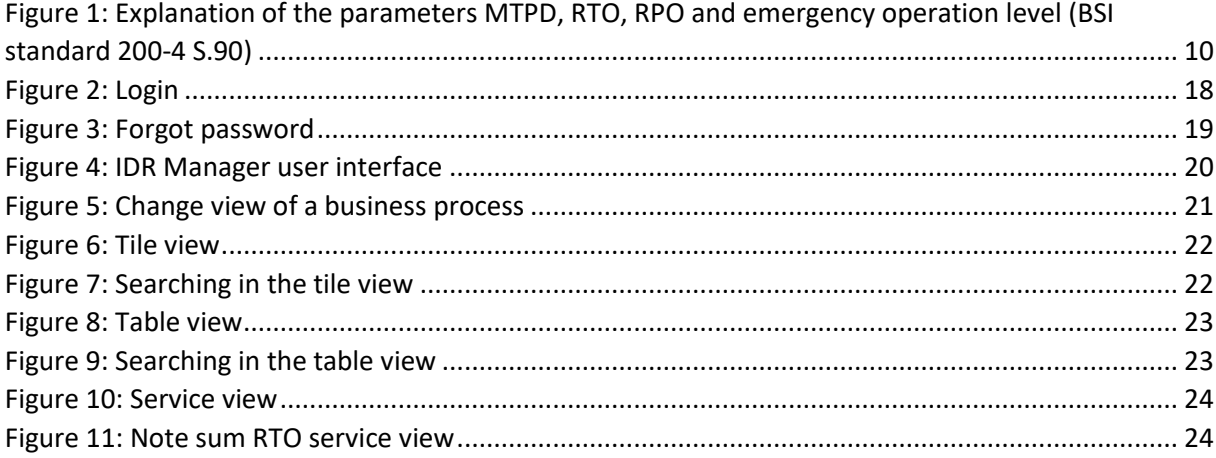

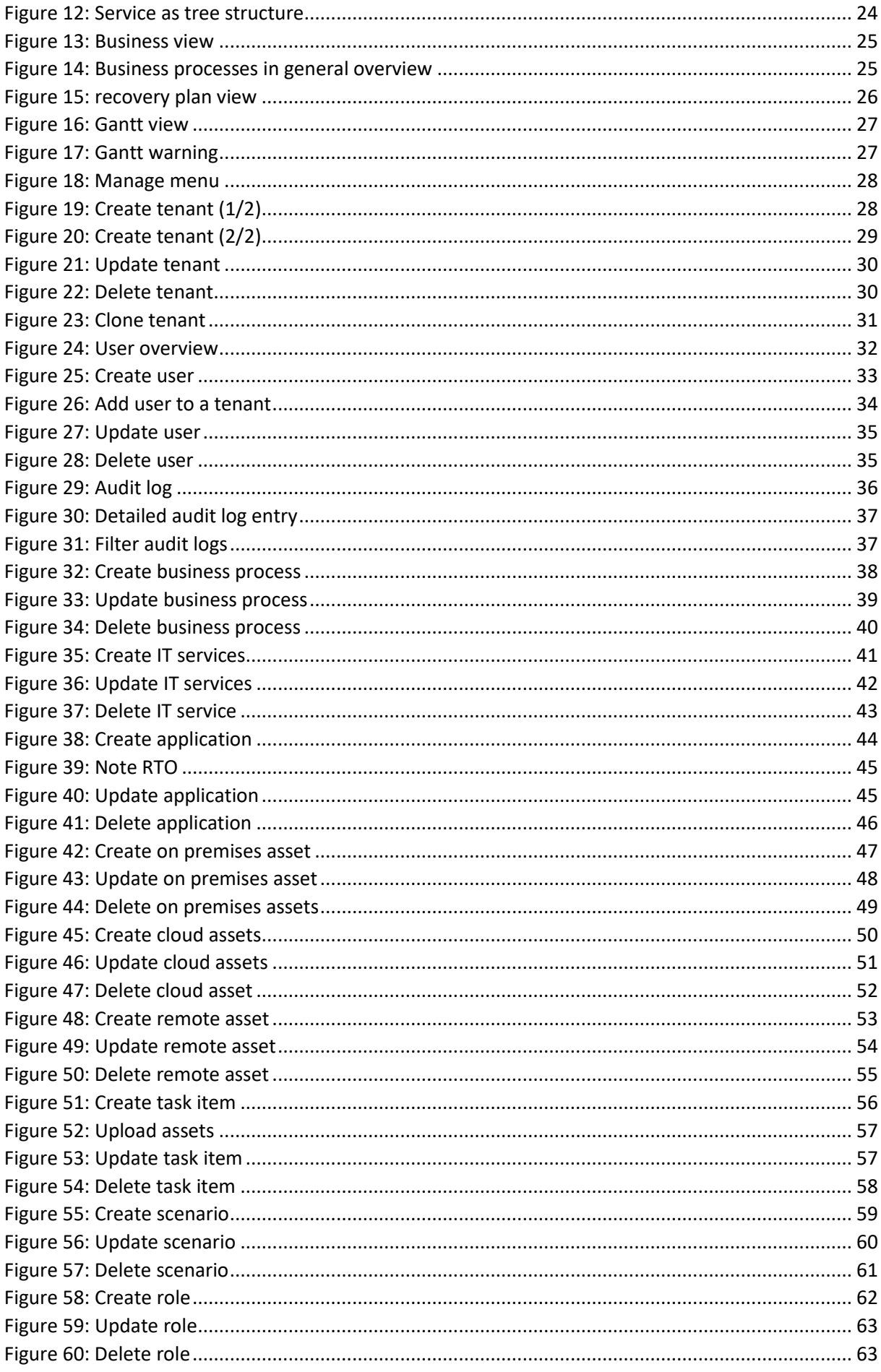

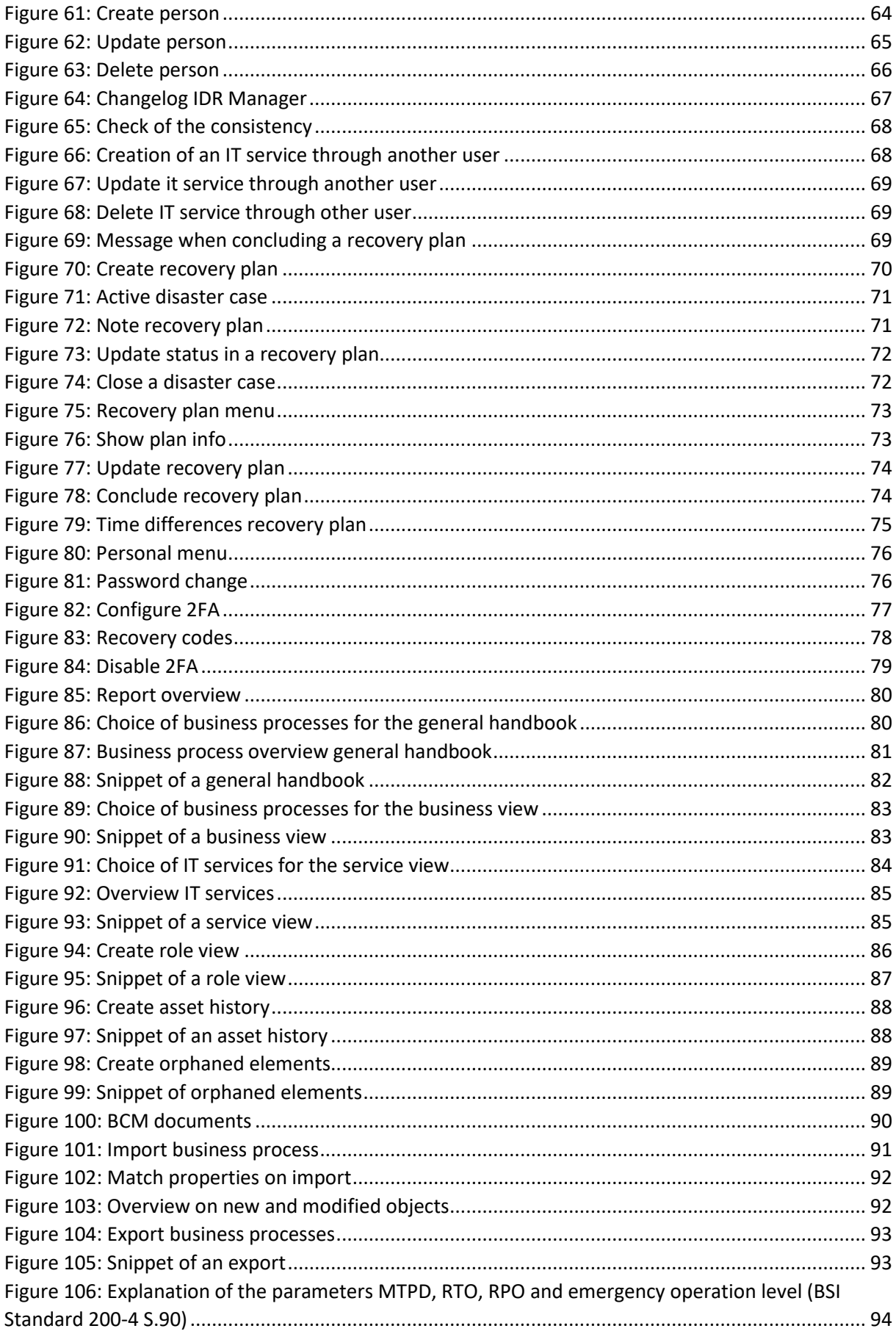

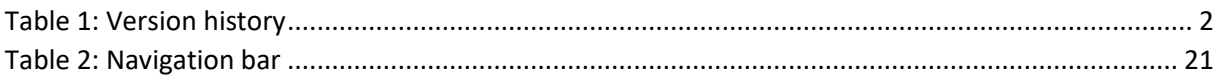

# List of Abbreviations

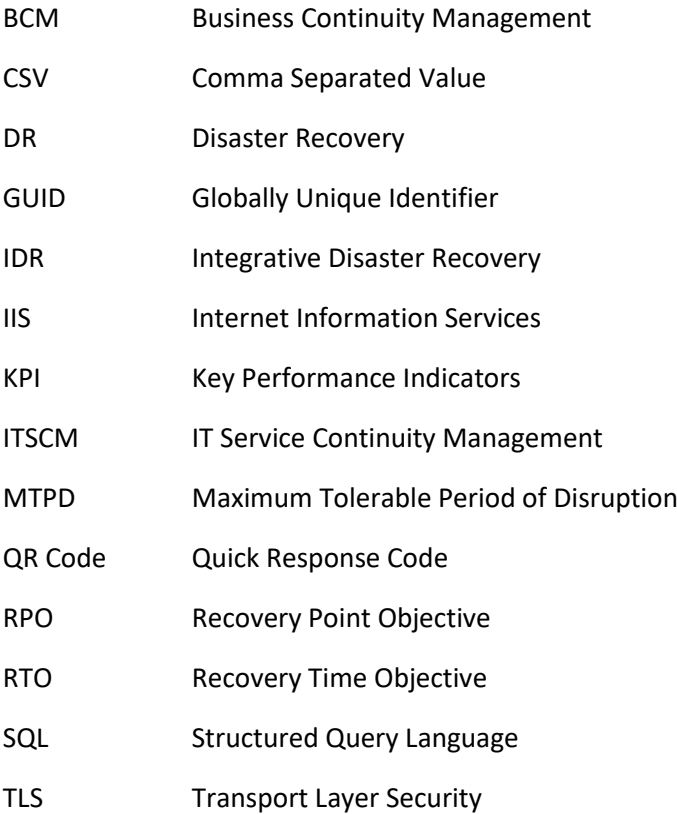

# <span id="page-9-0"></span>Introduction

The IDR Manager is one element of the concept "Integrative Disaster Recovery" (IDR) Management. IDR Manager helps organize and streamline the access of recovery procedures, which are part of a Disaster Recovery plan. IDR Manager allows a structured creation and organization of a Disaster Recovery (DR) Handbook.

The IDR Manager is based on standards 100-4 and 200-4 of the German Federal Office for Information Security, formal known as Bundesamt für Sicherheit in der Informationstechnik (BSI); therefore, the Audit Log is BSI compliant.

# <span id="page-9-1"></span>What is IDR Manager?

With the usage of "IDR Manager", you gain an immediate and comprehensive view over the entire IT infrastructure. IDR Manager is a central repository, which grants fast access to the recovery procedures, should a disaster occur. IDR Manager is not specifically designed to automatically trigger recovery plans.

When starting IDR Manager, you will first find all business processes, IT services, applications, infrastructure assets located on premise, in the cloud, or remotely, as well as task items, roles and personnel. This information is required to recover systems and data, in case of a disaster.

IDR Manager helps IT personnel to act quickly and access recovery steps and procedures. Users can easily identify dependencies between layers of the DR plan. The recovery plans and processes are stored as task items and linked to the concerned application(s) or IT service(s).

All required applications and tasks in the event of a disaster can be recorded and retrieved in terms of their recovery time objectives (RTO) and mutual dependencies.

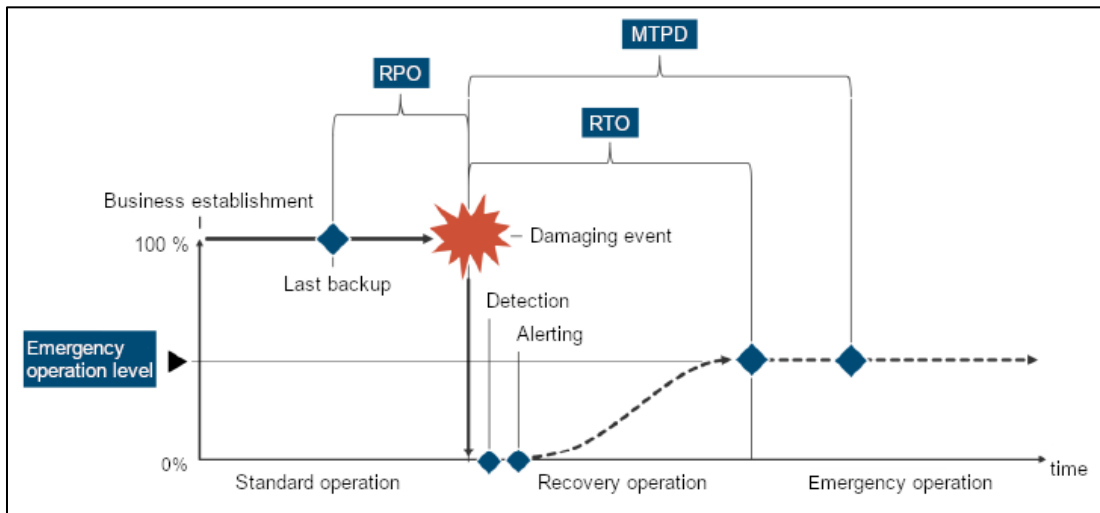

<span id="page-9-2"></span>*Figure 1: Explanation of the parameters MTPD, RTO, RPO and emergency operation level (BSI standard 200-4 S.90)*

Updating IDR Manager is pretty straight forward. It enables a fast and automatized change management, which allows to work with up-to-date DR handbooks as hardcopy version. This is sometimes needed for documentation and certification purposes.

Technical changes, such as additional DR tasks, or organizational personnel changes can be edited.

IDR Manager Admins can grant access and write permissions. This ensures, that only authorized users are able to modify the information. These permissions are assigned through roles and only the IDR Manager tenant or global admin can adjust these permissions. Therefore, all users involved in a disaster recovery activity will be able to work on their tasks and have access to the relevant information in the DR handbook. IDR Manager is a cloud-based solution and thus independent of a datacenter.

It is possible to export the stored information in PDF format. This way you can access the information in other tools, or store it for compliance workflows.

# <span id="page-11-0"></span>System requirements

Operating System:

- Windows Server 2016 64 Bit
- Windows Server 2019 64 Bit

Hardware:

- 2 CPU Cores (virtual or physical)
- At least 4 GB RAM
- At least 15GB free Disk Space for the installation
- Additional Disk Space for Assets needed (An additional storage device is recommended)

Software:

- .Net Framework 4.6.1
- SQL Server Express 2017 (is included)
- .NET Core Hosting Bundle 5.0.0 (is included)
- Windows IIS feature (automatically installed)

Permissions needed on the Operation System:

Local administration permissions are required for the installation. During the installation process, the software will create a local service user, which will run the software.

# <span id="page-12-0"></span>Where can IDR Manager be hosted?

IDR Manager can be hosted in an on premise environment or as a service using the SVA IDR Manager Cloud service.

#### <span id="page-12-1"></span>Windows Server

When installed on Windows Server, IDR Manager runs as an IIS website. Required features and software will be installed during the setup. It is possible to edit the IIS site subsequently, for example to update the IP address or a TLS certificate.

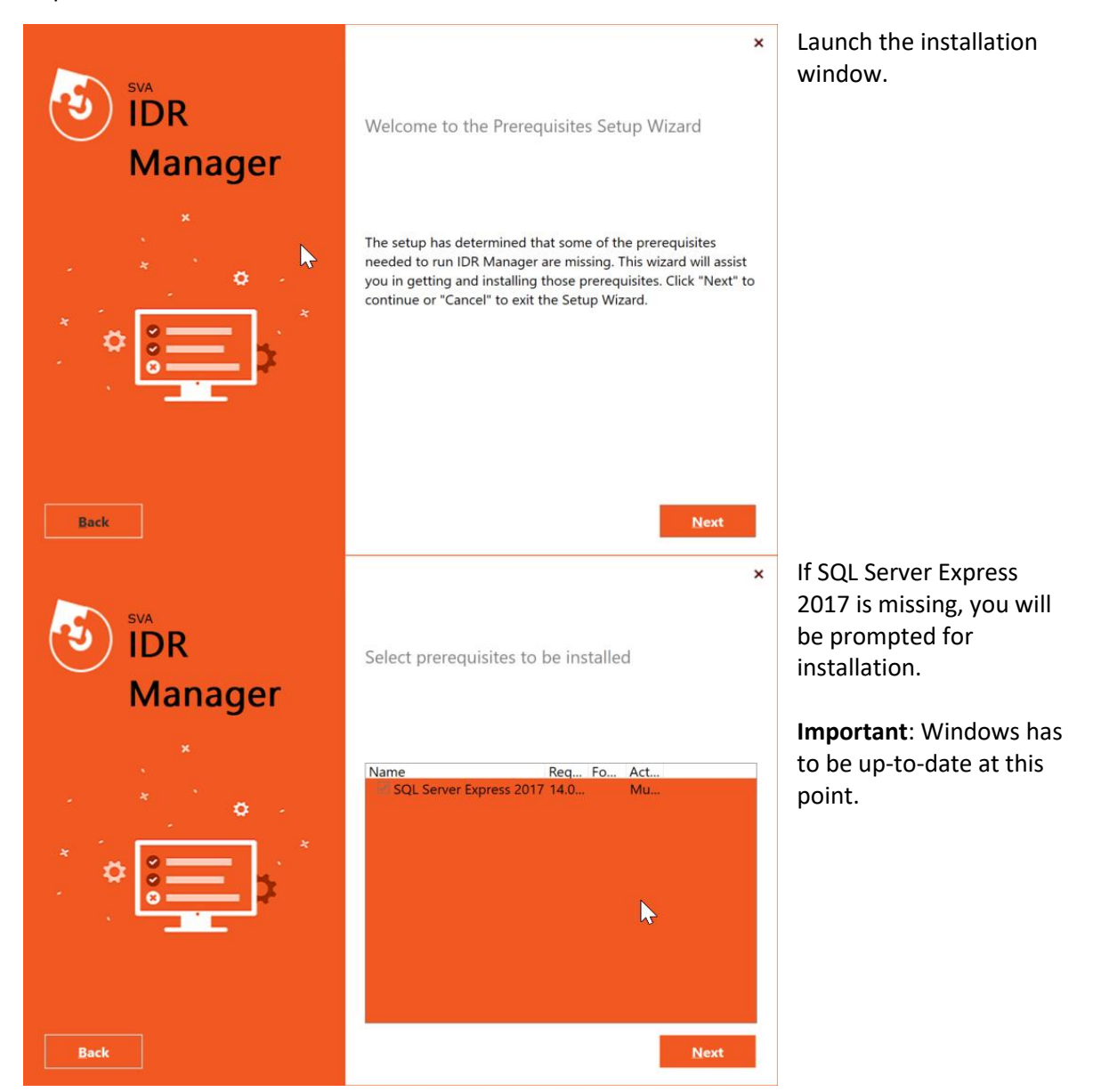

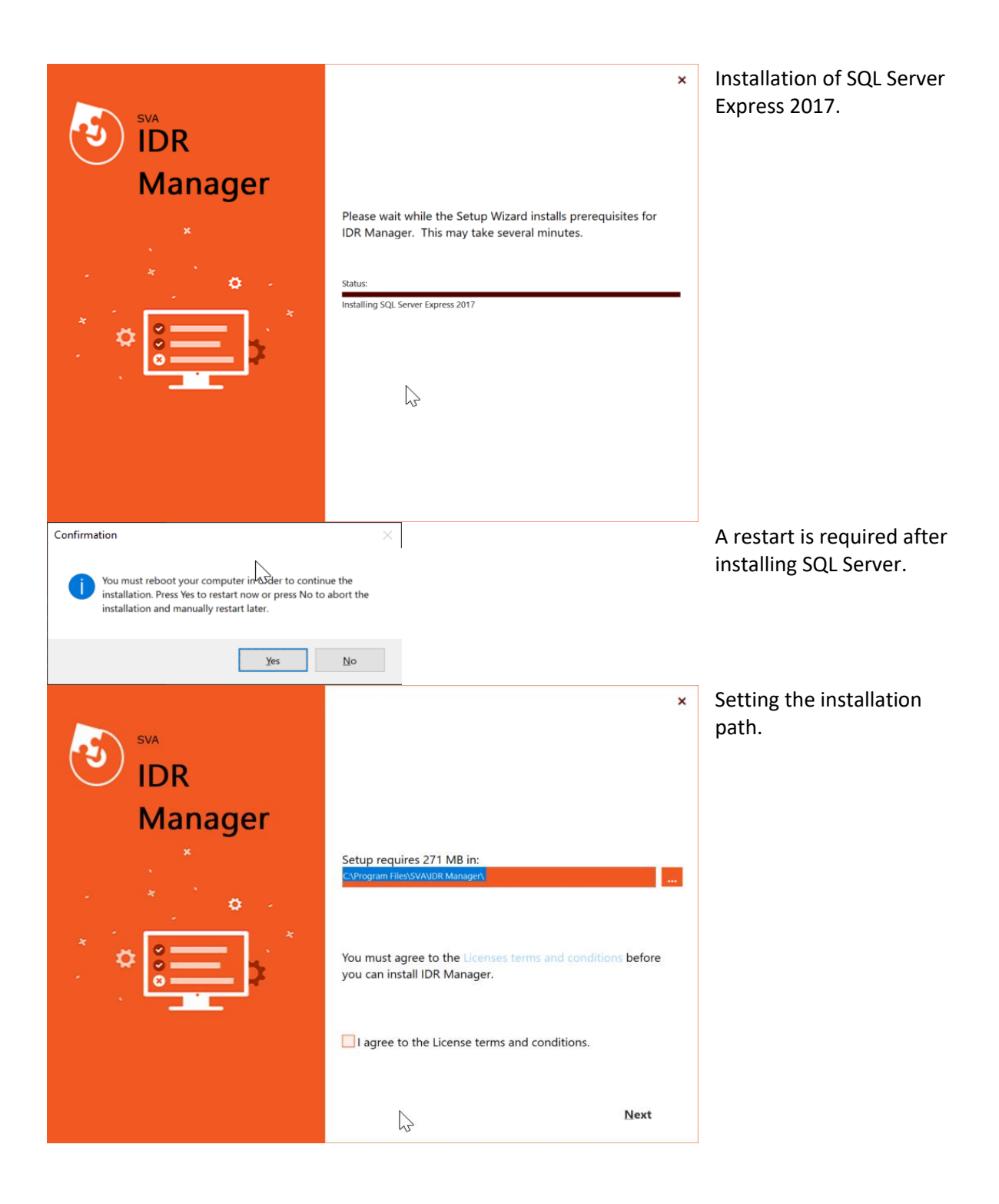

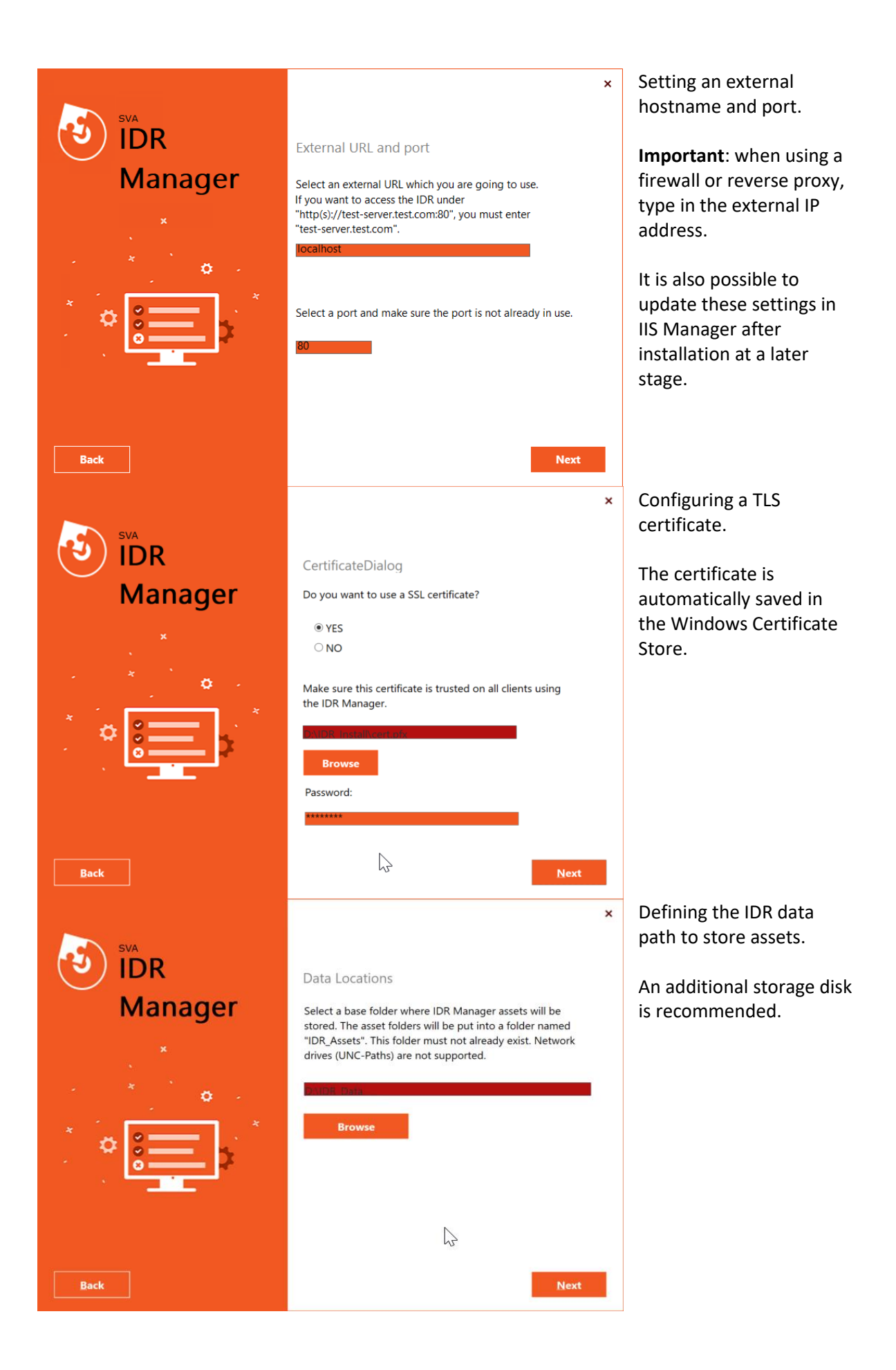

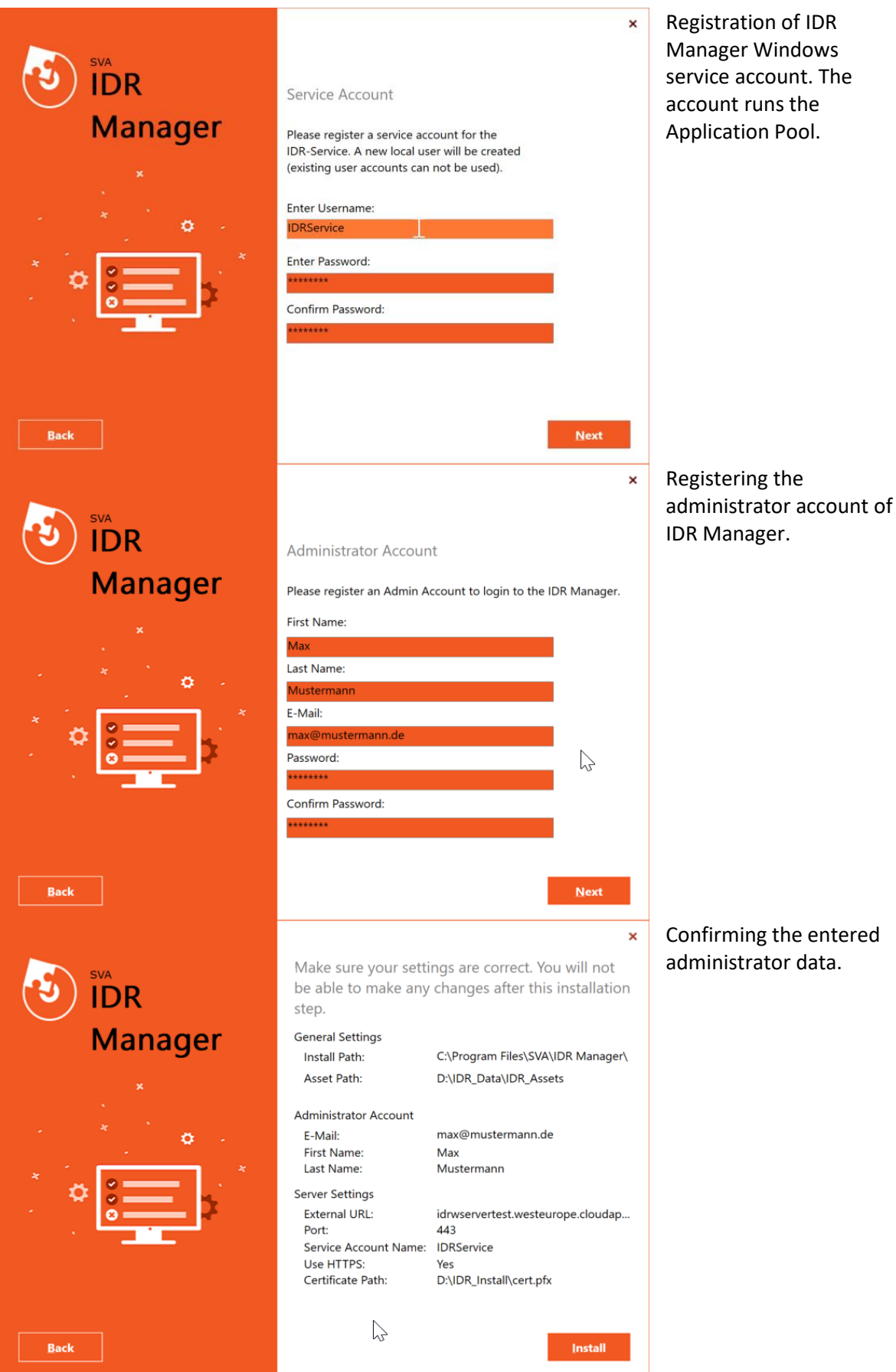

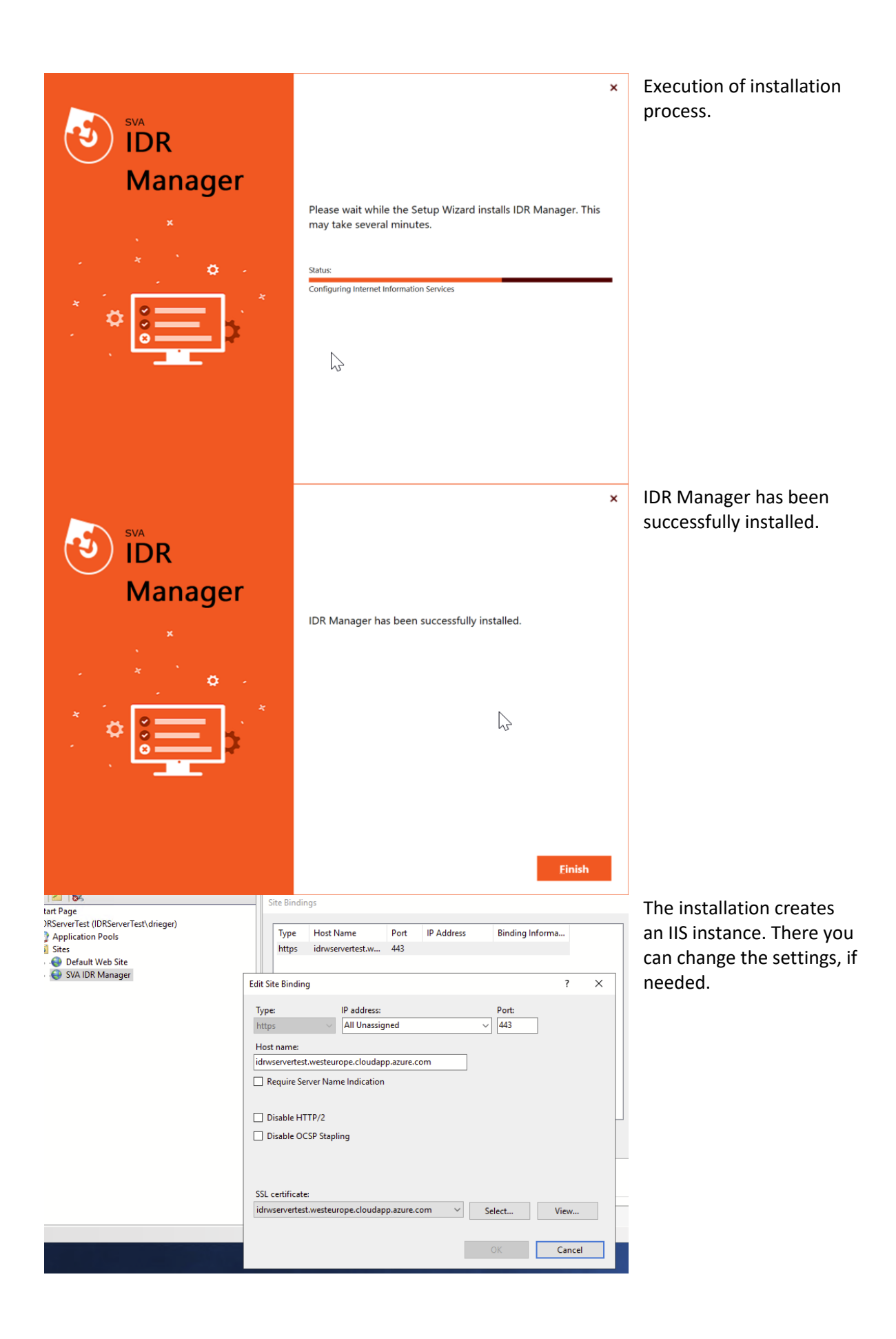

#### <span id="page-17-0"></span>Update TLS Certificate

To update the Transport Layer Security (TLS) certificate of IDR Manager, use the IIS Manager administration console. Import the new certificate to the Windows Certificate Store. After that, it is possible to change the certificate in the binding setting of IIS Manager.

# <span id="page-17-1"></span>Update IDR Manager

When updating IDR Manager, the old version will be completely replaced by the new one. To ensure that no data is lost, the old data will be stored in a backup folder, located on the installation path. The backup folder stores the installation files, assets and certificate. The name of the backup folder will be assigned by the system. The naming convention of the folder is represented by the Globally Unique Identifier (GUID) followed by the date, as such: "{GUID}yy-MM-dd\_HH-mm-ss".

**Important**: After uninstalling IDR Manager all data will be lost. During the uninstallation, the system will prompt you to confirm, whether the used assets should be further stored or deleted.

All data, except assets is stored in SQL Server Express. The name of the database is "IDR-Manager". Uninstalling the software will not delete the database files.

# <span id="page-17-2"></span>Open the IDR Manager Website

For those who purchased the SVA IDR Manager cloud service, an initial tenant will be created. In the following use case, the Website URL is:

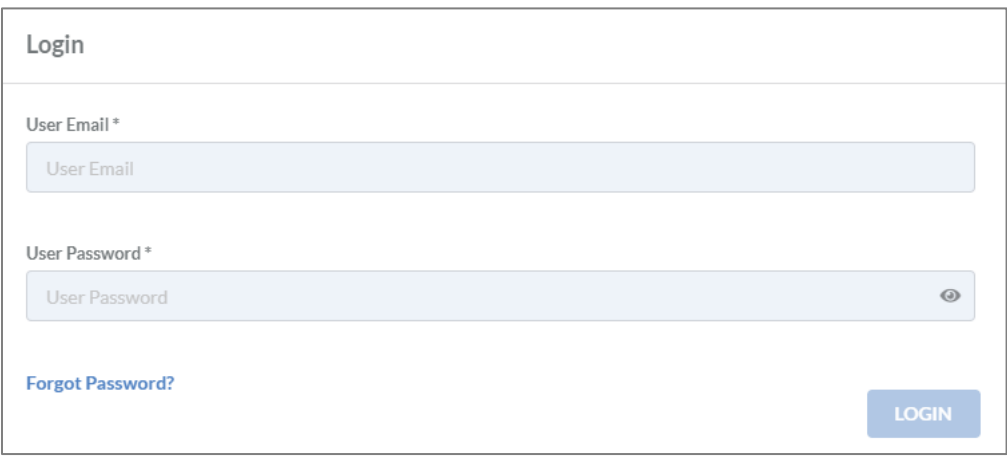

- <https://idr.sva.de/>

<span id="page-17-3"></span>*Figure 2: Login*

SVA initially creates a username (e-mail address) and password and sends it to the defined e-mail address. The password will only be valid for the first login. It is required to change the password, when logging in for the first time.

For the installation of the on premise version of IDR Manager, an IP address or hostname and port will be needed. The IP address or hostname are used to open IDR Manager in a browser.

These are the standard website address formats:

- https://<ip>:<port> or
- https://<hostname>:<port> or
- https://<hostname or ip> with default port (80 or 8080)

For example,<https://10.200.200.2/> is a correct website address.

The login window will open, when the website is accessed, see Figure [2: Login.](#page-17-3) The e-mail address and password are required to log in. At this point, the login information of the administrator account was already set during the installation of IDR Manager.

It is possible to reset forgotten passwords. To do this, users need to click on "forgot password?". They will receive a new one-time password on the configured e-mail address, when the system recognizes the e-mail address, as being linked to an account.

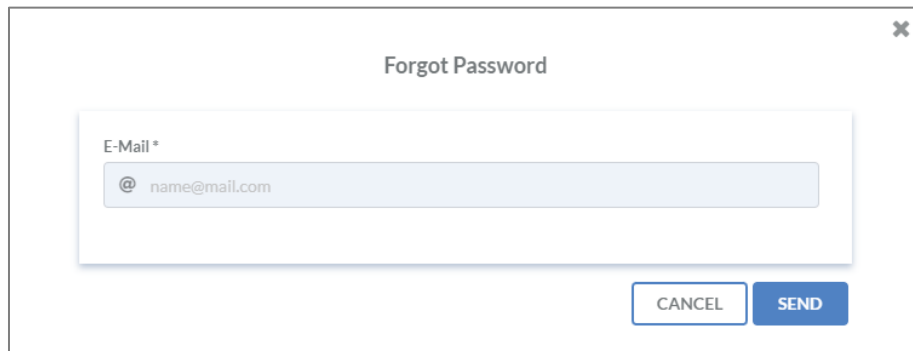

<span id="page-18-0"></span>*Figure 3: Forgot password*

### <span id="page-19-0"></span>Views

The user interface displays all disaster recovery relevant information. The information is arranged in different tiles. The default view is the table view.

The information shown is split as follows:

- Business processes
- IT services
- Applications
- On premise assets
- Cloud assets
- Remote assets
- Task items
- Roles
- Persons

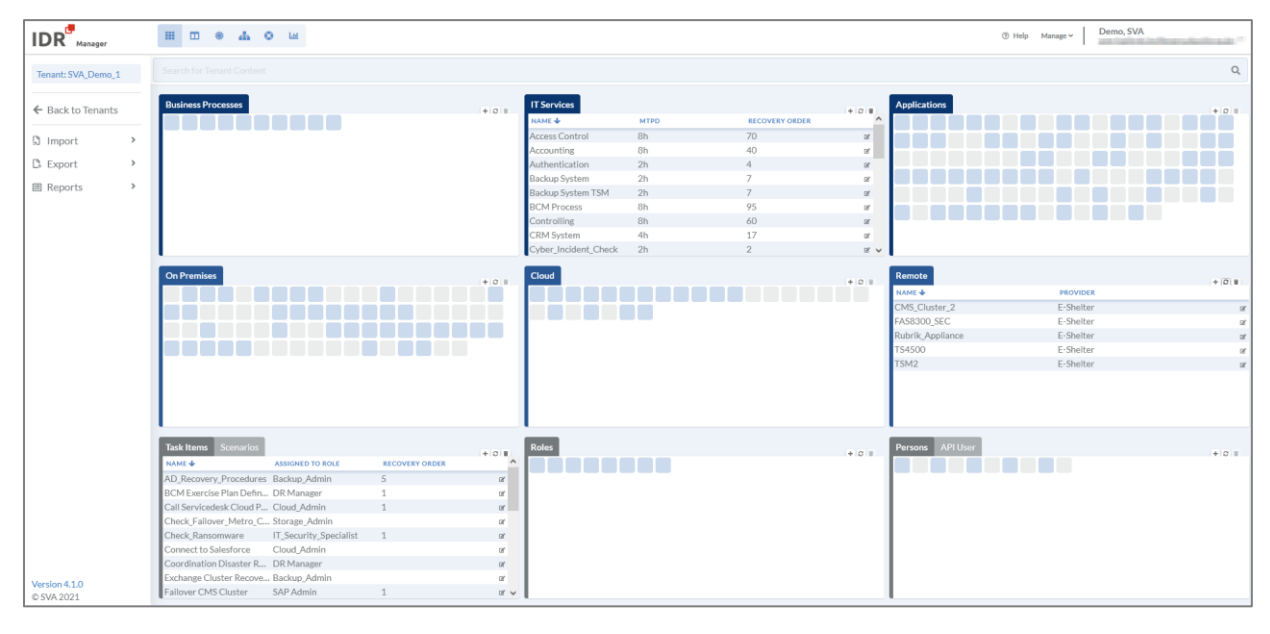

<span id="page-19-1"></span>*Figure 4: IDR Manager user interface*

The information can be viewed either as tiles and tables, or you can select and isolate data for services or business processes. The different colors of tiles show, whether the element is linked to another element or is orphaned.

To change the view, there is a navigation bar on the upper left, see the following table.

<span id="page-20-1"></span>*Table 2: Navigation bar*

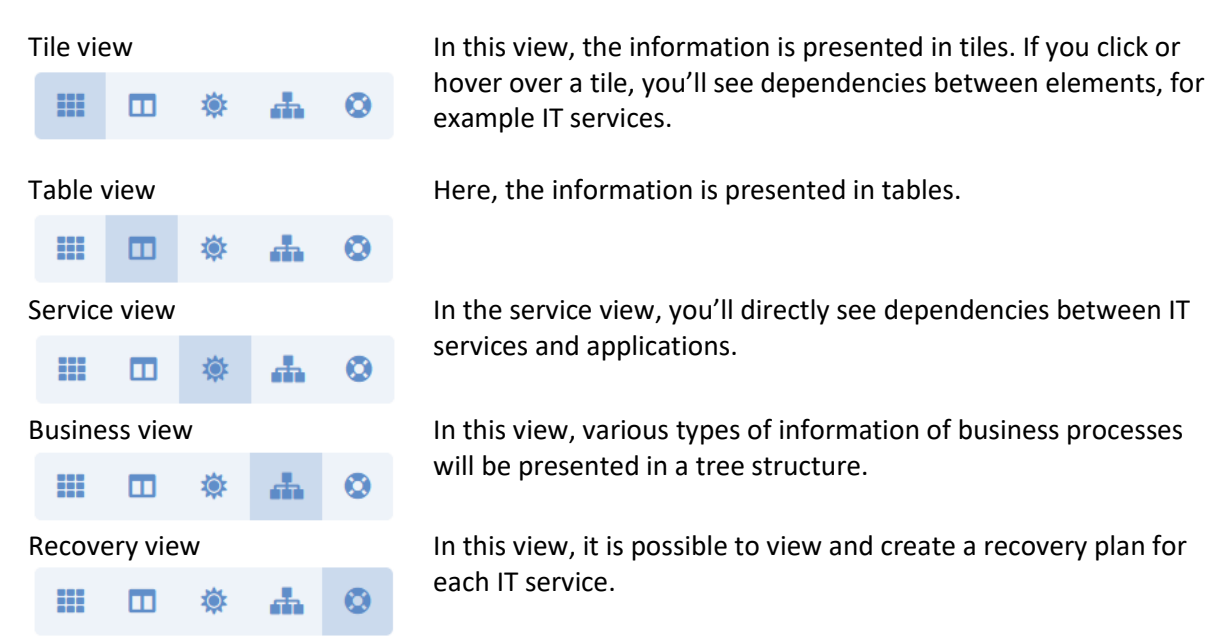

As preferred, the view can be changed between tile and table view. To change the view, click the button in a tile.

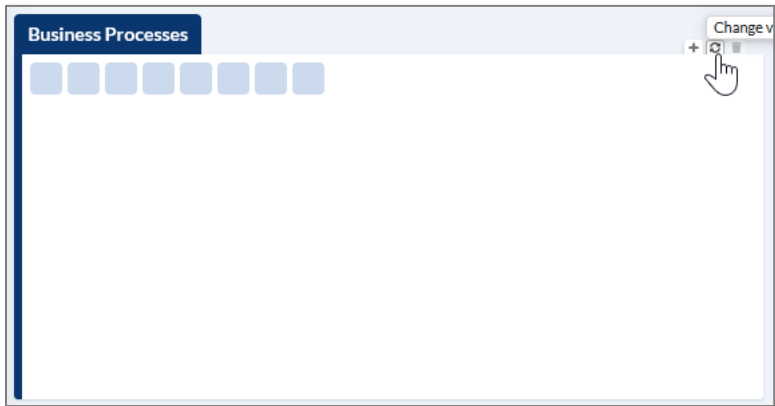

<span id="page-20-0"></span>*Figure 5: Change view of a business process* 

#### <span id="page-21-0"></span>Tile view

In this view, all information is structured in tiles. If a tile is blue, then it has a relationship to at least another element.

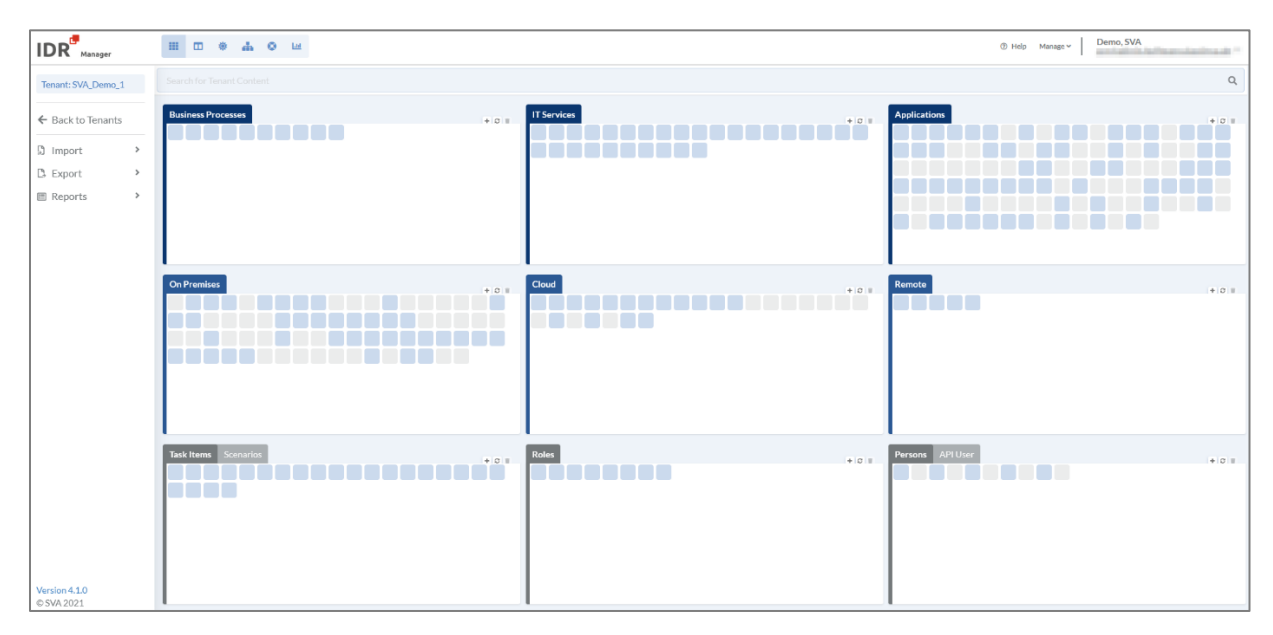

<span id="page-21-1"></span>*Figure 6: Tile view*

When you hover over a tile, dependencies will be highlighted in blue. You can find more information on page [67.](#page-66-1)

You can also find a search bar, which might come in handy. To search, type the name of an element in the search bar. If an element exists, the associated tiles will be highlighted, see Figure [7: Searching](#page-21-2)  [in the tile view.](#page-21-2)

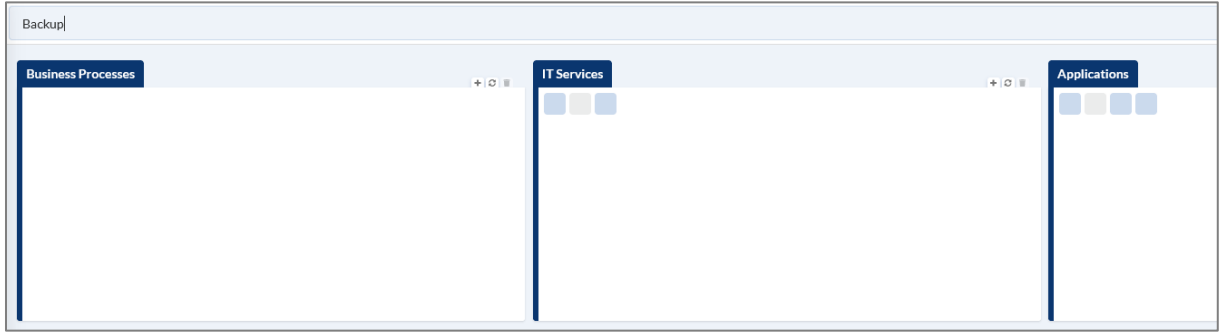

<span id="page-21-2"></span>*Figure 7: Searching in the tile view*

#### <span id="page-22-0"></span>Table view

In this view, the information is shown in a table.

| $IDR$ <sup>Manager</sup>         | $\blacksquare$ $\blacksquare$ $\blacksquare$ $\blacksquare$ $\blacksquare$ $\blacksquare$ $\blacksquare$ |                         |                       |                   |                                   |             |                                         |                 |                               | ® Help Manage ~ | <b>Sectional Gallery</b><br>Controlled Concerning at the |               |
|----------------------------------|----------------------------------------------------------------------------------------------------|-------------------------|-----------------------|-------------------|-----------------------------------|-------------|-----------------------------------------|-----------------|-------------------------------|-----------------|----------------------------------------------------------|---------------|
| Tenant: SVA Demo 1               | Search for Tenant Content                                                                                |                         |                       |                   |                                   |             |                                         |                 |                               |                 |                                                          | $\Omega$      |
| ← Back to Tenants                | <b>Business Processes</b><br>NAME &                                                                      | OWNER                   | <b>RECOVERY ORDER</b> | $+$ $0$ $+$       | <b>IT Services</b><br>NAME &      | <b>MTPD</b> | <b>RECOVERY ORDER</b>                   | $+$ $0$ $+$     | <b>Applications</b><br>NAME & | <b>RTO</b>      | <b>RECOVERY ORDER</b>                                    | $+$ $0$ $+$   |
|                                  | <b>BCMS</b>                                                                                              | COO                     | $\Omega$              | $\alpha$          | Access Control                    | 8h          | 70                                      | or.             | Access_Points_Office          | 1:00            |                                                          | œ             |
| $\rightarrow$<br><b>D</b> Import | Corporate Management                                                                                     | CEO                     | 3                     | $\alpha$          | Accounting                        | 8h          | 40                                      | $\alpha$        | Access_Points_Workshop 0:00   |                 | $\overline{\phantom{a}}$                                 | $\alpha$      |
| <b>B</b> Export<br>$\mathbf{v}$  | Customer_Service                                                                                         | COO                     | 10 <sup>°</sup>       | $\alpha$          | Authentication                    | 2h          | 4                                       | or.             | Active Directory              | 0:45            | $\mathfrak{Z}$                                           | $\alpha$      |
| <b>Business Processes</b>        | Development                                                                                              | CEO                     | 90                    | $\alpha$          | <b>Backup System</b>              | 2h          | $\overline{7}$                          | $\alpha$        | <b>ADFS</b>                   | 0:00            | 15                                                       | $\alpha$      |
| <b>IT Services</b>               | Finance                                                                                                  | CFO                     | 60                    | or                | Backup System TSM                 | 2h          | $\overline{7}$                          | or.             | Alpha+                        | 0:00            | $\mathcal{L}_{\mathbf{X}}$                               |               |
|                                  | <b>HR Department</b>                                                                                     | COO                     | 80                    | $\alpha$          | <b>BCM Process</b>                | 8h          | 95                                      | $\alpha$        | App1 Demo                     | 1:00            | $\mathbf{1}$                                             | $\alpha$      |
| <b>Applications</b>              | <b>T Department</b>                                                                                      | CIO                     | $\mathbb{F}_2$        | or 1              | Controlling                       | 8h          | 60                                      | or.             | Application Server            | 0:00            | 15                                                       |               |
| <b>On Premises</b>               | IT Service Continuity Ma., CIO                                                                           |                         | $\mathbf{1}$          | $\alpha$          | <b>CRM System</b>                 | 4h          | 17                                      | $\alpha$        | ARTEC_Archiv                  | 2:00            | 5                                                        | $\alpha$      |
| Cloud                            | Production                                                                                               | CEO                     | 30                    | $\alpha$ $\alpha$ | Cyber Incident Check              | 2h          | $\overline{2}$                          | $\alpha \sim$   | Aurep                         | 0:00            | 30                                                       | $\alpha \sim$ |
| Remote                           |                                                                                                    |                         |                       |                   |                                   |             |                                         |                 |                               |                 |                                                          |               |
| Persons                          | <b>On Premises</b>                                                                                       |                         |                       | $+10.8$           | <b>Cloud</b>                      |             |                                         | $+10.8$         | Remote                        |                 |                                                          | $+$ $0$ $+$   |
|                                  | NAME +                                                                                                   | LOCATION                |                       |                   | <b>NAME +</b>                     |             | <b>CLOUD PROVIDER</b>                   |                 | NAME +                        |                 | <b>PROVIDER</b>                                          |               |
| $\checkmark$<br><b>■ Reports</b> | Artec_Appliance                                                                                          | DC01                    |                       | or                | Analytics_1                       |             | AWS                                     | $\alpha$        | CMS_Cluster_2                 | E-Shelter       |                                                          | $\alpha$      |
| <b>A</b> General Handbook        | ASX DC01                                                                                                 | Hamburg                 |                       | $\alpha$          | Analytics <sub>2</sub>            |             | AWS                                     | $\alpha$        | <b>FAS8300 SEC</b>            |                 | E-Shelter                                                | $\alpha$      |
| <b>A</b> Business View           | ASX DC02                                                                                                 | Hamburg                 |                       | $\alpha$          | Analytics_3                       |             | AWS                                     | $\alpha$        | Rubrik_Appliance              |                 | E-Shelter                                                | $\alpha$      |
| <b>B</b> Service View            | ASX DC03                                                                                                 | Göttingen               |                       | $\alpha$          | Analytics <sub>4</sub>            |             | AWS                                     | or.             | <b>TS4500</b>                 |                 | E-Shelter                                                | $\alpha$      |
| <b>A</b> Role View               | Auditing DataStore DB                                                                                    | DC01                    |                       | $\alpha$          | Archive 1                         |             | AWS                                     | or.             | TSM2                          |                 | E-Shelter                                                | $\alpha$      |
| <b>Asset History</b>             | CMS Cluster 1                                                                                            | DC01                    |                       | $\alpha$          | Archive 2                         |             | AWS                                     | or.             |                               |                 |                                                          |               |
| <b>A</b> Orphaned Elements       | CTXNS01                                                                                                  | DC01                    |                       | $\alpha$          | Archive 3                         |             | AWS                                     | $\alpha$        |                               |                 |                                                          |               |
| <b>B</b> BCM Documents           | CTXPVS01                                                                                                 | DC01                    |                       | $\alpha$          | Archive 4                         |             | AWS                                     | or.             |                               |                 |                                                          |               |
|                                  | CTXPVS03                                                                                                 | DC01                    |                       | $\alpha$ v        | Archive 5                         |             | AWS                                     | $\alpha \sim$   |                               |                 |                                                          |               |
|                                  | <b>Task Items</b><br>Scenarios<br>NAME +                                                                 | <b>ASSIGNED TO ROLE</b> | <b>RECOVERY ORDER</b> | $+0$ W            | <b>Roles</b><br><b>NAME &amp;</b> |             | <b>RESPONSIBILITY</b>                   | $+$ $0$ $+$     | Persons<br>NAME &             |                 | <b>COMPANY</b>                                           | $+$ $0$ $+$   |
|                                  | AD Recovery Procedures Backup Admin                                                                      |                         | $\overline{5}$        | $\alpha$          | Backup Admin                      |             | Wiederherstellung der virtuellen Syste  | $\alpha$        | Todt, Michael                 |                 | SVA GmbH                                                 |               |
|                                  | BCM Exercise Plan Defin DR Manager                                                                       |                         |                       | $\alpha$          | Cloud Admin                       |             | Managment der Cloud based Recovery      | $\alpha$        | Alan Adam, Tenant             |                 | SVA GmbH                                                 | $\alpha$      |
|                                  | Call Servicedesk Cloud P Cloud_Admin                                                                     |                         |                       | or                | Database Admin                    |             | Recovery aller Oracle und SQL Instanzen | $\alpha$        | Neuman, Rosario               |                 | SVA Software, Inc.                                       | $\alpha$      |
|                                  | Check_Fallover_Metro_C Storage_Admin                                                                     |                         |                       | $\alpha$          | <b>DR</b> Manager                 |             | Kordinierung des gesamten DR Prozes     | $\alpha$        | Adam Admin, Tenant2           |                 |                                                          | $\alpha$      |
|                                  | Check Ransomware                                                                                         | IT_Security_Specialist  |                       | $\alpha$          | IT_Security_Specialist            |             | Prüfen der Systeme nach Cyber Angriff   | $\alpha$        | User, Tenant1                 |                 |                                                          | $\alpha$      |
|                                  | Connect to Salesforce                                                                                    | Cloud Admin             |                       | $\alpha$          | Network Specialist                |             | Cisco Network Infrastruktur             | $\alpha$        | Adam Network, Tenant2         |                 |                                                          | $\alpha$      |
|                                  | Coordination Disaster R., DR Manager                                                                     |                         |                       | $\alpha$          | SAP Admin                         |             | Recovery aller Oracle Instanzen         | $\alpha$        | Hoffmann, Ann-Kathrin         |                 | SVA GmbH                                                 | $\alpha$      |
| Version 4.0.509                  | Exchange Cluster Recove Backup Admin                                                                     |                         |                       | $\mathbbm{R}^*$   | Storage Admin                     |             | Responsible for File and Obiect Storage | $\mathbbm{R}^*$ | Muster, Test                  |                 |                                                          | $\alpha$      |
| C SVA 2021                       | Failover CMS Cluster                                                                                     | SAP Admin               |                       | $\alpha$ v        |                                   |             |                                         |                 | Nadi, Hamza                   |                 | SVA GmbH                                                 | $\alpha$      |

<span id="page-22-1"></span>*Figure 8: Table view*

It is also possible to search for elements in the search bar, see Figure 9: [Searching in the table view.](#page-22-2)

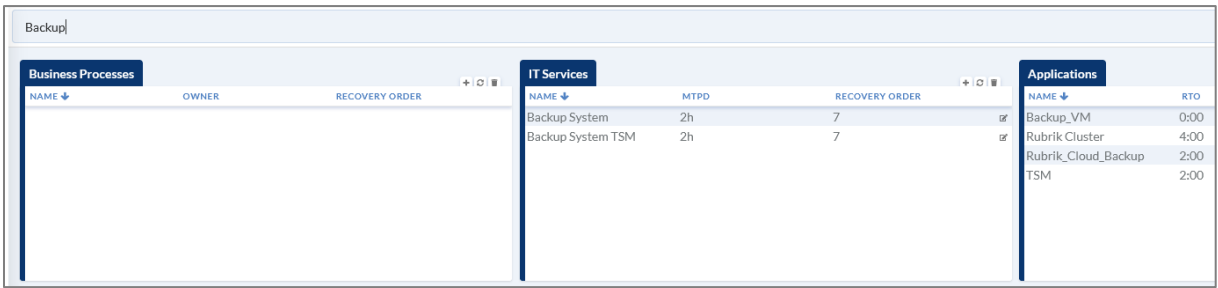

<span id="page-22-2"></span>*Figure 9: Searching in the table view*

#### <span id="page-23-0"></span>Service view

In this view, all information of services and their corresponding applications is shown, see [Figure](#page-23-1) 10: [Service view.](#page-23-1)

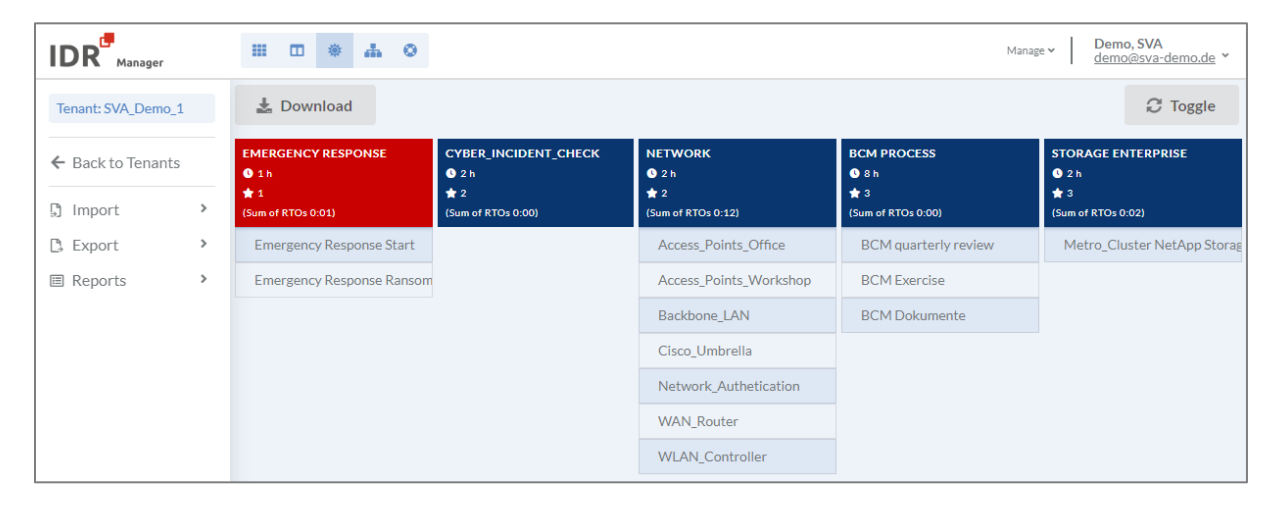

*Figure 10: Service view*

<span id="page-23-1"></span>By default, all applications are colored blue. If a disaster case has been created for a service, the service will be colored red.

If the sum of all RTOs of an application is higher than or equal to the MTPD of the IT service, users will receive a notification on that service, see Figure 11: Note sum RTO service view.

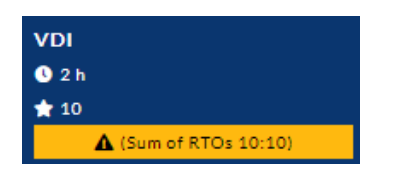

*Figure 11: Note sum RTO service view*

<span id="page-23-2"></span>To download the service view for other documents, click on the  $\frac{1}{2}$  Download button. Afterwards the overview will be downloaded as PNG file.

With the  $\text{C}$  Toggle button it is possible to switch between total overview and tree structure. To see the services in tree structure, you need to select the specific service you want to examine in the search bar, see Figure 12: [Service as tree structure.](#page-23-3)

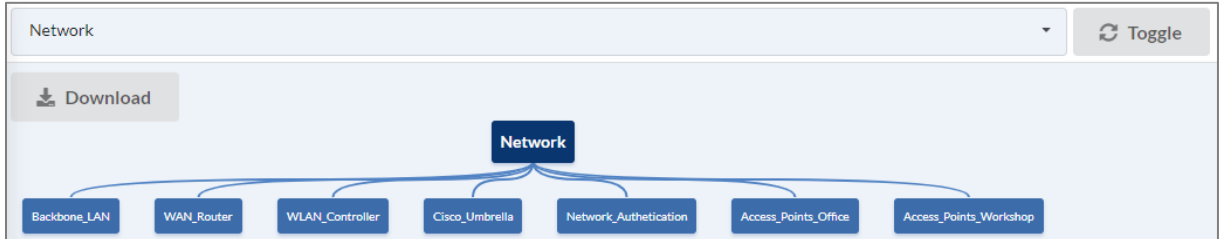

<span id="page-23-3"></span>*Figure 12: Service as tree structure*

#### <span id="page-24-0"></span>Business view

In this view, a business process can be selected via search bar. After selecting a process, all related applications and IT services will be shown in a tree structure. It offers a great view over applications and IT services, that are part of a disaster case.

The search bar is empty by default. When typing in the search bar, the system will recommend relevant results based on names of business processes.

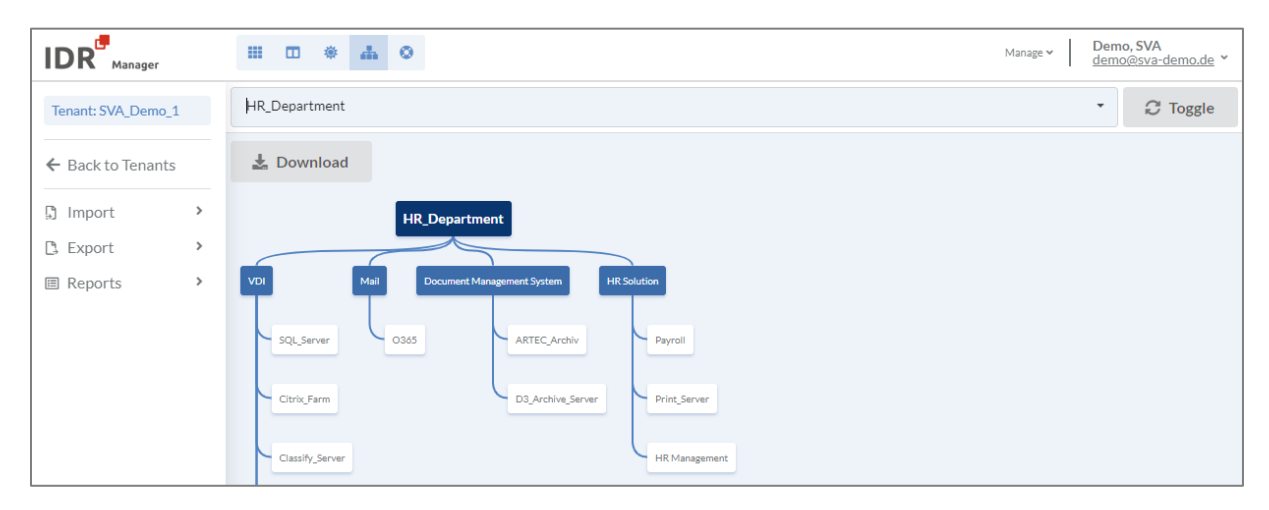

*Figure 13: Business view*

<span id="page-24-1"></span>To download the business processes in a tree structure for other documents, click on the

Download button. The tree structure will then be downloaded as PNG file.

The  $\mathcal{C}$  Toggle button enables switching between tree structure and general overview, see [Figure](#page-24-2) [14: Business processes in general](#page-24-2) overview.

| $\pm$ Download                                      |                                                |                                          |                                         | <b>C</b> Toggle                      |  |
|-----------------------------------------------------|------------------------------------------------|------------------------------------------|-----------------------------------------|--------------------------------------|--|
| IT SERVICE CONTINUITY MAN,<br>★1<br>2 <sub>CD</sub> | <b>CORPORATE MANAGEMENT</b><br>$*3$<br>$2$ CEO | IT DEPARTMENT<br>$*5$<br>2 <sub>CD</sub> | <b>CUSTOMER_SERVICE</b><br>$*10$<br>200 | SALES_DEPARTMENT<br>$*20$<br>$2$ CFO |  |
| <b>Emergency Response</b>                           | <b>BCM Process</b>                             | Network                                  | <b>VDI</b>                              | CRM System                           |  |
| Cyber Incident Check                                | VDI                                            | Storage Enterprise                       | CRM System                              | SAP <sub>BI</sub>                    |  |
| <b>BCM Process</b>                                  | SAP <sub>BI</sub>                              | Authentication                           | Mail                                    | Mail                                 |  |
| DR Testing Mode                                     | Mail                                           | Backup System                            | Dealer Management System                | Accounting                           |  |
|                                                     |                                                | Storage                                  | Partner Portal                          | Dealer Management System             |  |
|                                                     |                                                | Backup System TSM                        | Document Management Syste               | Printservice                         |  |
|                                                     |                                                | <b>VDI</b>                               |                                         | Telefone System                      |  |
|                                                     |                                                | Database Systems                         |                                         |                                      |  |

<span id="page-24-2"></span>*Figure 14: Business processes in general overview*

#### <span id="page-25-0"></span>Recovery plan view

When an IT service is threatened by a disaster, at least one recovery procedure is needed. To create a recovery plan, you first need to switch to the recovery plan view, see Figure [15: recovery plan](#page-25-2) view.

In the recovery plan view, you can also use the select bar, to browse through existing recovery plans.

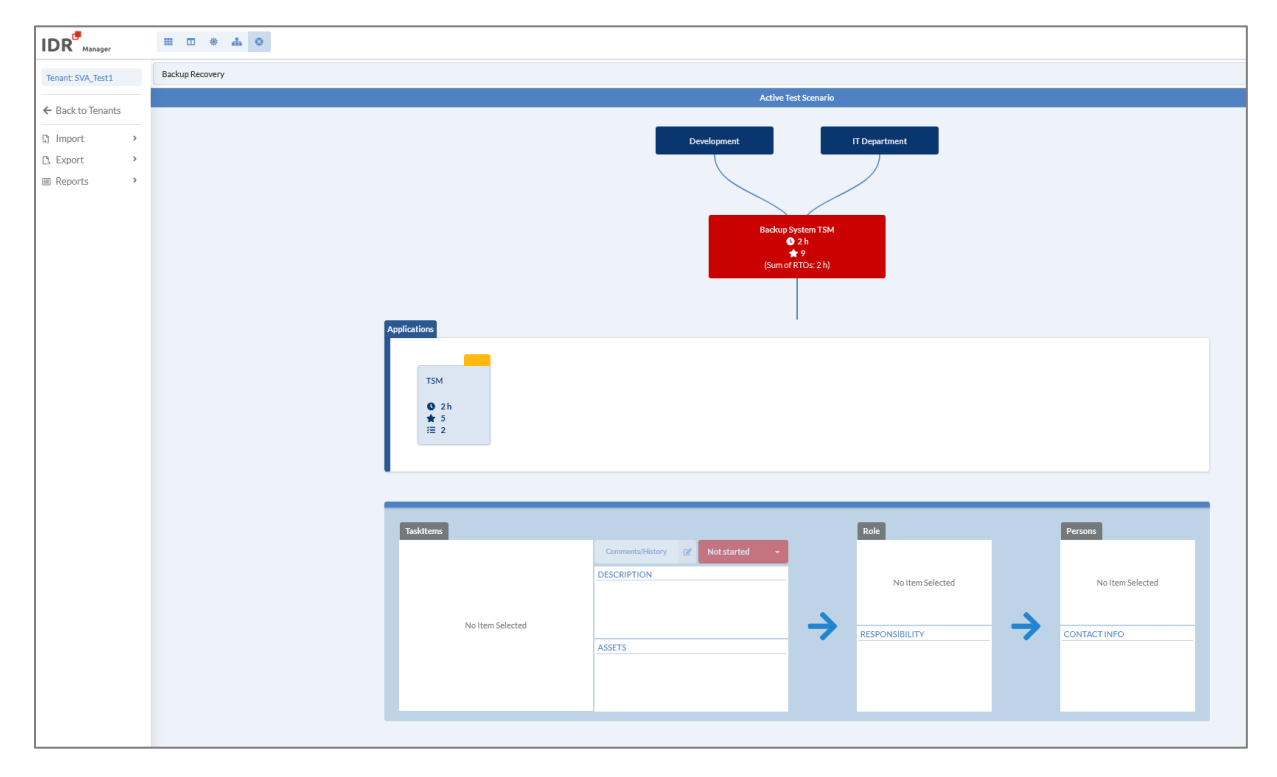

<span id="page-25-2"></span>*Figure 15: recovery plan view*

You can find more information on how to work with the recovery plan view in chapter [Recovery plan](#page-69-0) on page [70.](#page-69-0)

#### <span id="page-25-1"></span>Gantt view

When working on a disaster case, being able to view all dependencies between business processes, IT services and applications can prove to be very useful. IDR Manager's Gantt Chart provides this functionality very accurately. The Gantt view displays three types of diagrams:

- Business processes
	- This diagram points out all time relevant dependencies from the selected business process.
- IT services Within this view you can see time relevant dependencies on the selected IT service.

| <b>IDR</b><br>Manager               |              | $\mathop{\mathrm{III}}\nolimits$<br>□ ※ 品 ◎ 国 |                                                                                                    |
|-------------------------------------|--------------|-----------------------------------------------|----------------------------------------------------------------------------------------------------|
| Tenant: SVA_Demo_1                  |              | <b>IT Service</b>                             | VDI<br>$\overline{\phantom{a}}$                                                                                            |
| ← Back to Tenants                   |              |                                               |                                                                                                    |
| 5] Import                           | $\,$         | Name                                          | Wednesday, 11 January<br>$\circ$<br>01<br>02<br>03<br>04<br>05<br>06<br>07<br>08<br>09<br>10<br>14<br>15<br>11<br>12<br>13 |
| <b>B</b> Export<br><b>图 Reports</b> | $\,$<br>$\,$ | VDI (04:00)                                   | VDI (04:00)                                                                                                    |
|                                     |              | Classify Server (03:00)                       | -Classify_Server (03:00)                                                                                                   |
|                                     |              | * SQL_Server (3.5:30)                         | SQL_Server (3.5:30)                                                                                                    |
|                                     |              | Ransomware Check (3.5:30)                     | Ransomware_Check (3.5:30)                                                                                                  |
|                                     |              | Recover Database (3.5:30)                     | Recover Database (3.5:30)                                                                                                  |
|                                     |              | Cloud_Connector (0.5:30)                      | Cloud_Connector (0.5:30)                                                                                                   |
|                                     |              | ▶ Citrix_Farm (0.5:30)                        | Citrix_Farm (0.5:30)                                                                                                    |
|                                     |              | Citrix_Cloud (01:00)                          | Citrix_Cloud (01:00)                                                                                                    |
|                                     |              |                                               | Business Process   IT Service<br>Application<br>Duration missing<br>Active Recovery Plan<br>Task Item                      |

<span id="page-26-0"></span>*Figure 16: Gantt view*

IDR refers to the actual date when presenting the time dependencies. The predefined items will be presented according to the selected diagram type. Regardless of the selected diagram type, applications and task items will be presented for the IT service that needs to be recovered. The displayed timeline length reflects the MTPD of the IT service or RTO of an application.

The Gantt view also enables editing IT services, applications and task items by clicking twice on the object and opening the edit window of the concerned object.

When the MTPD of an IT service or RTO of an application is missing, there will be a warning shown on the top of the Gantt view, see Figure [17: Gantt .](#page-26-1)

▲ There are items without RTO or MTPD that cannot be displayed correctly

<span id="page-26-1"></span>*Figure 17: Gantt warning*

# <span id="page-27-0"></span>Tenants

In order to separate complex structures, IDR Manager is split into tenants. They can be used to divide domains or branches of the company, if required. Within a tenant, it is possible to define user permissions through roles.

#### <span id="page-27-1"></span>Create tenants

When creating a tenant, we first need to switch to the overview of all tenants. To switch overviews use the manage menu, as shown in the following figure.

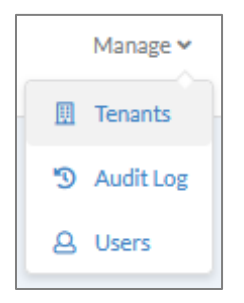

*Figure 18: Manage menu*

<span id="page-27-2"></span>To create a new tenant click on the  $\textbf{+}$  button.

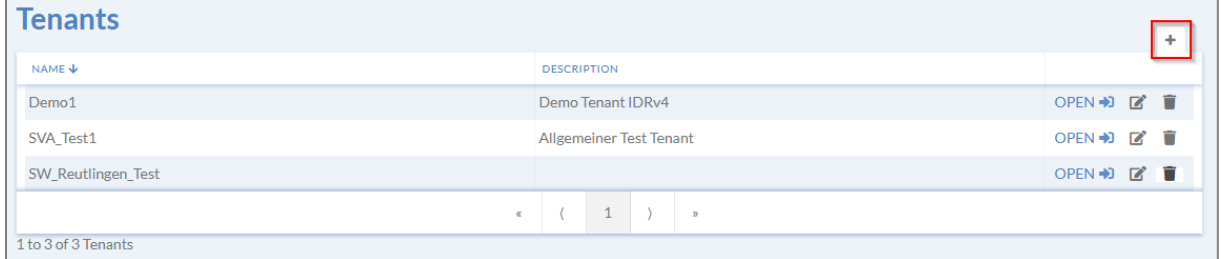

Type in a name for the new tenant. A description is optional. To submit, click the  $\overline{\text{R}^{\text{CREATE}}}$  button.

<span id="page-27-3"></span>*Figure 19: Create tenant (1/2)*

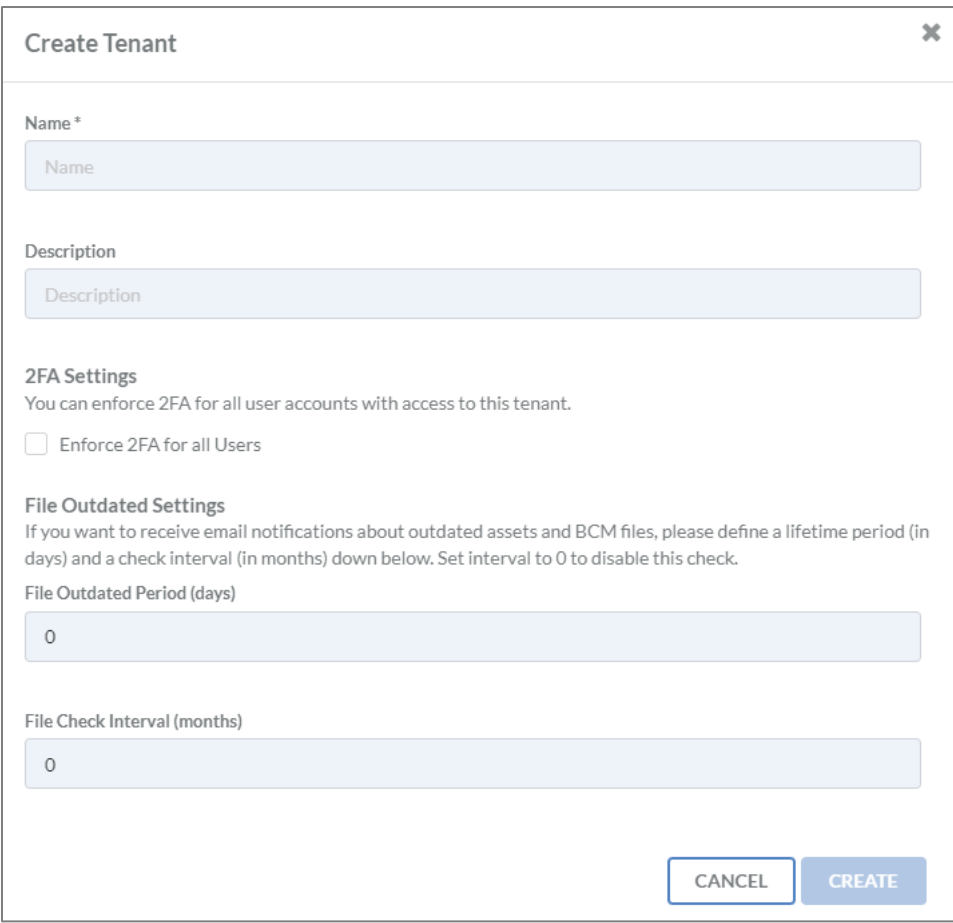

<span id="page-28-1"></span>*Figure 20: Create tenant (2/2)*

It is possible to force 2-factor-authentication (2FA) upon all users of the tenant. To do so, you need to mark "enforce 2FA for all users".

Furthermore, it is necessary to define a routine for checking files. The system will remind users to update their files in the tenant, based on the defined routine. This includes all uploaded files within the tenant. You need to define the desired cycle, by setting a value between 30 and 365 days in the "file outdated period" field.

Unlike for the field "file outdated period", it is possible to leave the field "file check interval" empty. Nevertheless, it is recommended to define an interval, to check the validity of the documents before they expire. The interval is based on Business Continuity Management (BCM) or Service Continuity Management (ITSCM) principles of the company.

As soon as the deadline for "file outdated period" or "file check interval" has been reached, the uploaders will be notified via e-mail to check their corresponding documents.

#### <span id="page-28-0"></span>Update tenants

To update a tenant, switch to the tenant overview and click the  $\Box$  button next to that tenant. An edit window will open, where you can update the name, description, 2FA settings, "file outdated

period" or "file check interval" of that tenant. To finish, click the **button** button.

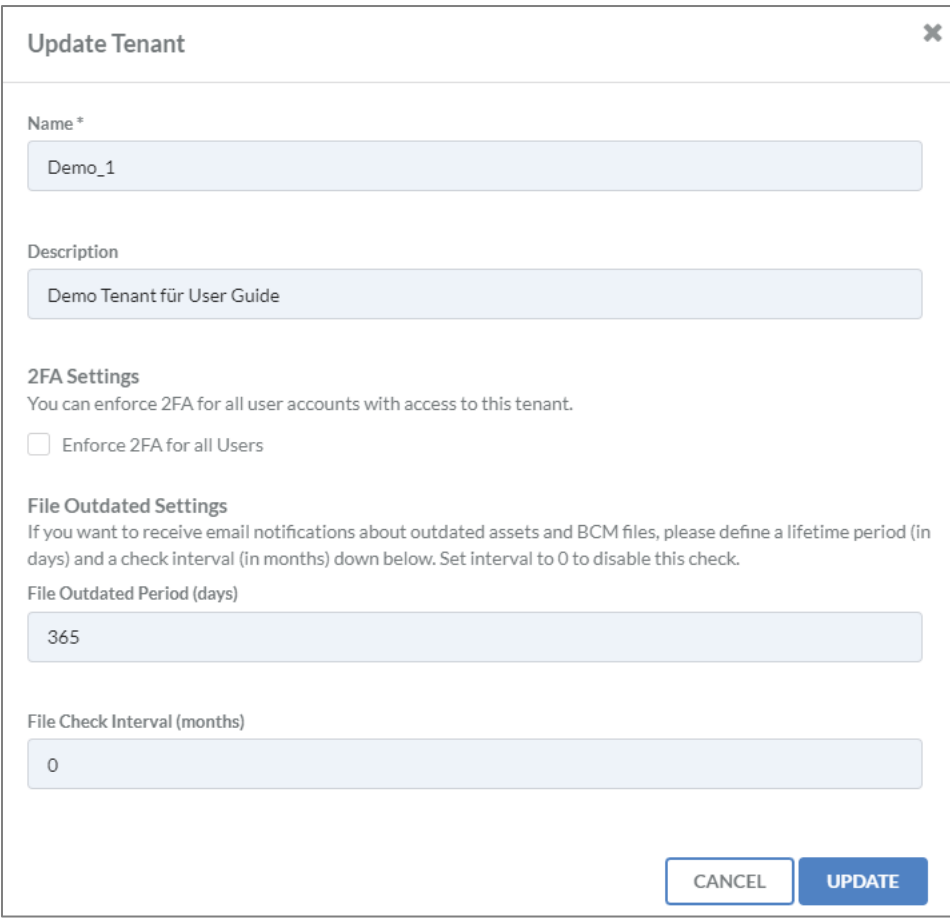

<span id="page-29-2"></span>*Figure 21: Update tenant*

#### <span id="page-29-0"></span>Delete tenants

To delete a tenant, select the **button next to that tenant.** A notification will ask you to confirm

your actions. To finish the deletion, click the **DELETE** button.

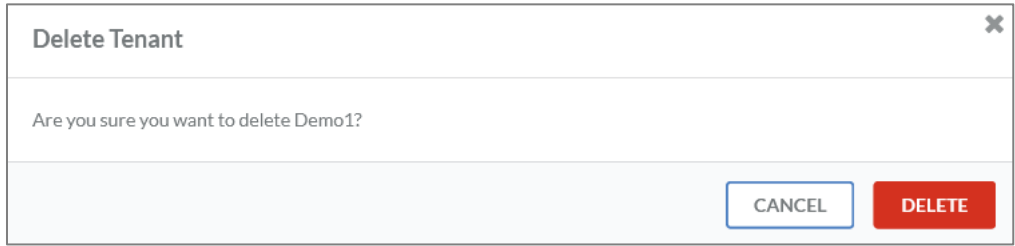

<span id="page-29-3"></span>*Figure 22: Delete tenant* 

#### <span id="page-29-1"></span>Clone tenants

To clone a tenant, switch to the tenant overview and click on the corresponding clone button  $\blacksquare$ . An edit window will open, where setting a new name will be mandatory, see Figure [23: Clone tenant.](#page-30-0)

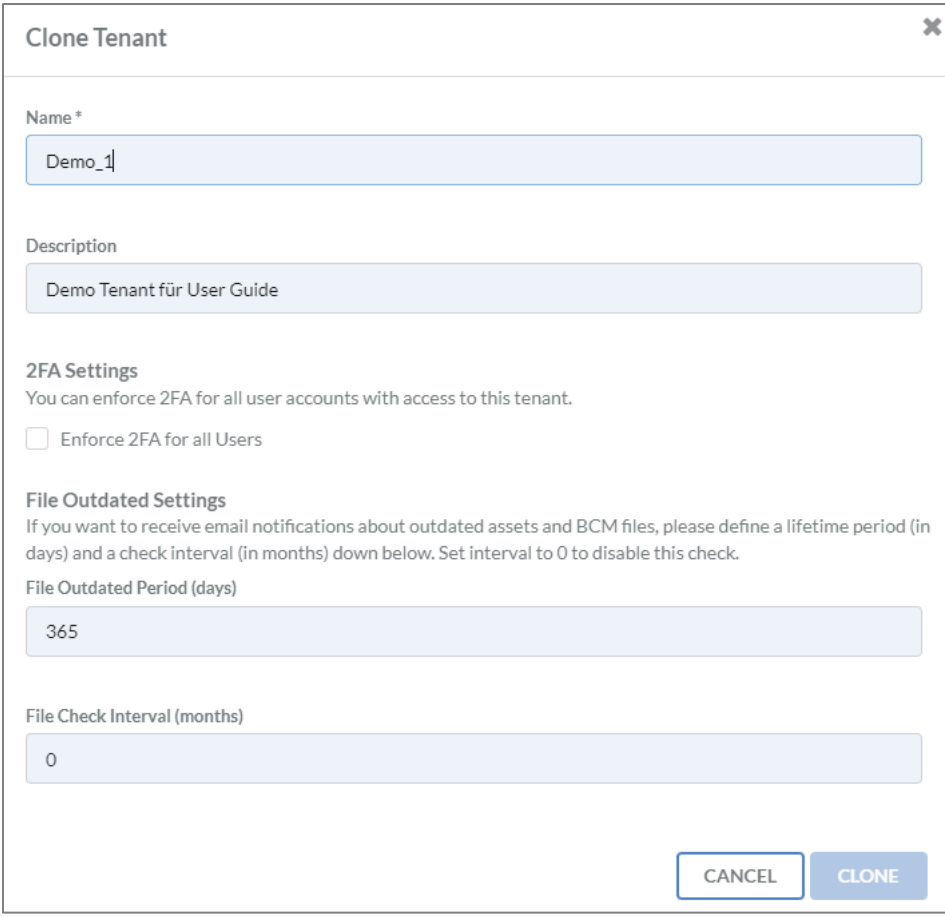

<span id="page-30-0"></span>Figure 23: Clone tenant

## <span id="page-31-0"></span>Users

#### <span id="page-31-1"></span>Create users

To create users, switch to the manage menu.

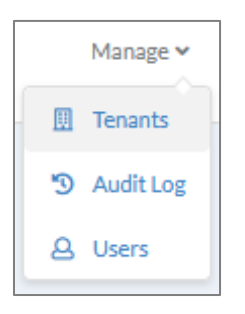

Select "users" in the drop-down menu to switch to the user overview. Click on the  $+$  button, to create a new user.

| <b>Users</b>   |                                                  |                       |                                    | $+$        |
|----------------|--------------------------------------------------|-----------------------|------------------------------------|------------|
|                |                                                  |                       |                                    | Q Search   |
| NAME $\bigvee$ | <b>E-MAIL ADDRESS</b>                            | <b>ADMINISTRATION</b> | <b>TENANTS</b>                     |            |
|                | Auctionists, and Automation, Constitutes         |                       | <b>SECTION CONTROL</b>             | <b>ZT</b>  |
|                | Christmas L., decolars-product, Christmas        |                       | all the fact of                    | ØÔ         |
|                | cardinals insurance-and- mar-                    |                       | <b>Sells Service</b>               | <b>ZT</b>  |
|                | Three lot - consumptions are three control       |                       | after the top                      | <b>Z T</b> |
|                | foreigners, conclusionship, that                 |                       | <b>All Contact Contact</b>         | ■■■        |
|                | The Modern - three mechanically - Clean Halest   |                       | all the family                     | <b>B</b> T |
|                | Today Service - Hollan Chevelonder, Chevroletter |                       | all the fact that                  | <b>B</b> d |
|                | tend after their attempted. The                  |                       | all the factor                     | ØÕ         |
|                | but you all." That you alle them - That          |                       | <b>SALE BANK</b>                   | <b>ZT</b>  |
|                |                                                  |                       | $\mathbf{1}$<br>$\propto$<br>$\gg$ |            |

<span id="page-31-2"></span>*Figure 24: User overview*

An edit window will open, containing the following fields:

- First name\*
- Last name\*
- E-mail address\*
- Password\*
- Password verification\*
- Company
- Work phone
- Private phone
- Mobile phone

All fields marked with \* are mandatory.

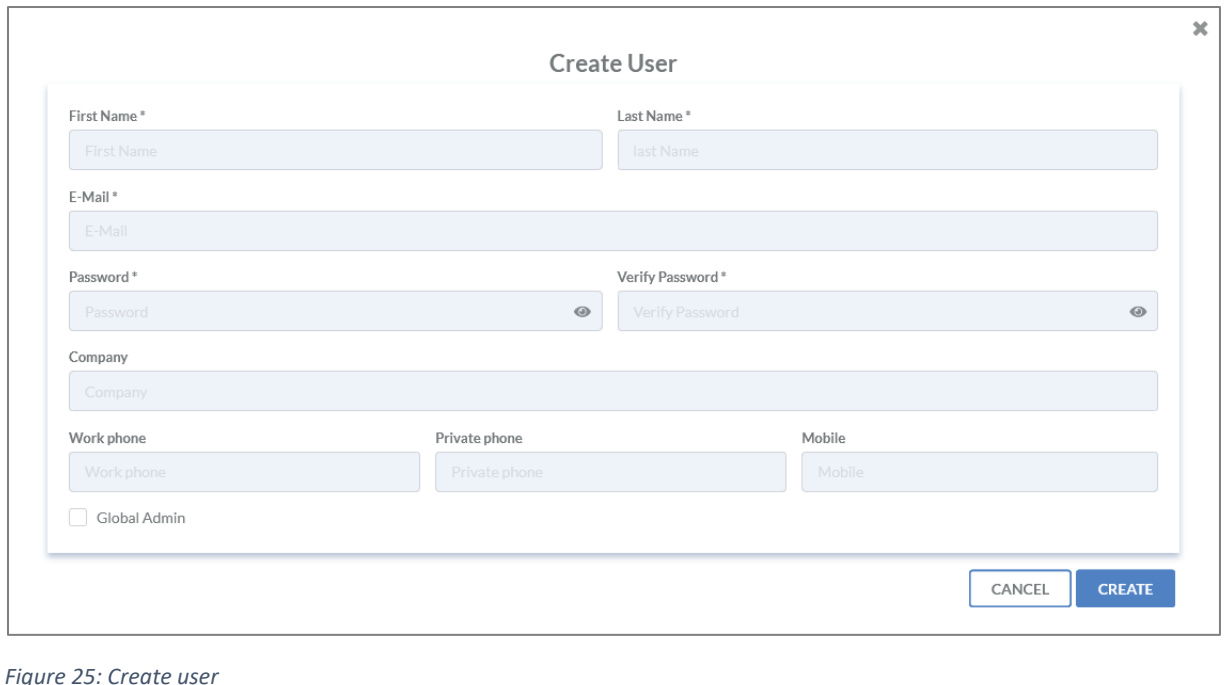

<span id="page-32-0"></span>

To submit, click on the  $\left\{ \frac{\text{CREATE}}{\text{button.}} \right\}$ 

After submitting the creation, the credentials need to be sent manually to the concerned user. There will be no automated e-mail sent to the created user.

**Important**: Global administration permissions should be granted carefully. These permissions allow users to view and delete all assets, users and tenants.

To enable working within a certain tenant, it is necessary to assign the user to that tenant. To assign the user, open the tenant and click on the  $\quad$  button in the tile "persons". On the "find" tab, it is possible to search for an existing user and add it to the selected tenant.

| <b>Add Person to Tenant</b><br>Find<br>Create       |                                                                  |                                                           |                                        |  |  |  |
|-----------------------------------------------------|------------------------------------------------------------------|-----------------------------------------------------------|----------------------------------------|--|--|--|
| Search                                              |                                                                  |                                                           |                                        |  |  |  |
| <b>FIRST NAME</b>                                   | <b>LAST NAME</b>                                                 | EMAIL $\overline{\Psi}$                                   | <b>ACTIONS</b>                         |  |  |  |
| <b>Total</b>                                        | <b>College</b>                                                   | and the placed works                                      | + SELECT PERSON                        |  |  |  |
| <b>Green</b>                                        | <b>COL</b>                                                       | and the phone car.                                        | + SELECT PERSON                        |  |  |  |
| <b>Total</b>                                        | $\frac{1}{2}$                                                    | and the phone of the Art                                  | + SELECT PERSON                        |  |  |  |
| <b>Service Stationers</b>                           | and the pro-                                                     | and analysis and officer rights radio                     | + SELECT PERSON                        |  |  |  |
| m                                                   | $\frac{1}{2}$                                                    | Arrest Miller                                             | Administration <sup>*</sup>            |  |  |  |
| <b>College</b>                                      | <b>Service Ad</b>                                                | promoted designations.                                    | ReadOnly $\lim_{\sqrt{m}}$<br>ReadOnly |  |  |  |
| <b>COLOR</b>                                        | <b>Science Edit</b>                                              | promoted designations execute.                            | TenantAdmin                            |  |  |  |
| <b>COLOR</b>                                        | <b>Service Ad</b>                                                | parameter to represent a series                           | + SELECT PERSON                        |  |  |  |
| the company was the relevant of the<br><b>COLOR</b> | and the day and was and in the special of the first state of the | THE R. P. LEWIS CO., LANSING MICH.                        | + SELECT PERSON                        |  |  |  |
| <b>College</b>                                      | in a                                                             | and the print could be a little of the subset of the side | + SELECT PERSON                        |  |  |  |
|                                                     | <b>COLLECTION</b>                                                | concentration begins with                                 | + SELECT PERSON                        |  |  |  |

<span id="page-33-1"></span>*Figure 26: Add user to a tenant*

The users may be granted one of the following permissions:

- ReadOnly: Read permission on the tenant.
- TenantAdmin: Read and write permission on the tenant.

### <span id="page-33-0"></span>Update user

To update a user click the  $\Box$  button next to the concerned user. An edit window will open and show editable information of that user.

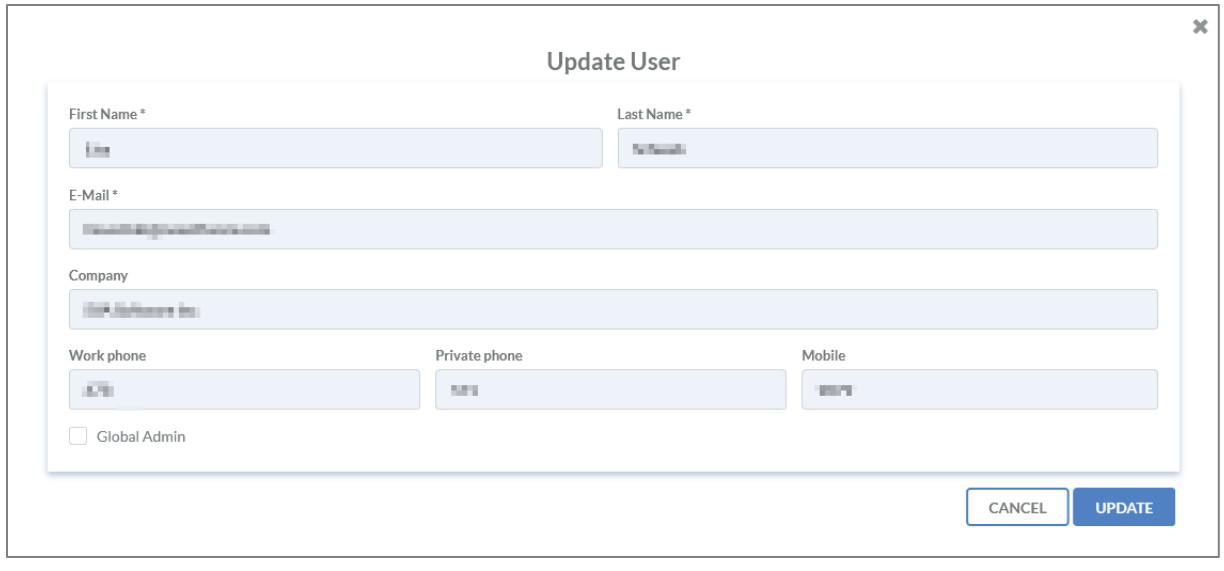

<span id="page-34-1"></span>*Figure 27: Update user* 

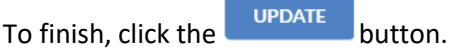

#### <span id="page-34-0"></span>Delete user

To delete a user, click the **button next to that user. You will then be prompted for** confirmation.

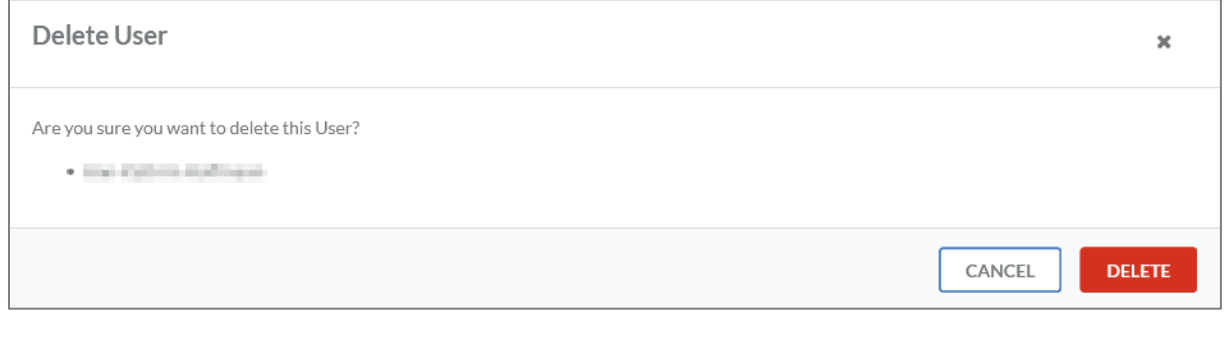

<span id="page-34-2"></span>*Figure 28: Delete user*

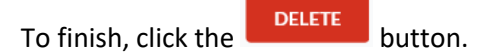

# <span id="page-35-0"></span>Audit Logs

To open audit logs, switch to the manage menu.

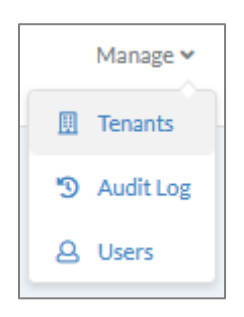

An integrated audit log gives an overview on all performed activities in IDR Manager. It can only be viewed with global administrator permissions.

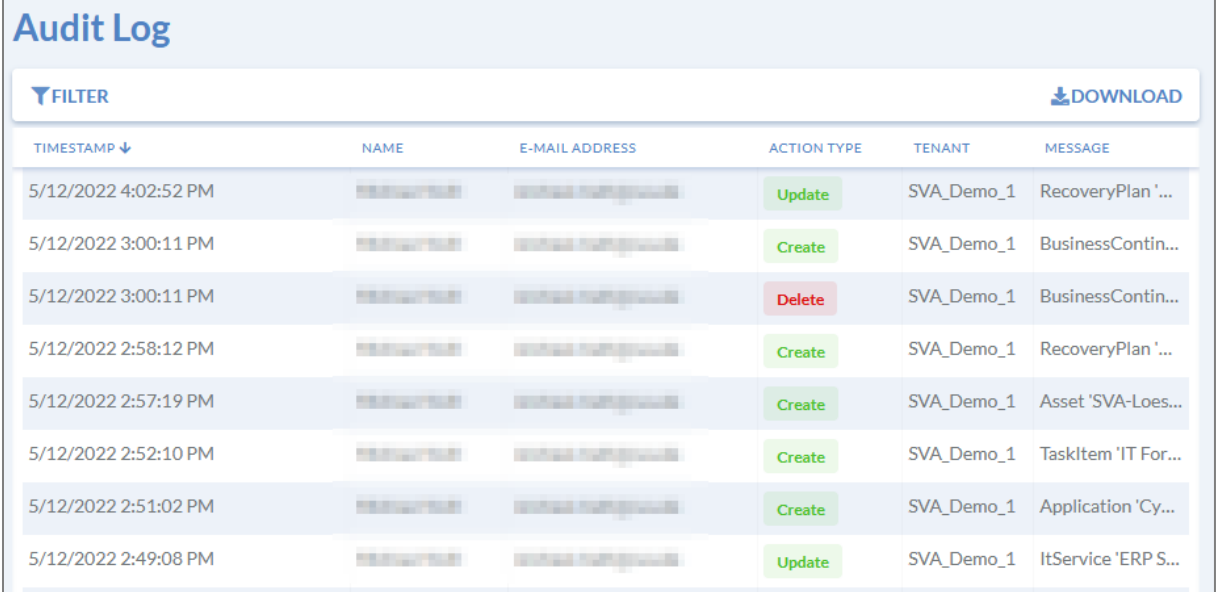

<span id="page-35-1"></span>*Figure 29: Audit log*

Furthermore, it is possible to download the logs for an auditor or reviewer. For that, you need to click the **button.** The resulting PDF document containing all entries will be downloaded and opened automatically.

By clicking on a row, you will get more detailed information on the selected row in a pop-up window.
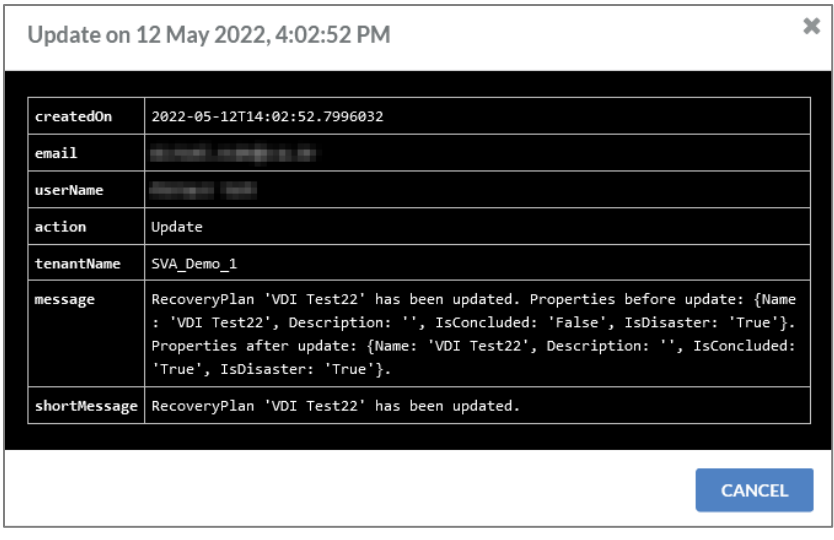

*Figure 30: Detailed audit log entry*

The log content can be adjusted by clicking the  $\overline{\text{TEILTER}}$  button. An edit window will open, where you can select or deselect required content. You can also define a time frame for the log.

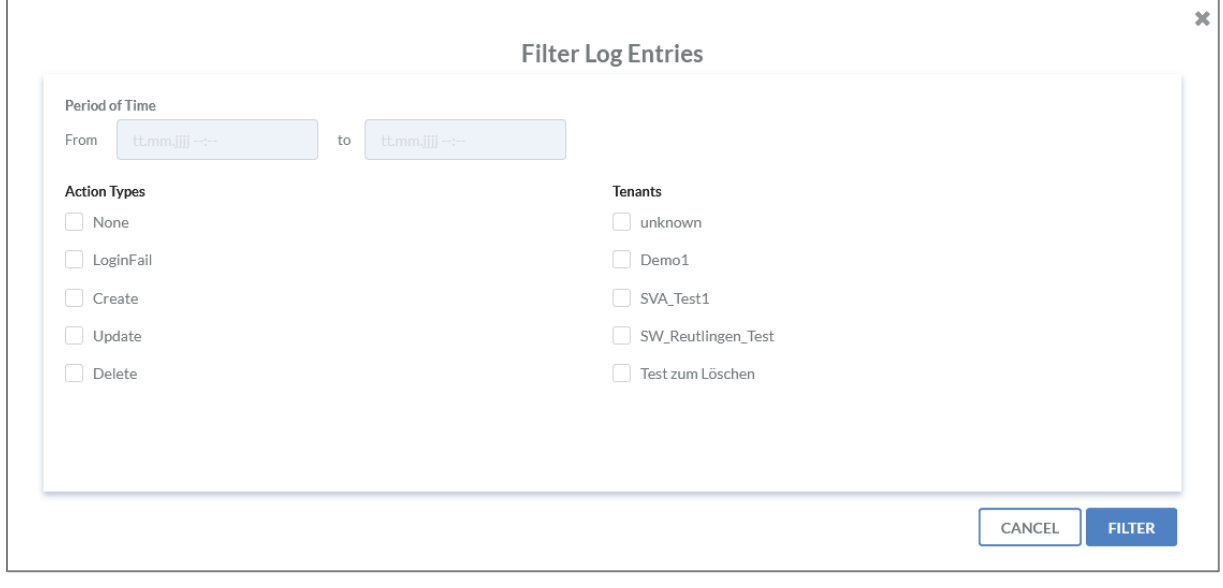

*Figure 31: Filter audit logs*

Click on the button to finish

It is not possible to delete logs on the web interface.

## Business Processes

### Create business processes

To create a business process, click on the  $\text{+}$  button. An edit window will open.

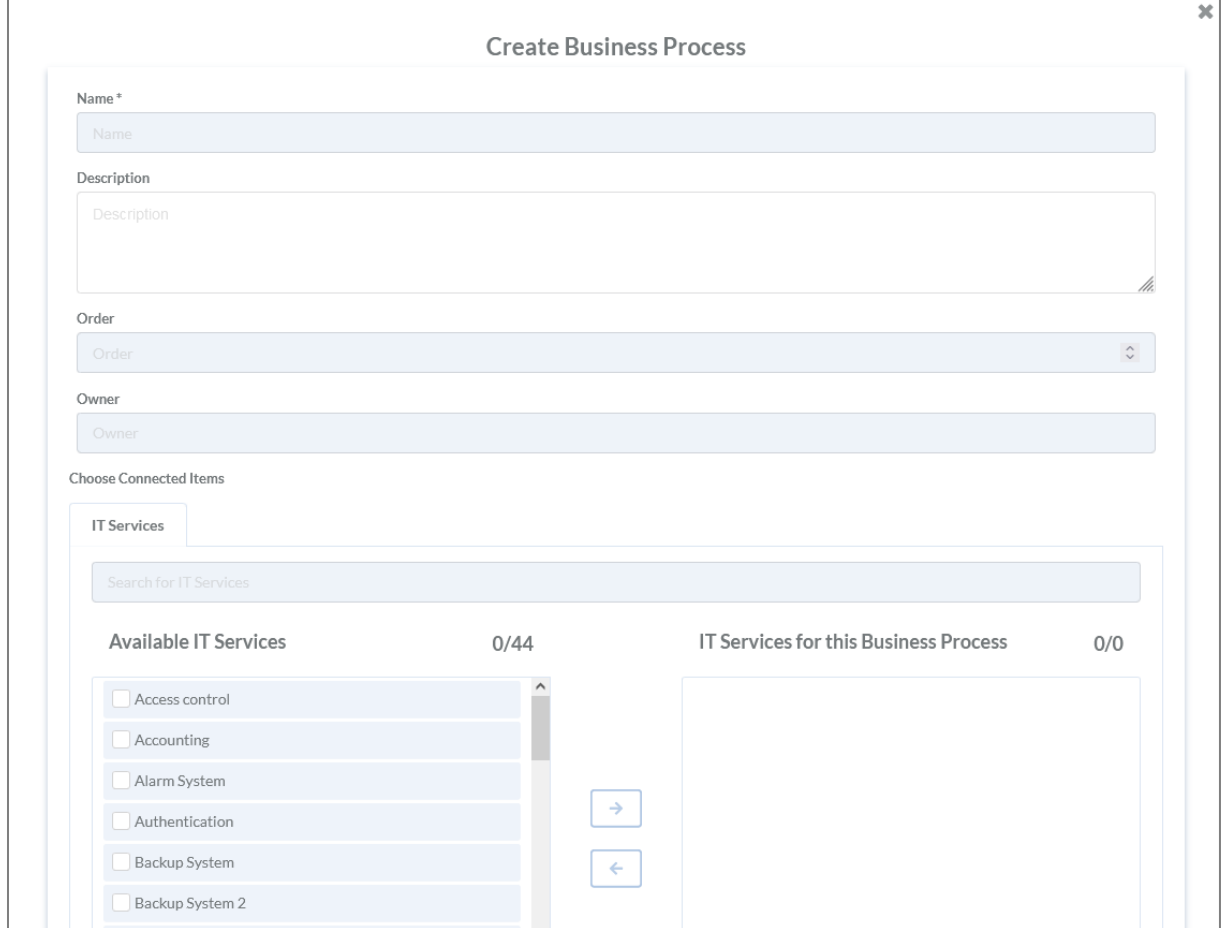

*Figure 32: Create business process*

The processing window contains the following fields:

- Name of the business process\*
- Description
- Order

The entered order has no impact on the tile or table view. The order is used for informative prioritization.

- Owner
- Link to IT services

All fields marked with \* are mandatory.

To create a link between a business process and an IT service, select the service from the list  $\Box$  and

add it with the  $\rightarrow$  button.

Click the  $\begin{array}{|c|c|c|c|c|}\n\hline\n\text{SUM} & \text{button to save changes.} \end{array}$ 

IDR\_User\_Guide\_EN\_v4-1-0.docx 38

## Update business processes

Use the table view, to update a business process. To change from tile view to table view, click the  $\epsilon$  button.

To update a specific process, click the  $\Box$  button next to that process. An edit window will open.

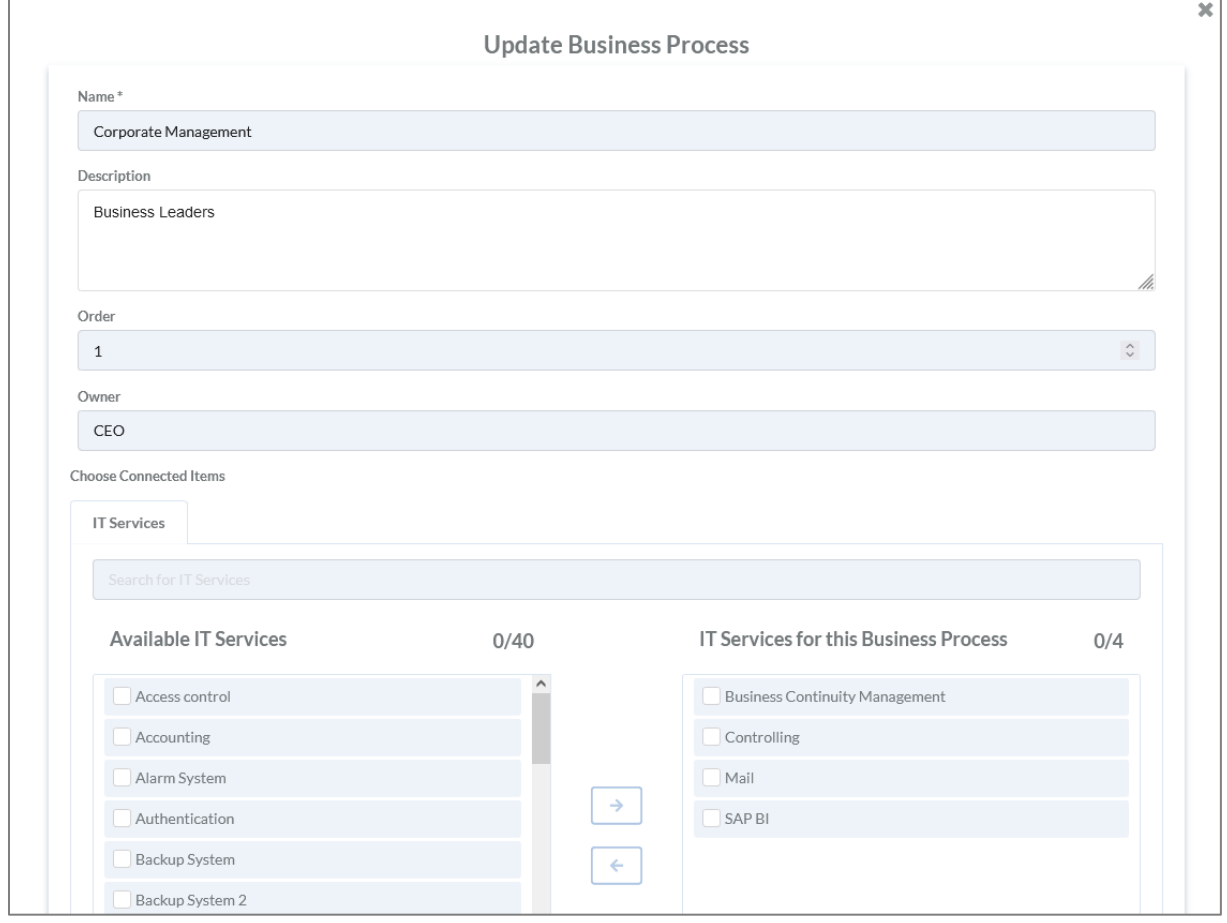

*Figure 33: Update business process*

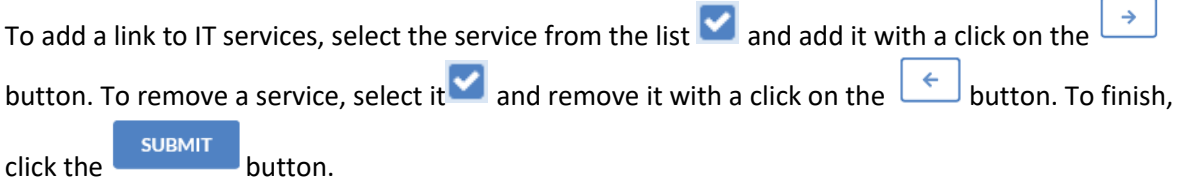

### Delete business processes

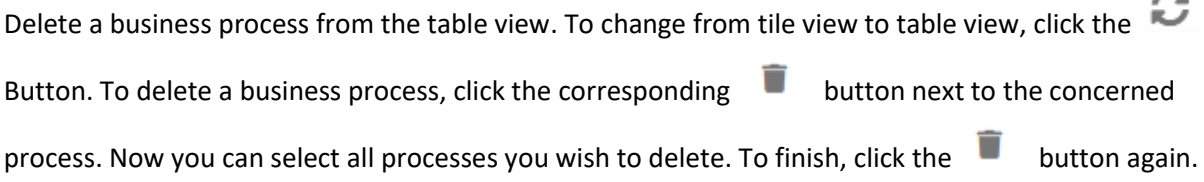

A notification window will list the selected processes and prompt for confirmation, see [Figure](#page-39-0) 34: Delete [business process.](#page-39-0)

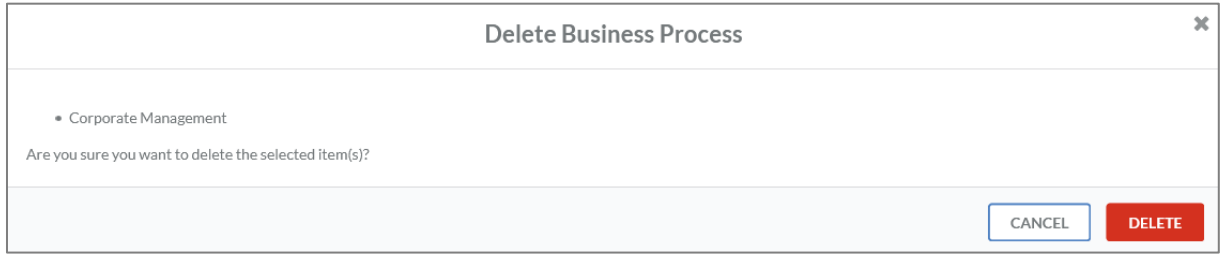

<span id="page-39-0"></span>*Figure 34: Delete business process*

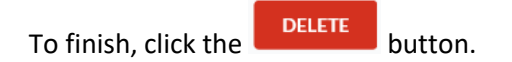

## IT services

#### Create IT services

To create a new service, click the  $\textbf{+}$  button. The following edit window will open:

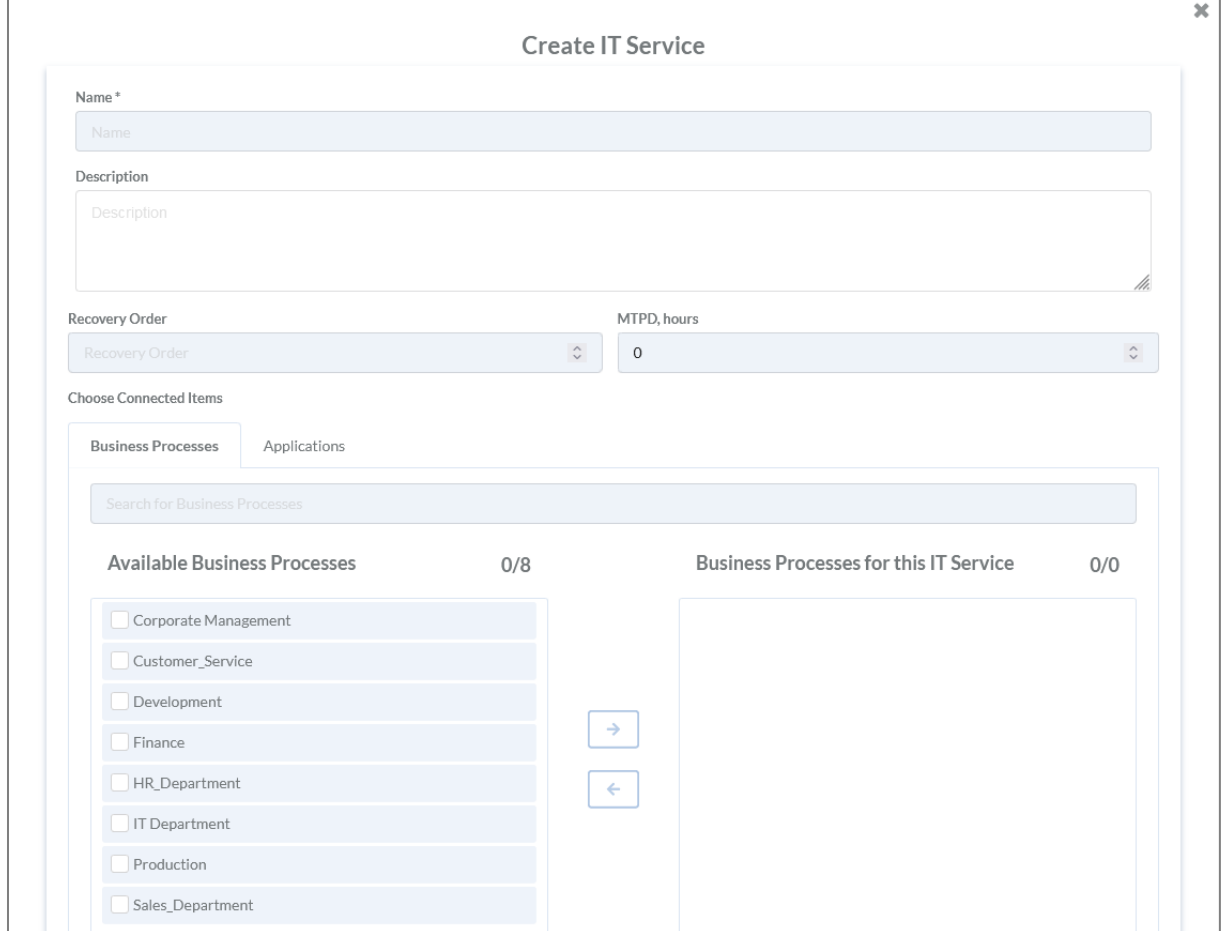

*Figure 35: Create IT services*

The edit view contains the following fields:

- Name of IT service\*
- Description
- Recovery order

The defined order has impact on the arrangement of the elements in tile or table view. Critical elements will rank higher and be arranged to the left. (Ranking from 1 upwards, 1 being the highest value).

- Maximum Tolerable Period of Disruption (MTPD) in hours
- Link to business processes
- Link to applications

All fields marked with \* are mandatory.

To link the IT service to existing business processes or applications, select them  $\blacktriangleright$  and add them

with the  $\overline{\phantom{a}}$  button. To finish, click the subset button.

IDR\_User\_Guide\_EN\_v4-1-0.docx 41

#### Update IT services

Updating an IT service requires using the table view.

To update an IT service, click the  $\Box$  button next to that service. A processing window will open:

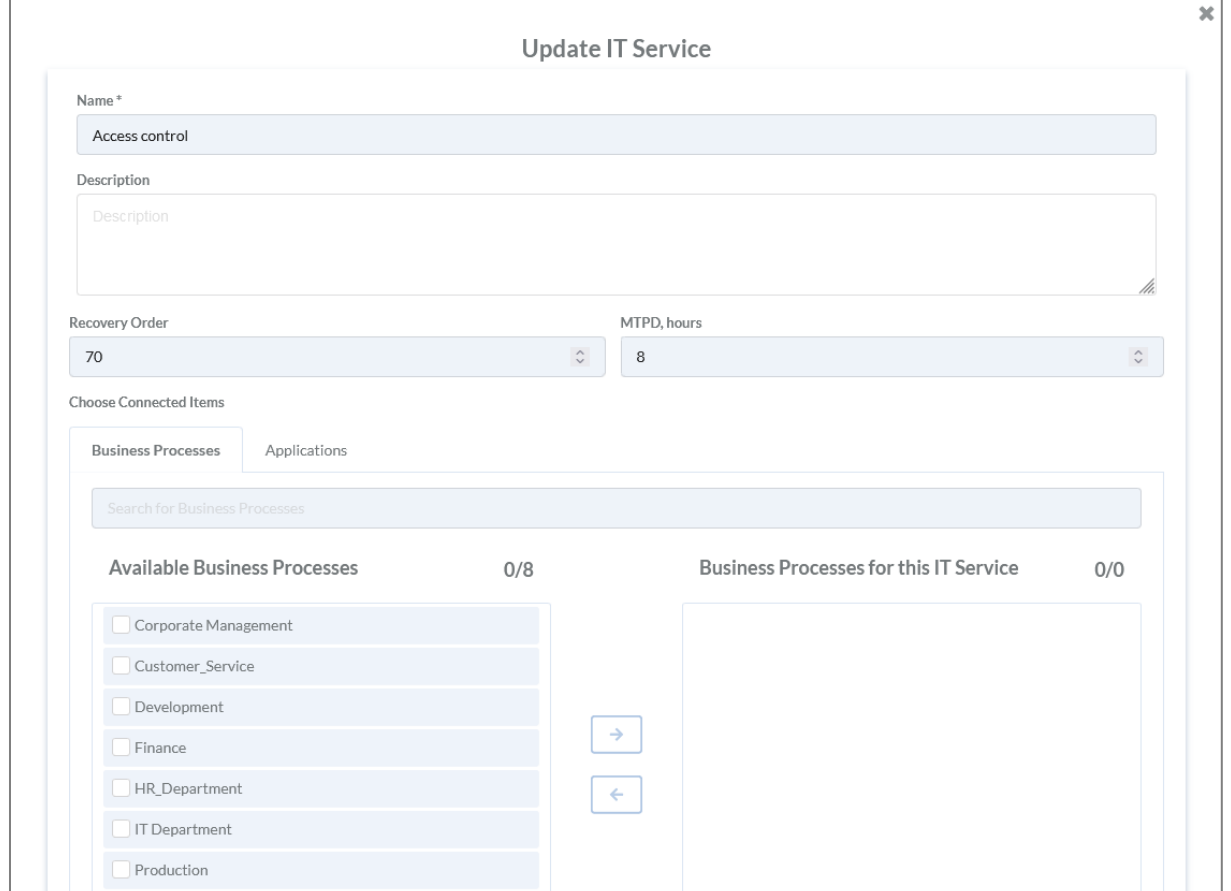

*Figure 36: Update IT services*

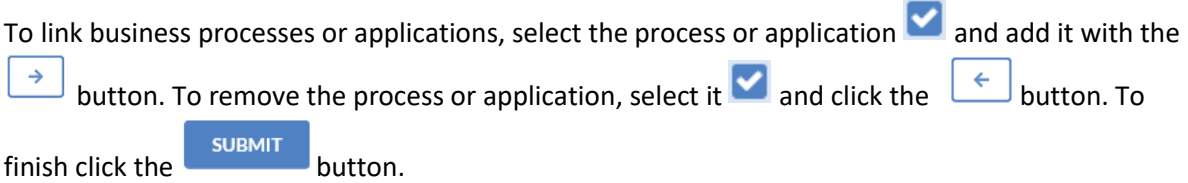

#### Delete IT services

Deletion of an IT service requires using the table view.

To delete an IT service, click the  $\Box$  button, then select each service that you want to remove

 $\triangledown$  . To finish click again the  $\blacksquare$  button. A notification window will list all selected elements and request confirmation, as shown in Figure [37: Delete IT](#page-42-0) service.

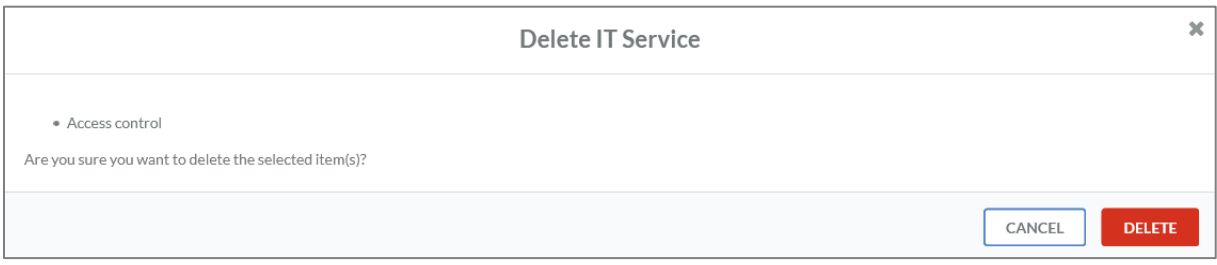

<span id="page-42-0"></span>*Figure 37: Delete IT service*

## Applications

### Create applications

New applications can be created with a click of the  $\textbf{+}$  button. The following edit window will open:

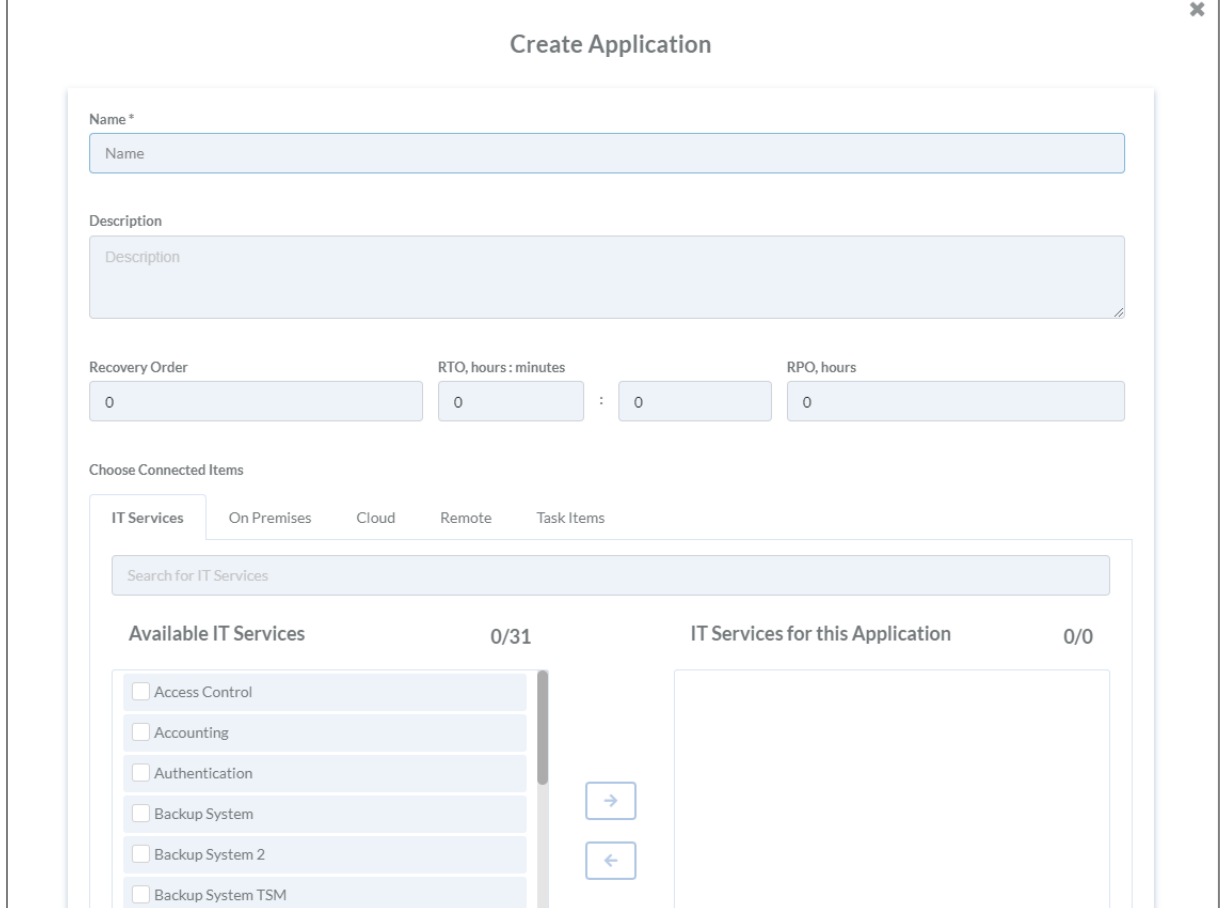

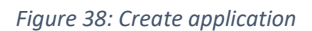

The edit view contains the following fields:

- Name of application\*
- Description
- Order

The defined order has impact on the arrangement of the elements in tile or table view. Critical elements will rank higher and be arranged to the left. (Ranking from 1 upwards, 1 being the highest value).

- Recovery Time Objective (RTO) in hours and minutes
- Link to IT services
- Link to on premises assets
- Link to cloud assets
- Link to remote assets
- Link to task items

All fields marked with \* are mandatory.

To add a link to an IT service, select the element  $\blacktriangleright$  and add it with a click on the button. To

 $f$  finish click on the subset of button.

When the RTO of an application is higher than or equal to the MTPD of the IT service, a notification will be displayed, see Figure [39: Note RTO.](#page-44-0) That notification will be replicated in the service view, business view and recovery plan view.

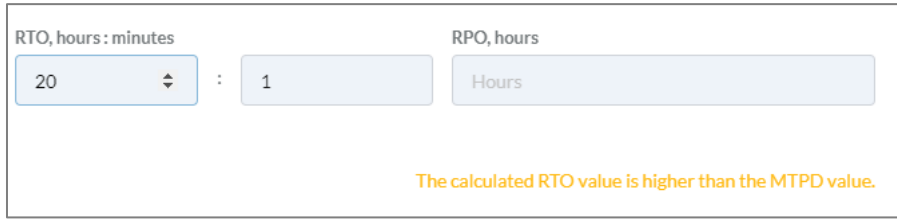

<span id="page-44-0"></span>*Figure 39: Note RTO*

#### Update applications

To update an application, click on the  $\Box$  button next to it. The following processing window will be shown:

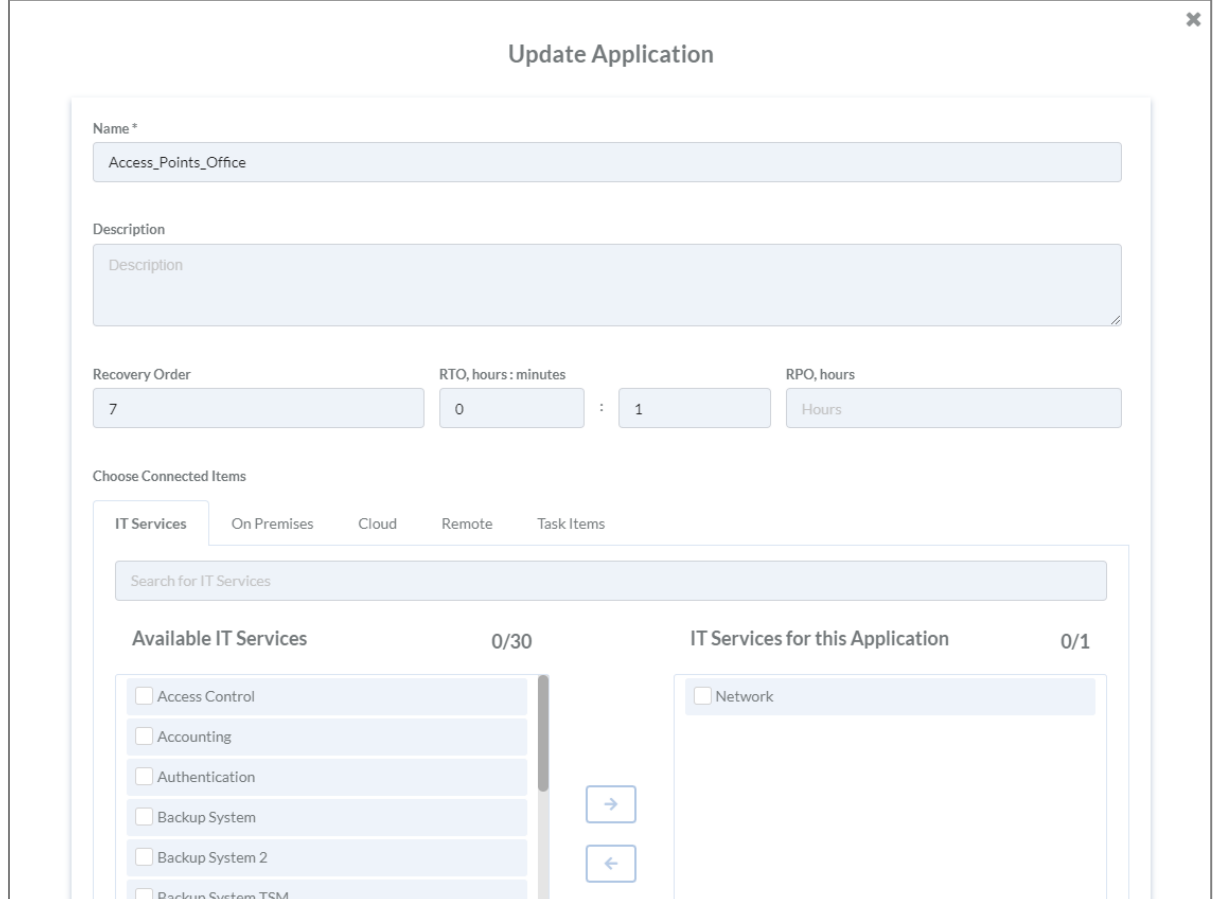

*Figure 40: Update application*

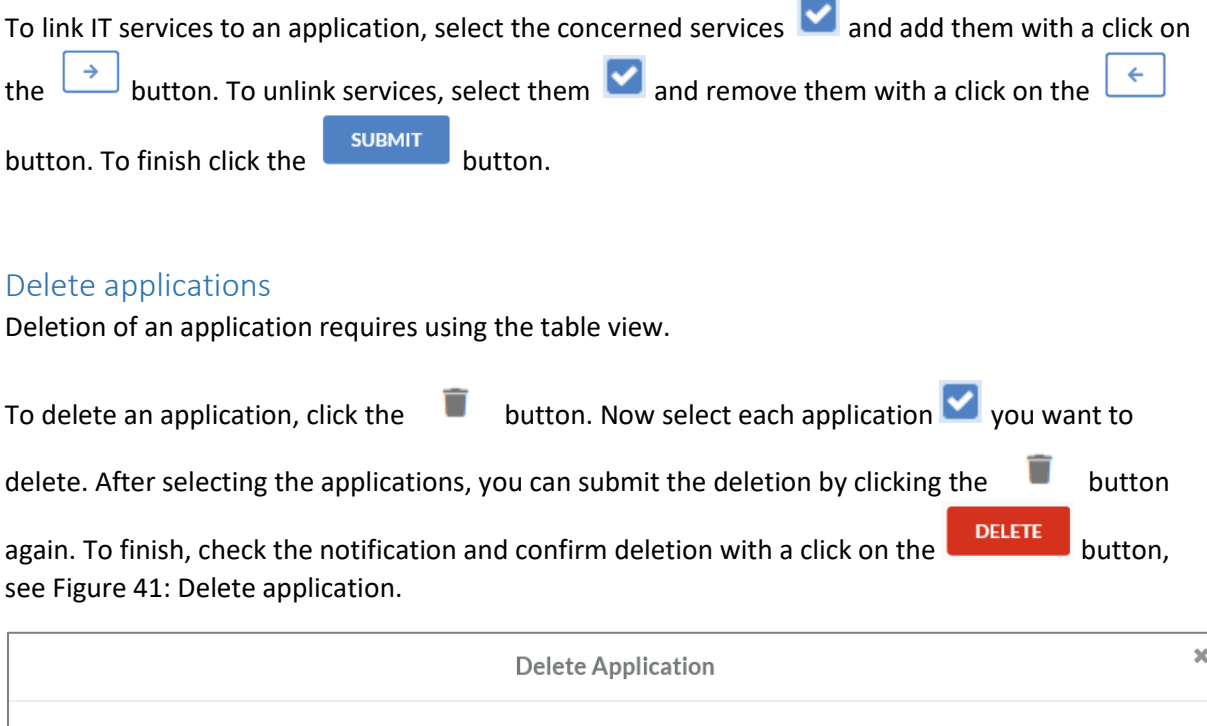

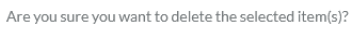

· Access\_Points\_Office

<span id="page-45-0"></span>*Figure 41: Delete application*

CANCEL

DELETE

## On premises assets

#### Create on premises assets

Ĩ.

To create on premises assets, click the  $\textbf{+}$  button. The following edit window will open:

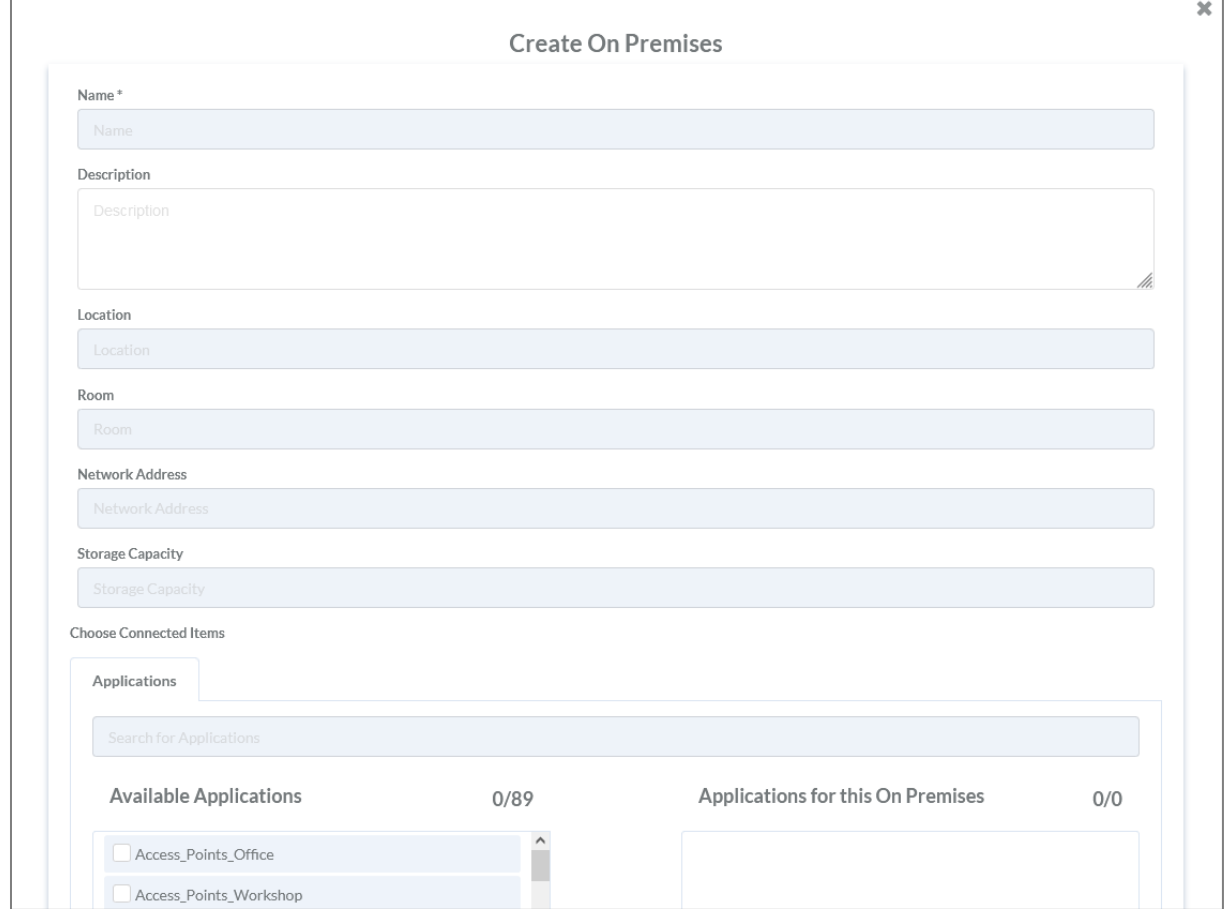

*Figure 42: Create on premises asset*

The edit view contains the following fields:

- Name of the on premises asset\*
- Description
- Location
- Room
- Network address
- Storage capacity
- Link to applications

All fields marked with \* are mandatory.

×.

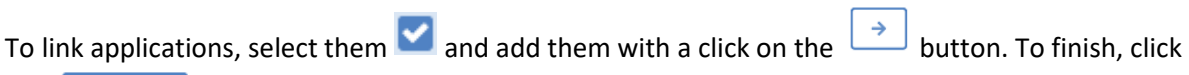

the **SUBMIT** Button.

### Update on premises assets

To update an on premises asset, click the  $\Box$  button next to the asset. The following edit window will be opened:

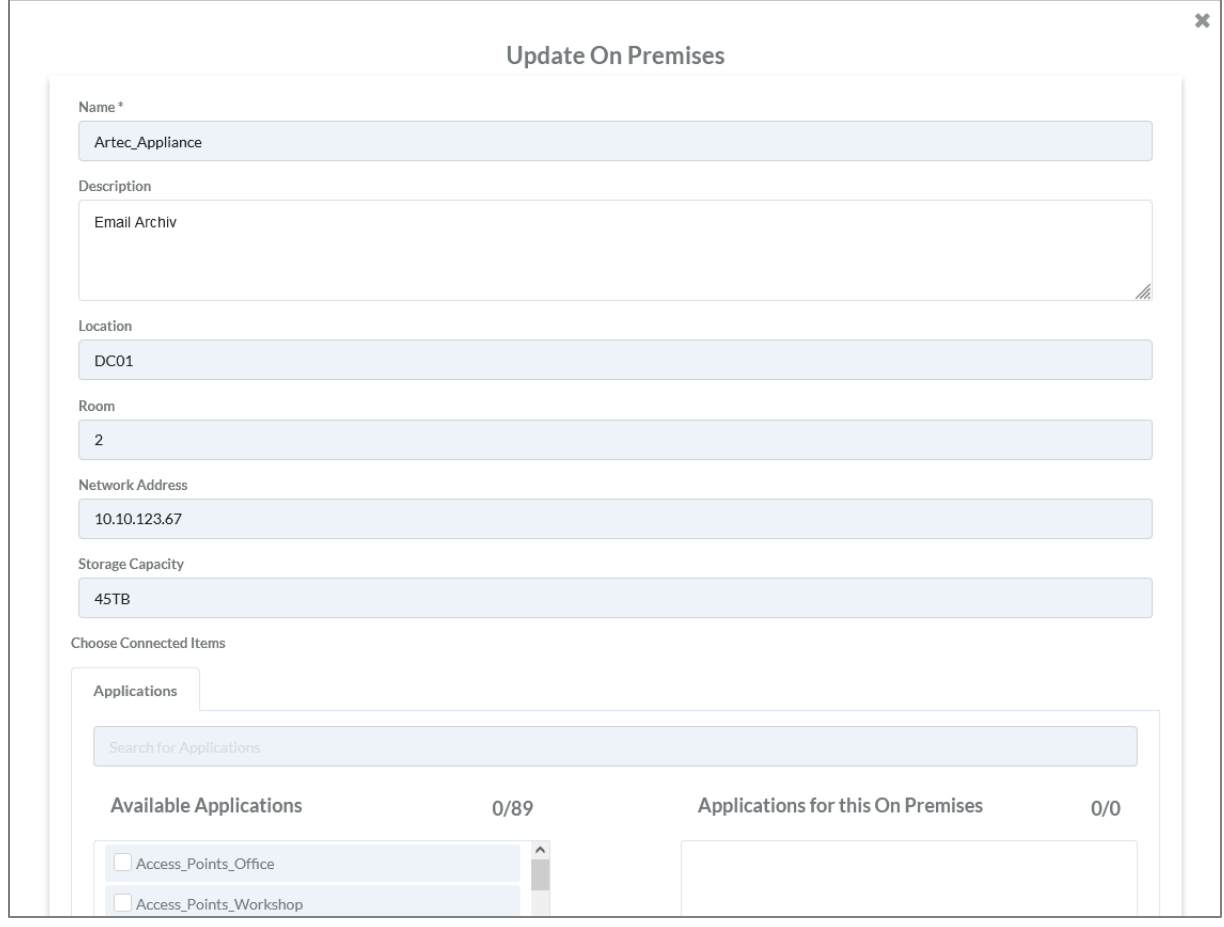

*Figure 43: Update on premises asset*

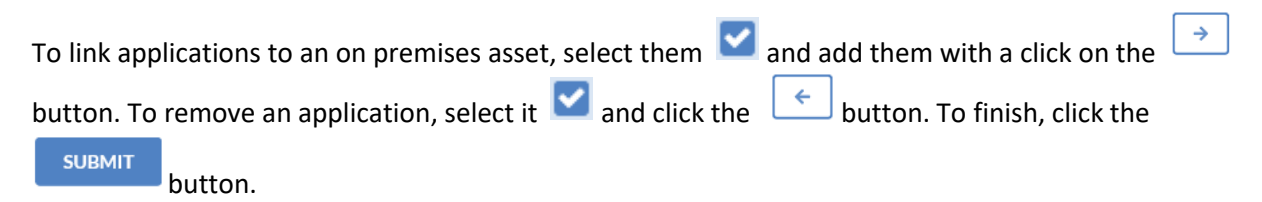

#### Delete on premises assets

Deletion of an on premises asset requires using the table view.

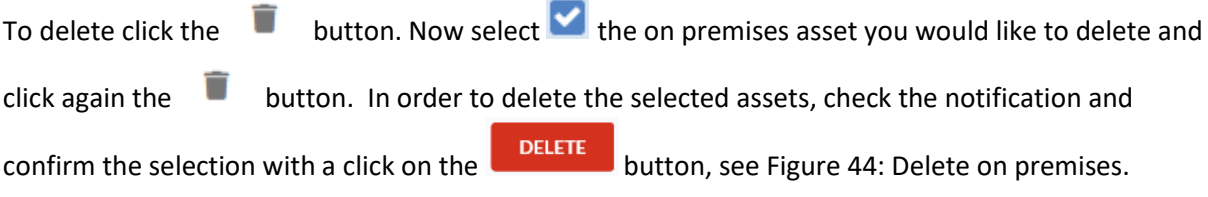

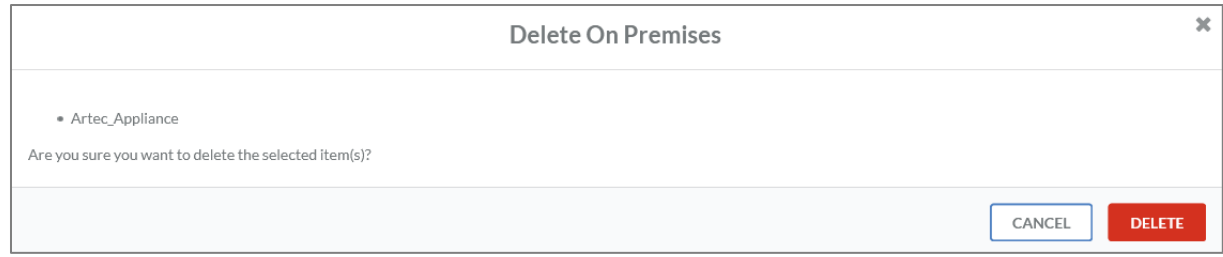

<span id="page-48-0"></span>*Figure 44: Delete on premises assets*

## Cloud assets

### Create cloud assets

Systems that are operated by a cloud service provider (e.g. Microsoft Azure), are stored as cloud assets in IDR Manager. To create a new cloud asset, click the  $\textbf{+}$  button. The following window will be opened:

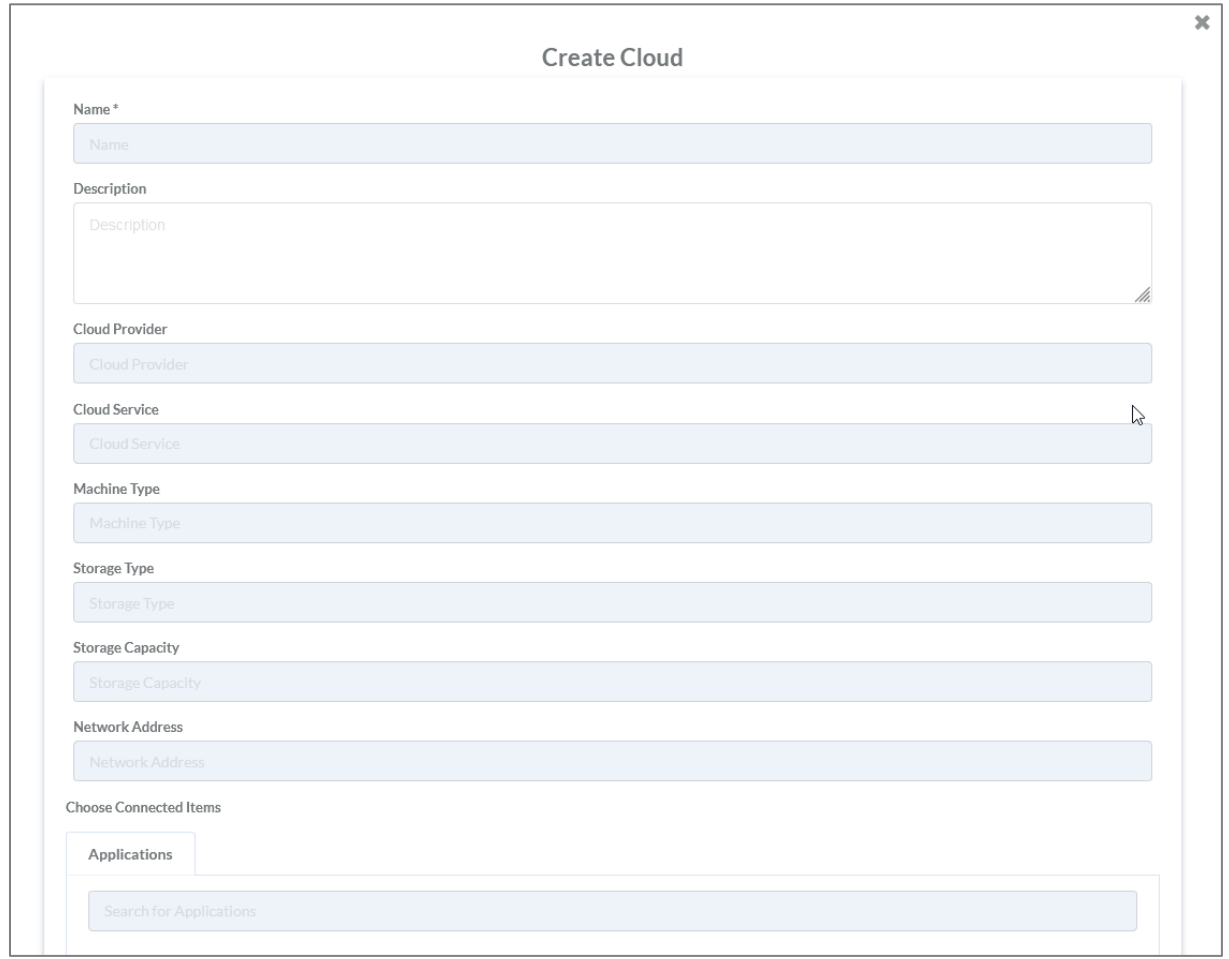

*Figure 45: Create cloud assets*

The edit view contains the following fields:

- Name of the cloud asset\*
- Description
- Cloud provider
- Cloud service
- Machine type
- Storage type
- Storage capacity
- Network address
- Link to applications

All fields marked with \* are mandatory.

To link applications, select them **a**nd add them with a click on the **button.** To finish, click

# the submit button.

## Update cloud assets

To update a cloud asset, click the  $\Box$  button next to it. The following edit window will open:

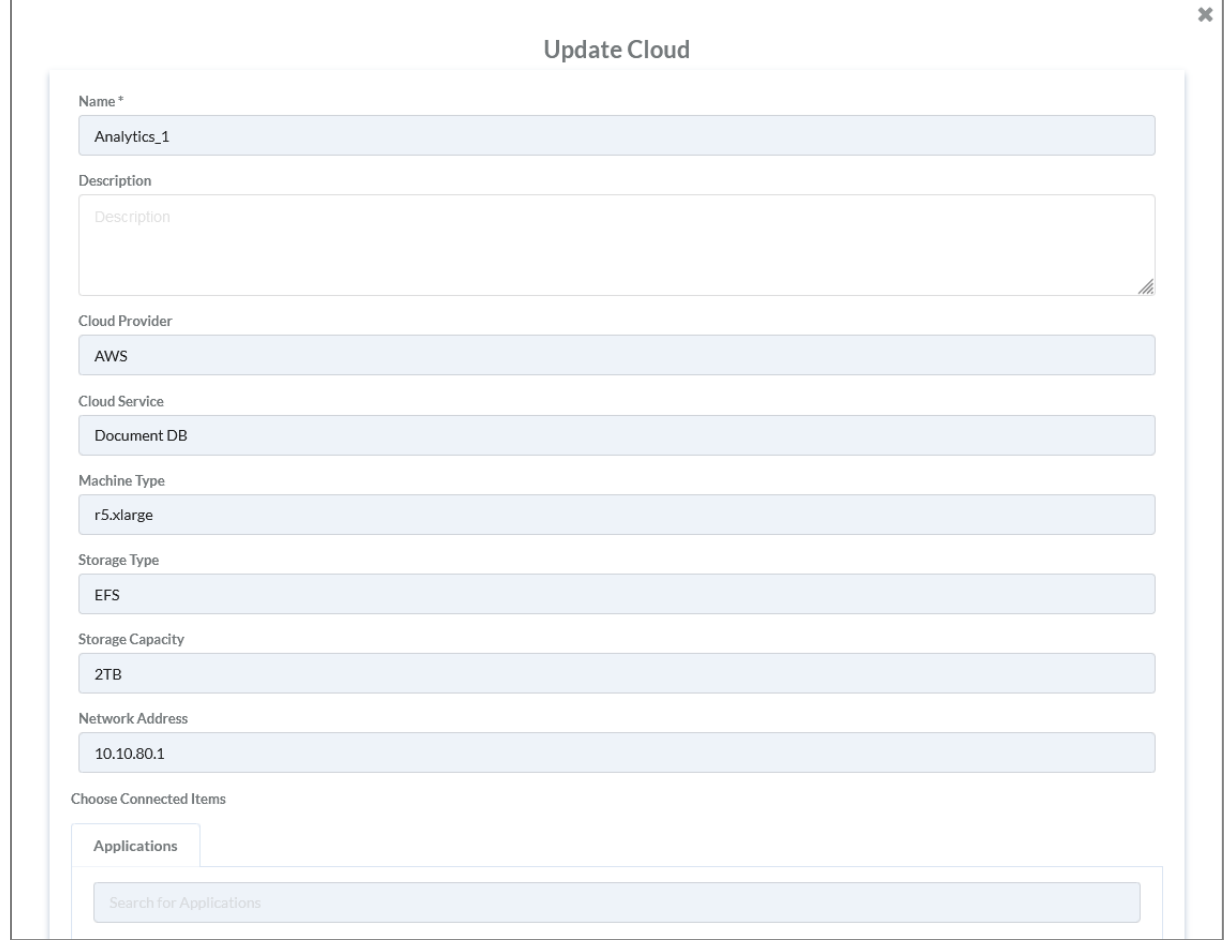

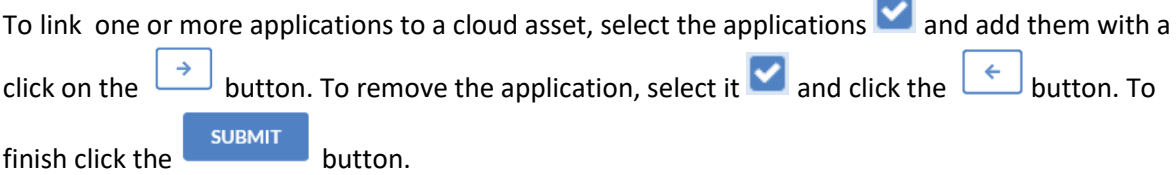

### Delete cloud assets

Deletion of a cloud asset requires using the table view.

To delete cloud assets, click the **button**. Now select **v** the cloud assets you would like to delete and click the **button again.** To delete the selection, check the notification and confirm the deletion windows with a click on the **DELETE** button, see Figure [47: Delete cloud asset.](#page-51-0)

*Figure 46: Update cloud assets*

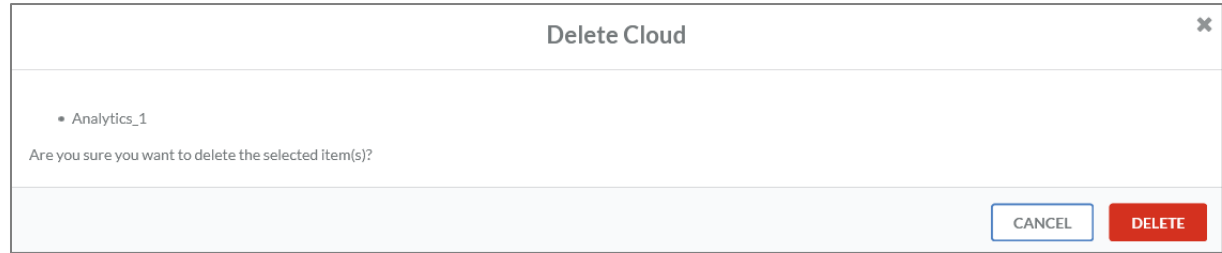

<span id="page-51-0"></span>*Figure 47: Delete cloud asset*

## Remote assets

#### Create remote assets

Some systems are running remotely, for example, they are operated by service operator or on another site as a secondary site. These are stored as a remote assets in IDR Manager. To create a new remote asset, click the  $\textbf{+}$  button. The following edit window will open:

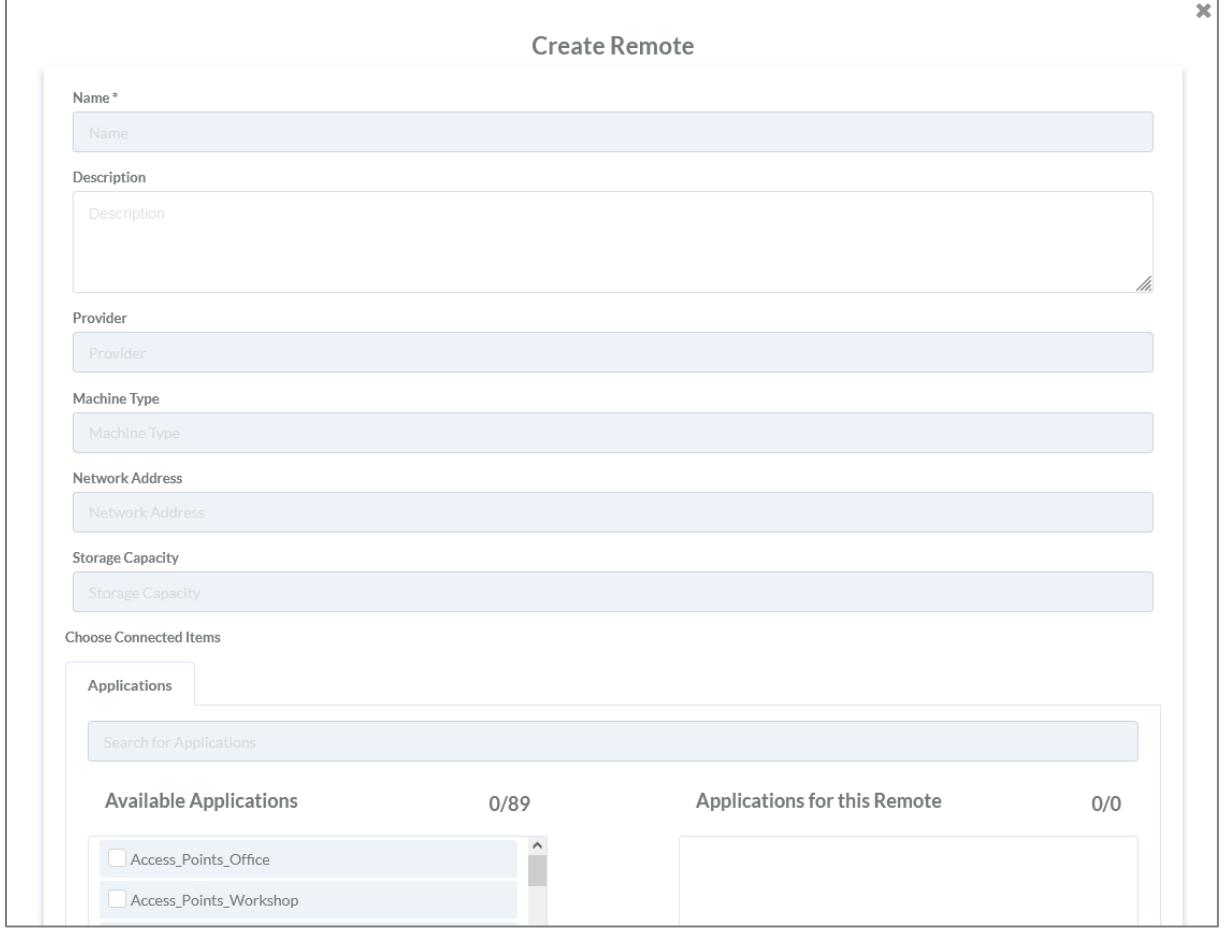

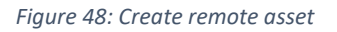

The edit view contains the following fields:

- Name of the remote assets\*
- Description
- Provider
- Machine type
- Network address
- Storage capacity
- Link to applications

All fields marked with \* are mandatory.

To link an application to a remote asset, select the application  $\Box$  and add it with a click on the

 $\rightarrow$ button.

### Update remote asset

To update a remote asset, click the  $\Box$  button next to it. The following edit window will open:

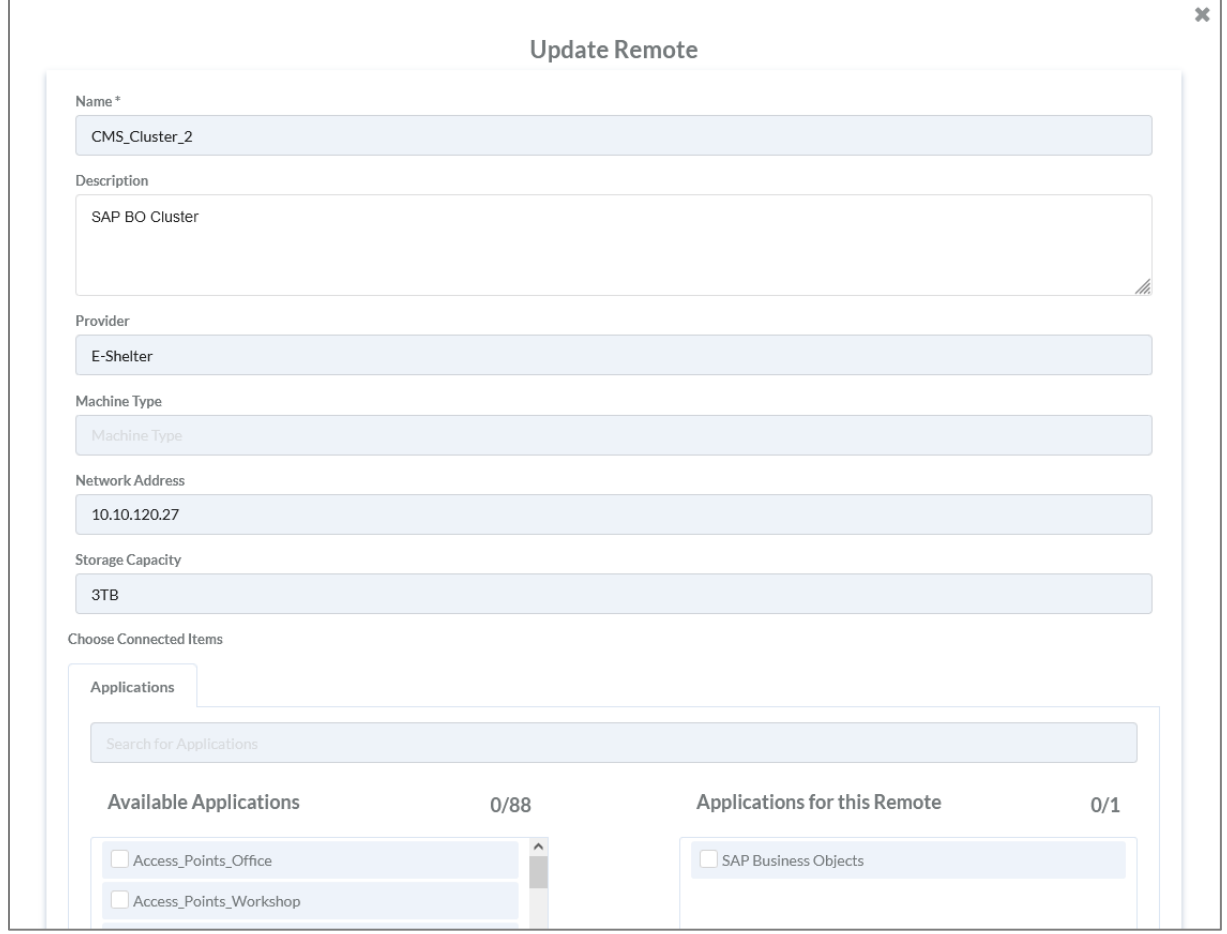

*Figure 49: Update remote asset*

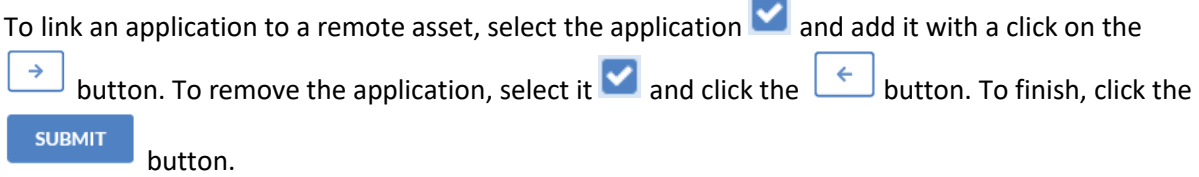

### Delete remote asset

Deletion of an application requires using the table view.

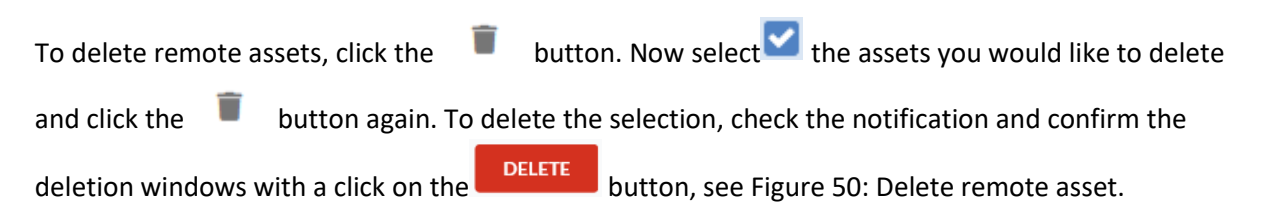

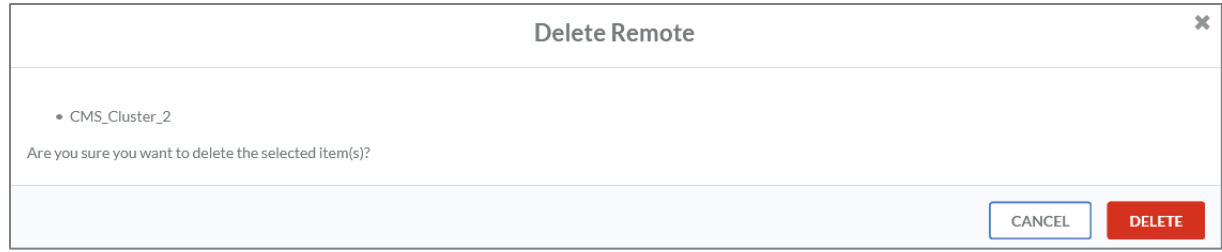

<span id="page-54-0"></span>*Figure 50: Delete remote asset*

## Task Items

### Create task items

Task Items store recovery documents. These documents contain the recovery procedures, to bring IT systems back up in case of a disaster. These can range from step by step guides/procedures to workflows and diagrams. Each Task Item is linked to an application; therefore, you are storing any

recovery procedure pertaining to an application. To create a new task item, click the  $\pm$  button. The following edit window will open:

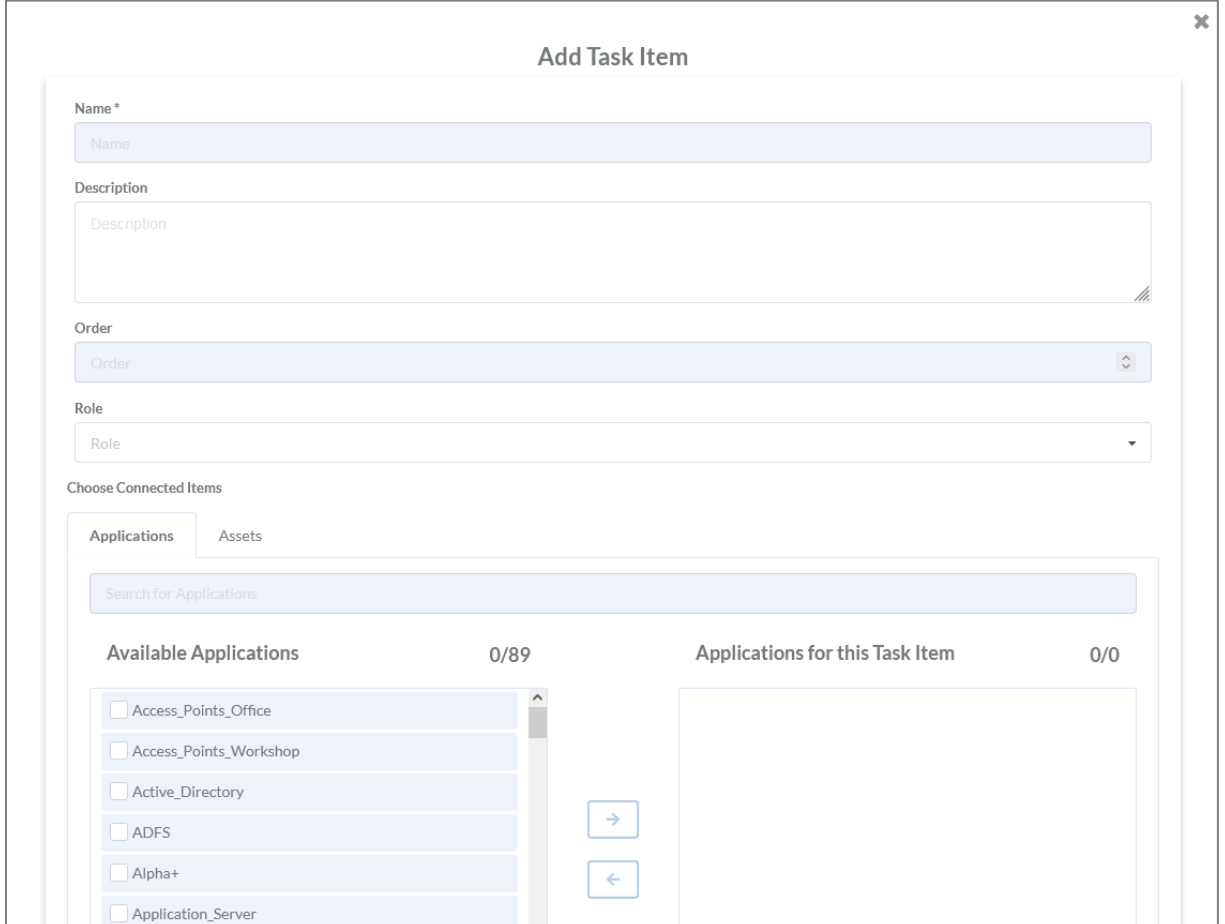

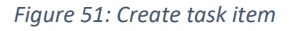

The edit view contains the following fields:

- Name of the task items\*
- Description
- Order
- Role
- Link to applications
- Link to assets

All fields marked with \* are mandatory fields.

To link an application, select the application  $\Box$  and add it with a click on the button.

The file containing the procedures, guides and diagrams are uploaded under the tab "assets", see Figure [52: Upload assets.](#page-56-0)

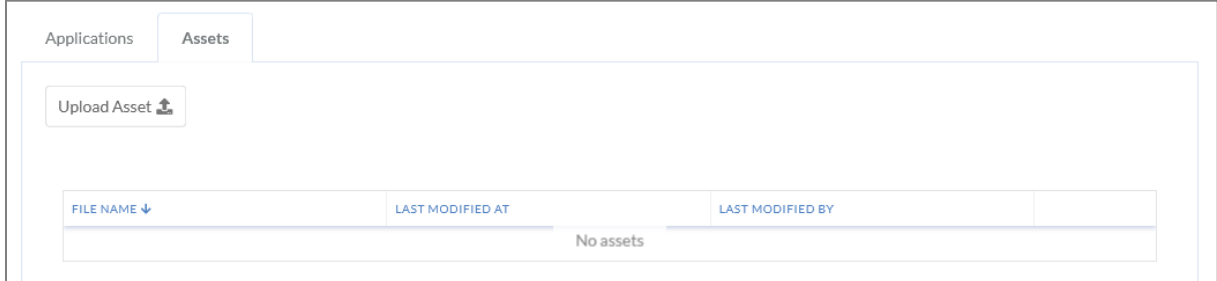

<span id="page-56-0"></span>*Figure 52: Upload assets*

### Update task items

To update a task, click the  $\Box$  button next to it. The following edit window will open:

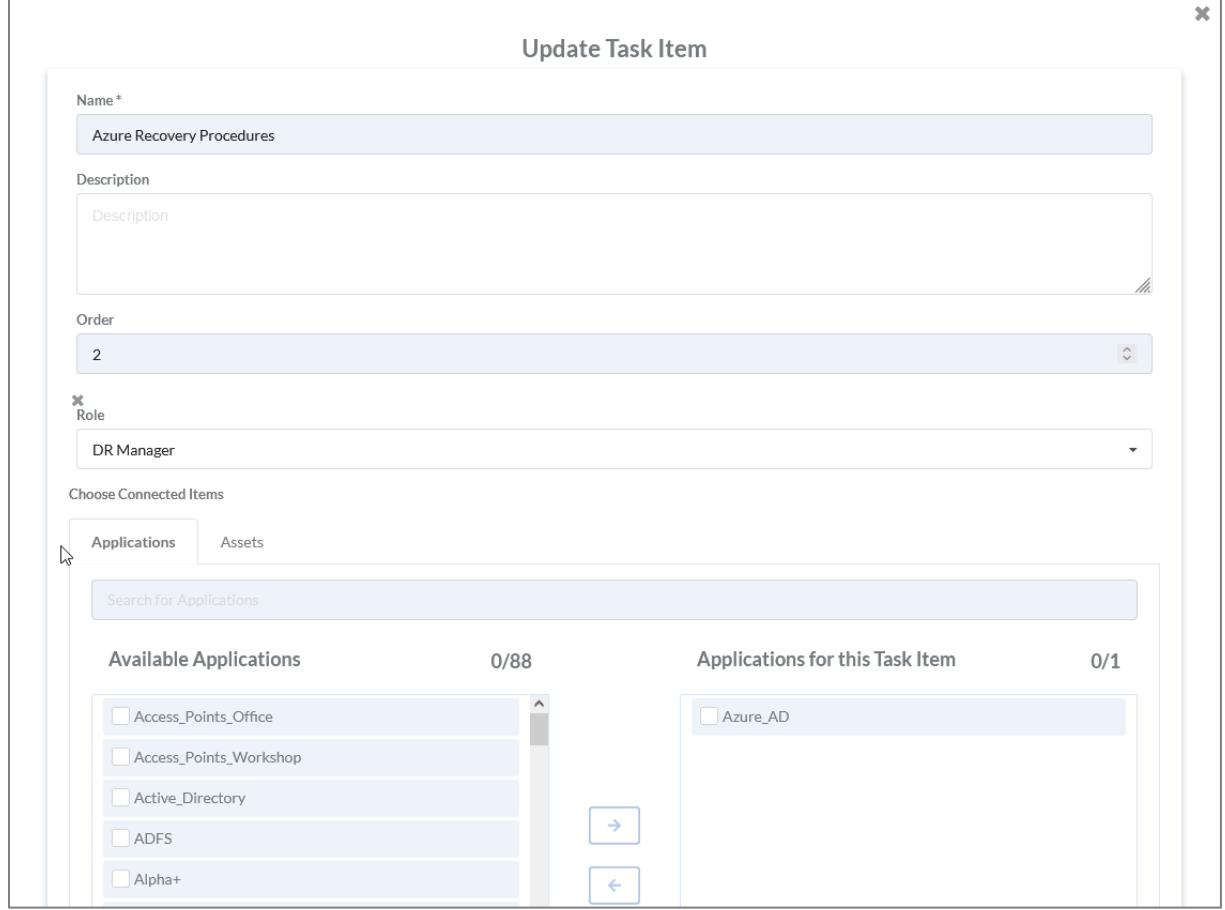

*Figure 53: Update task item*

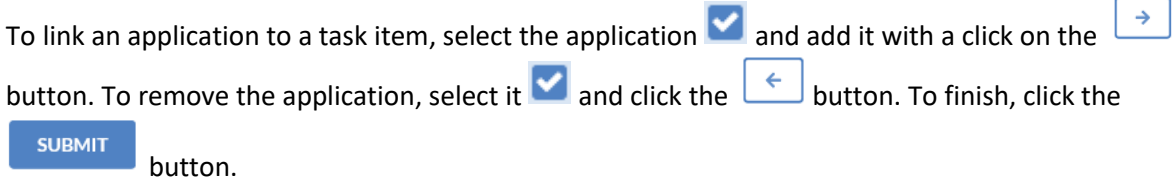

## Delete task items

Deletion of a task item requires using the table view.

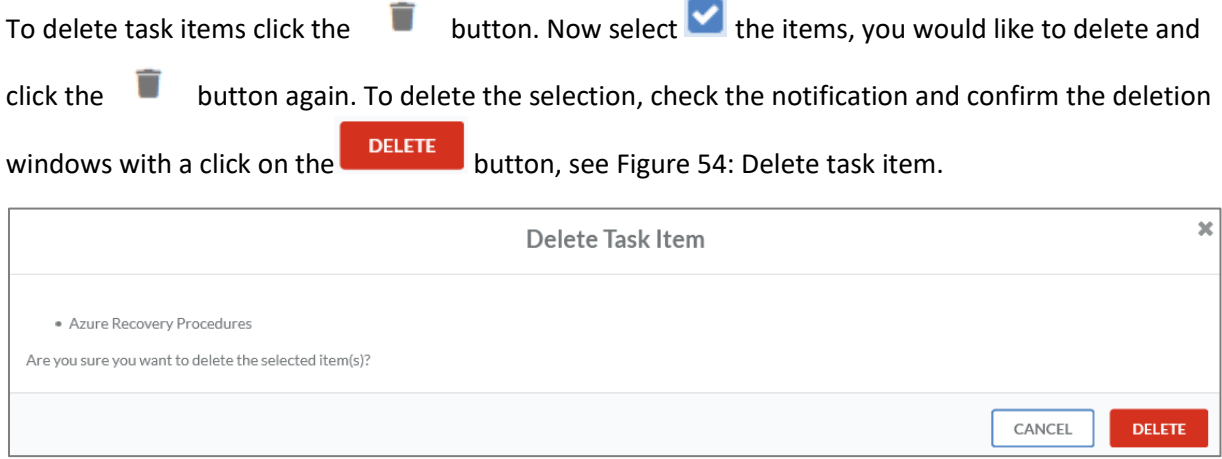

<span id="page-57-0"></span>*Figure 54: Delete task item*

## Scenarios

#### Create scenarios

Outage scenarios are referenced upon when creating use cases for task items. Possible use cases can be for example blackouts, fire or ransomware. When the use cases are categorized together, they can be purposefully processed on basis of needs and recovery plans.

To create a new scenario, click the  $\pm$  button. The following edit window will open:

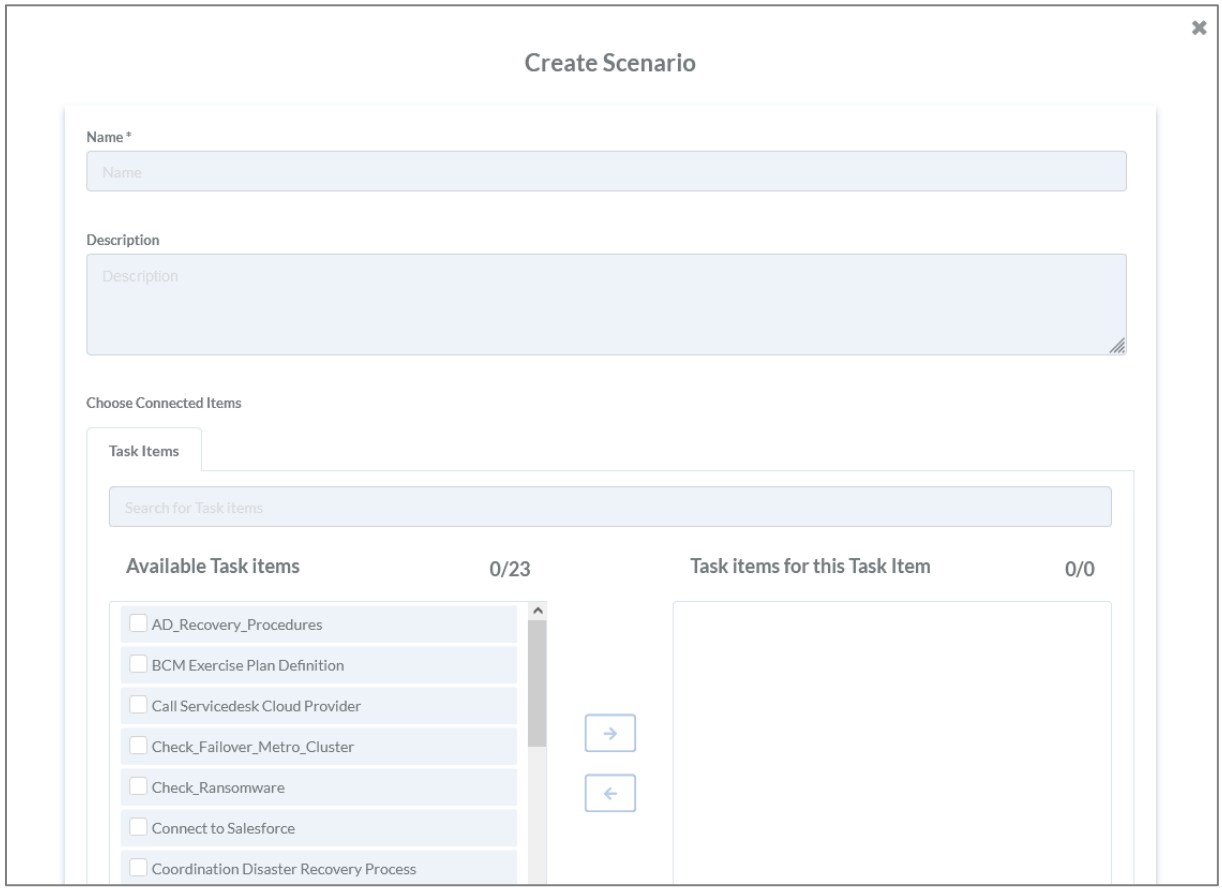

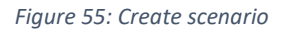

The edit view contains the following fields:

- Name of the scenario\*
- Description
- Link to task items

All fields marked with \* are mandatory.

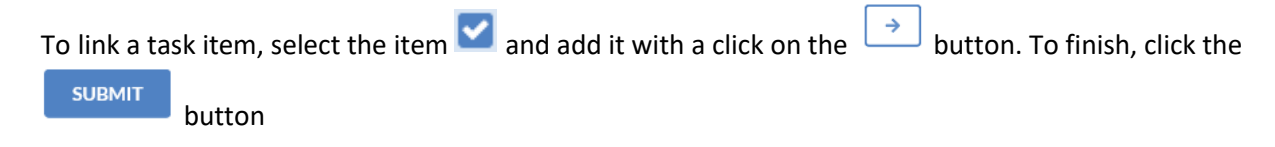

## Update scenarios

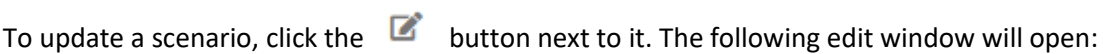

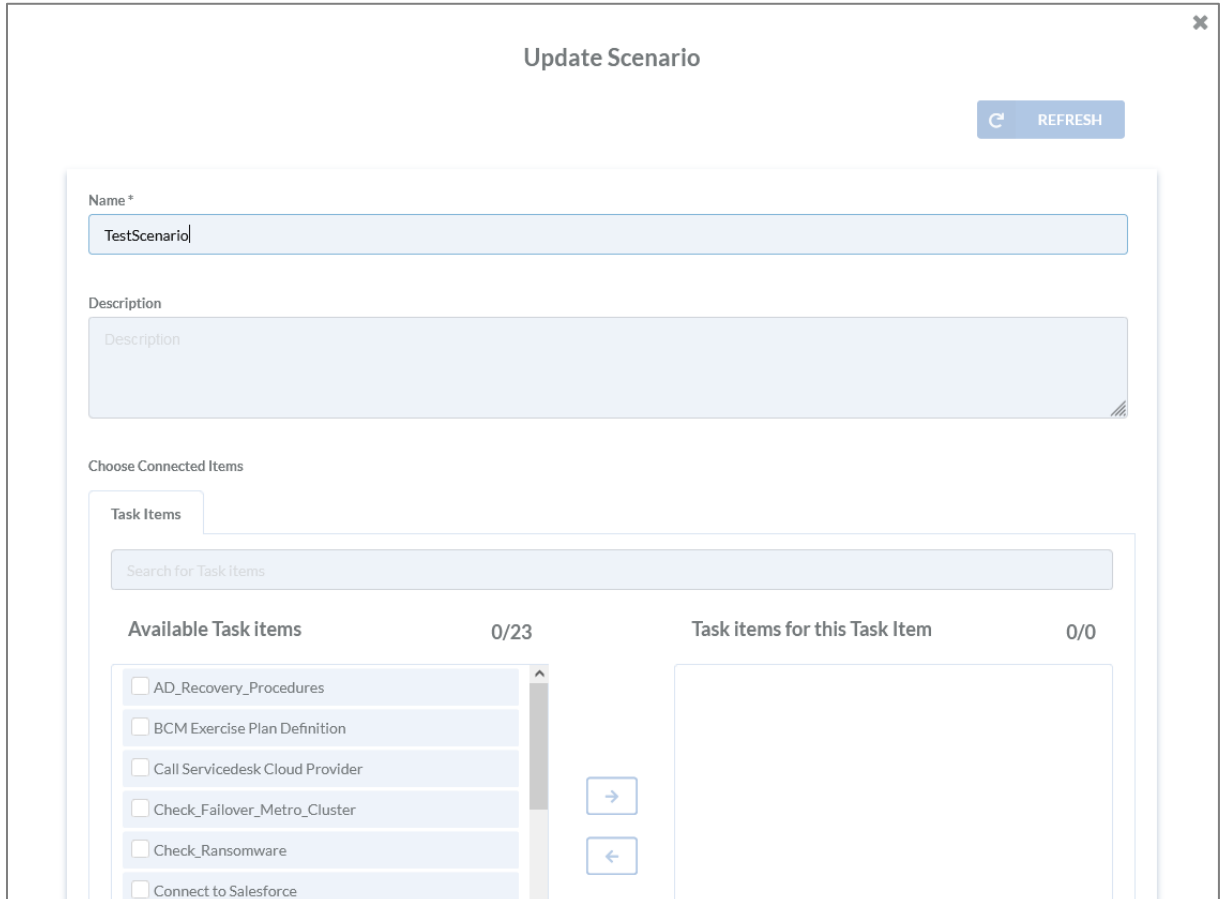

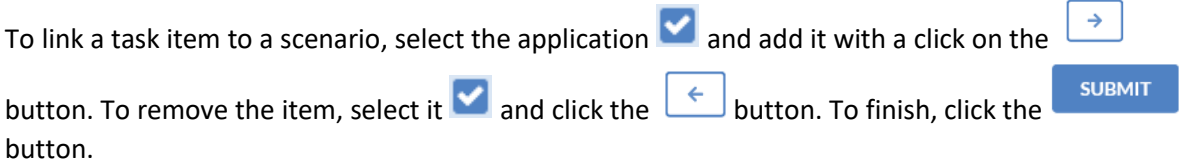

## Delete scenarios

Deletion of a scenario requires using the table view.

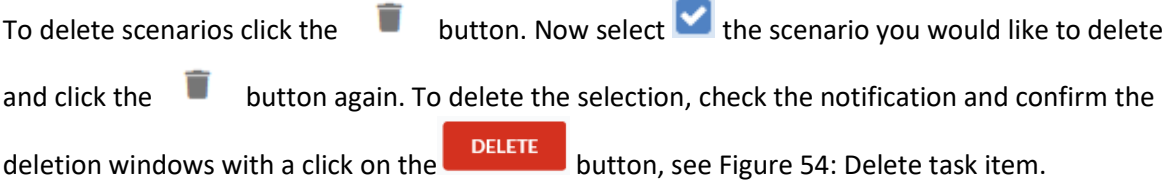

*Figure 56: Update scenario*

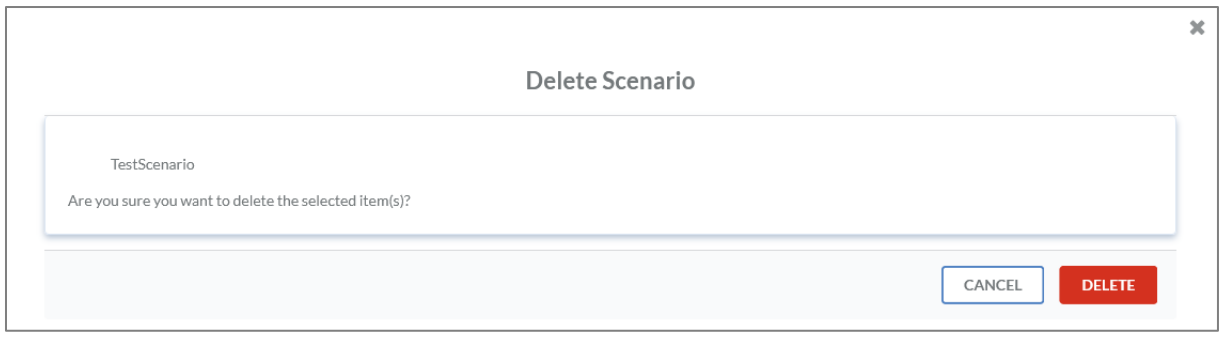

*Figure 57: Delete scenario*

## Roles

### Create roles

Using roles allow the assignment of tasks to different people. To create a new role, click the  $+$ button. The following edit window will open:

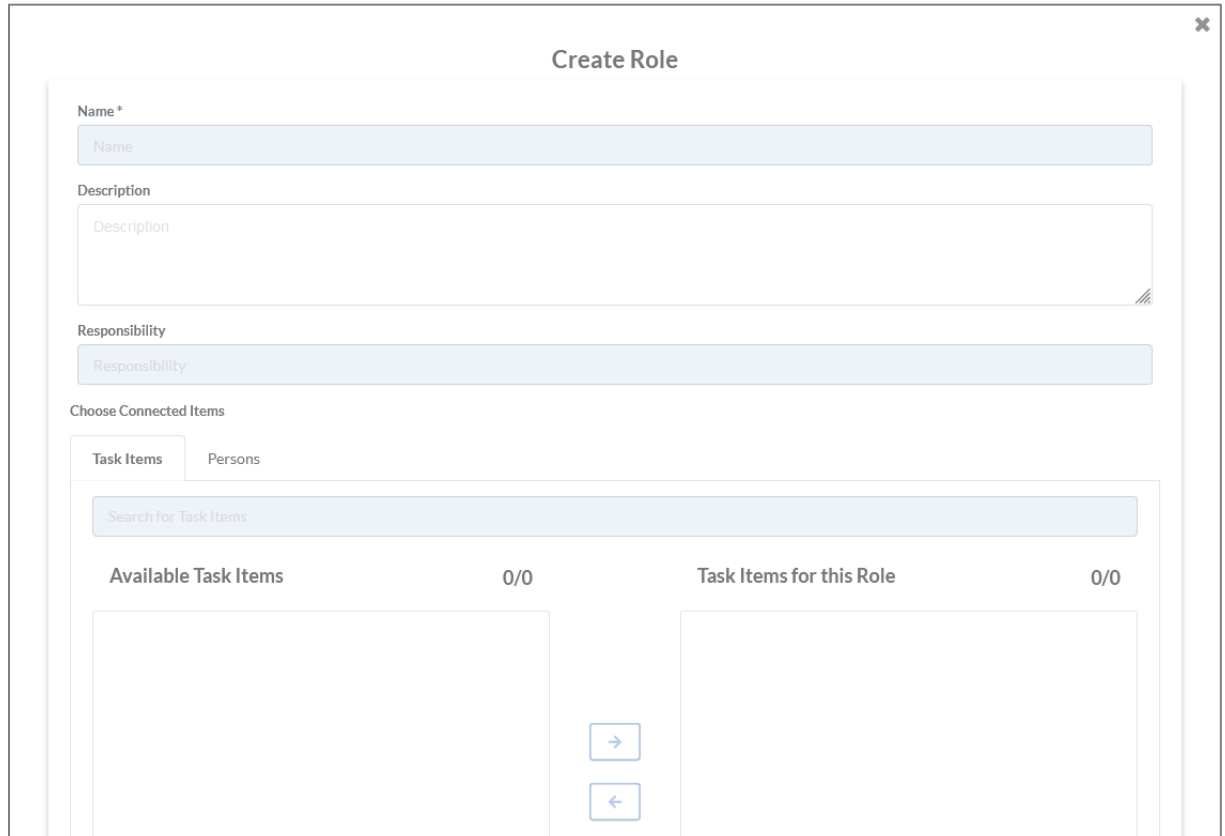

*Figure 58: Create role*

The edit view contains the following fields:

- Name of the role\*
- Description
- **•** Responsibility
- Link to task items
- Link to persons

All fields marked with \* are mandatory.

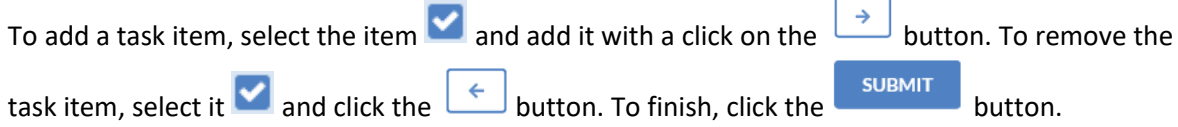

## Update roles

To update a role click the  $\Box$  button next to it. An edit window will open.

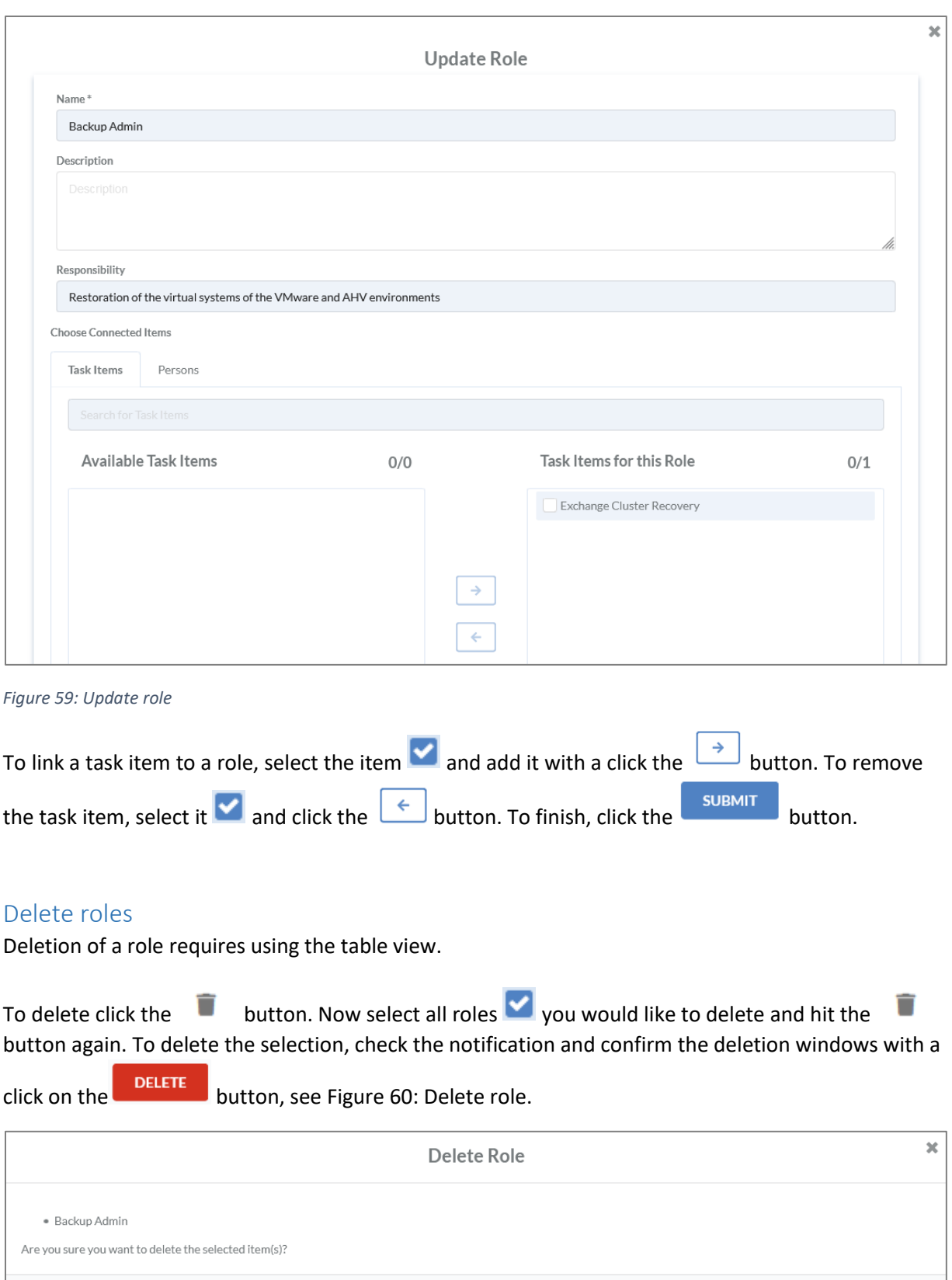

<span id="page-62-0"></span>*Figure 60: Delete role*

DELETE

CANCEL

## Persons

#### Create persons

The disaster recovery information is processed by team members, referred to as persons in the tool. To register a new person click the  $\pm$  button. The following edit window will open:

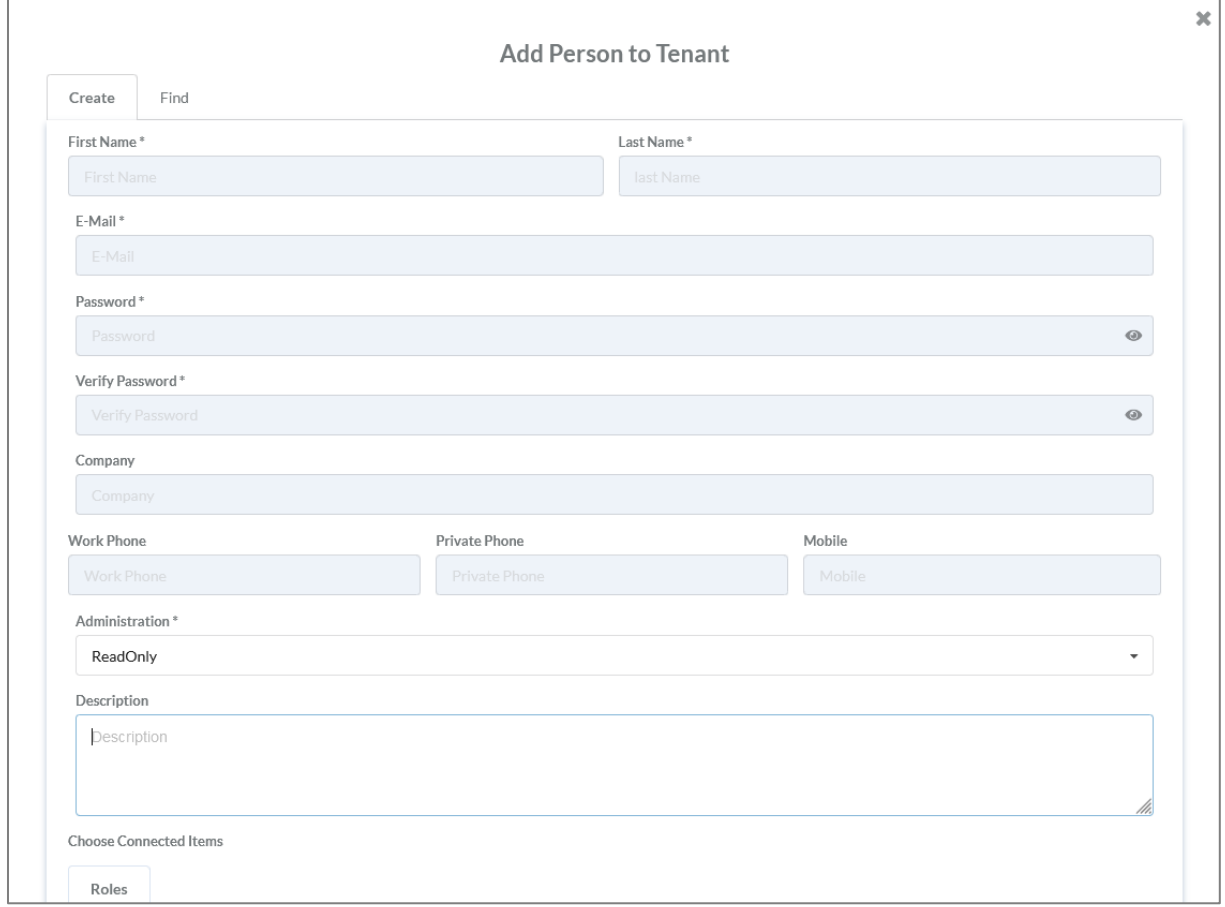

*Figure 61: Create person*

The edit view contains the following fields:

- First name\*
- Last name \*
- E-mail address\*
- Password\*
- Verify password\*
- Company
- Work phone
- Private phone
- Mobile phone
- Administration\*
	- o Read only
	- o Tenant admin
- Description
- Link to roles

All fields marked with \* are mandatory.

To add role, select the role and add it with a click on the  $\Box$  button. To remove the role, select it and click the  $\epsilon$  button. To finish, click the subseteed button.

## Update persons

To update a person click the  $\Box$  button next to it. The following edit window will open

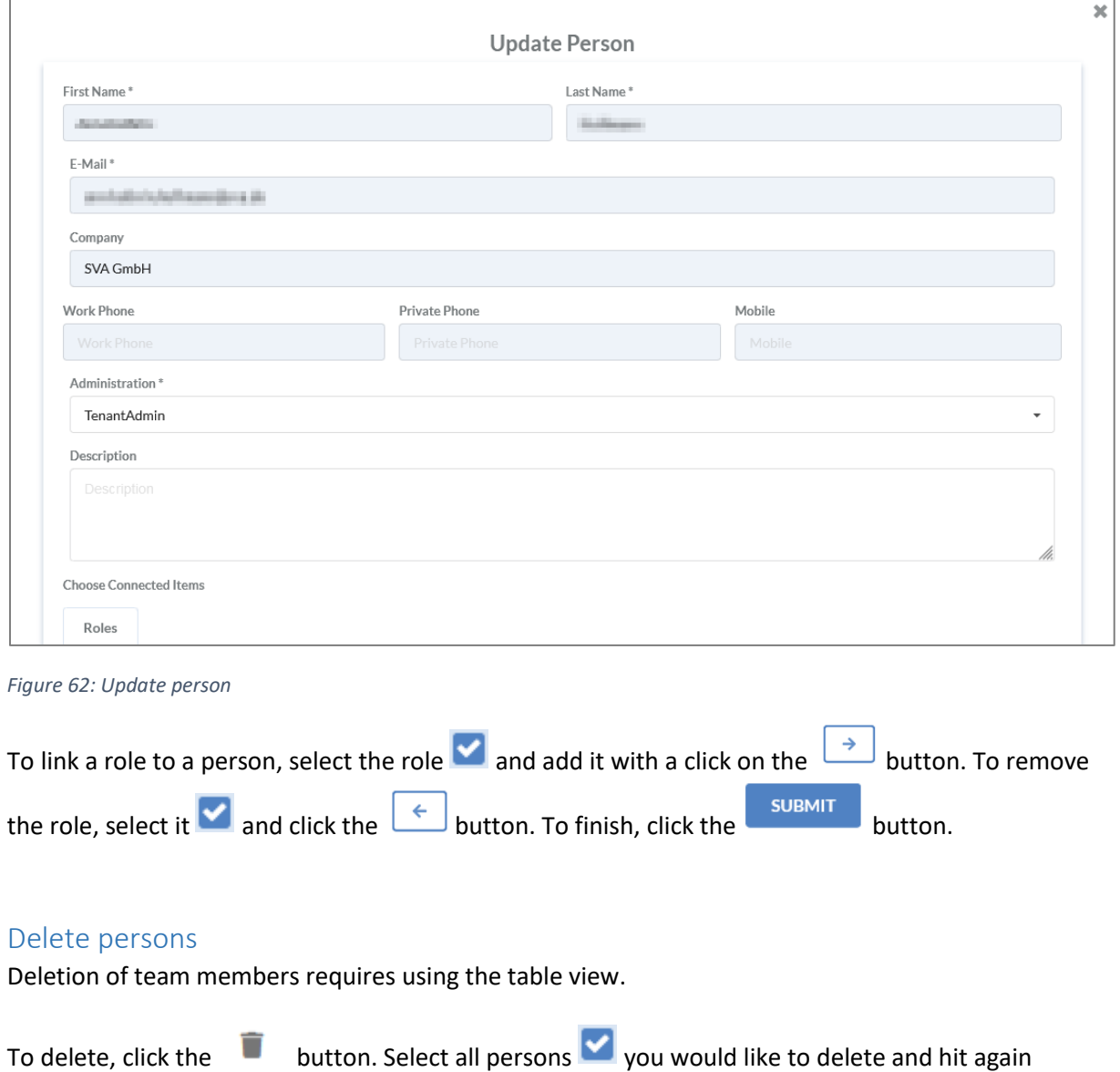

û button. To delete the selection, check the notification and confirm the deletion windows with

a click on the **DELETE** button, see Figure [63: Delete person.](#page-65-0)

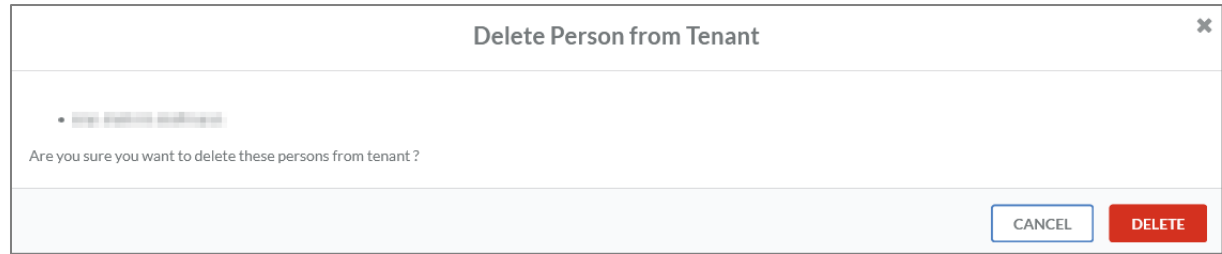

<span id="page-65-0"></span>*Figure 63: Delete person*

## Working with IDR Manager

#### Version history from updates

The current version of the IDR Manager is shown at the bottom of the left side.

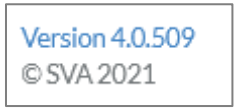

The changelog can be opened by clicking on the version, see Figure [64: Changelog IDR Manager.](#page-66-0) A list of every version since IDR Manager version 4 with its changes will open.

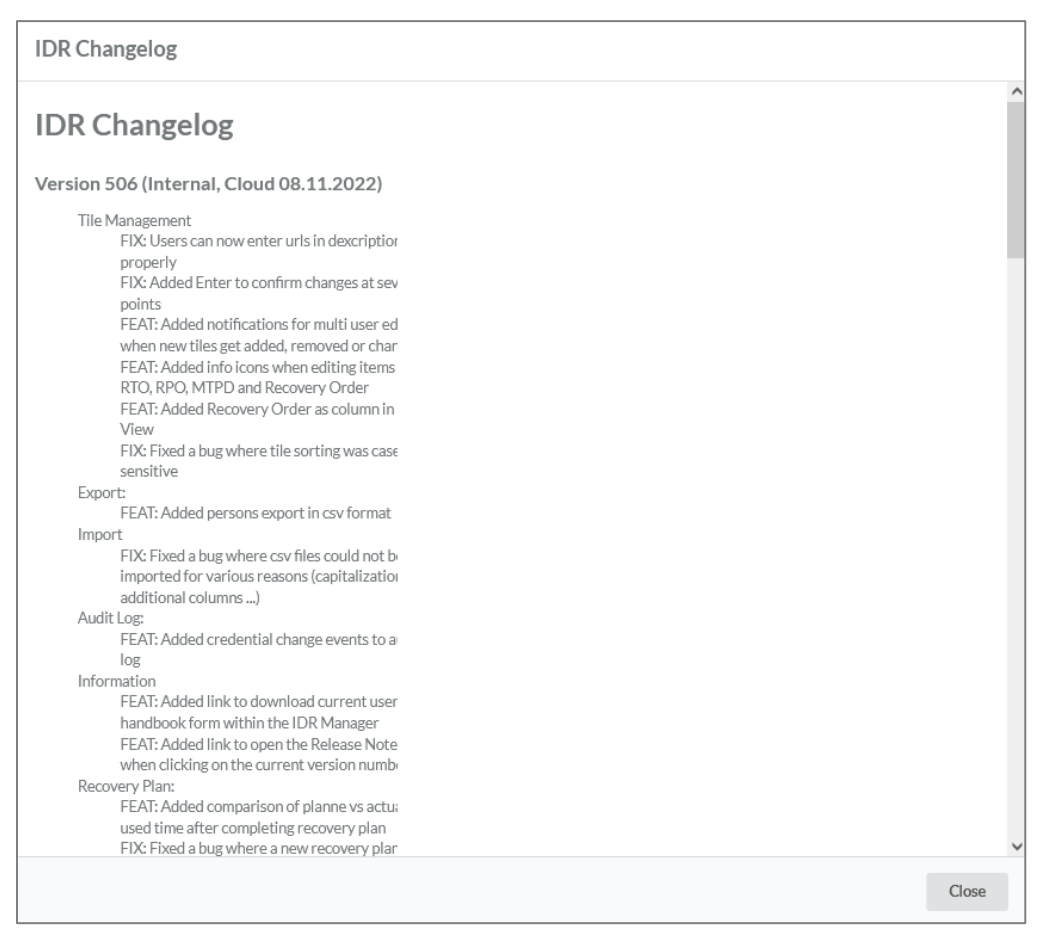

*Figure 64: Changelog IDR Manager*

### <span id="page-66-0"></span>Download User Guide

You can find a download link for the user guide in IDR Manager under "Help".

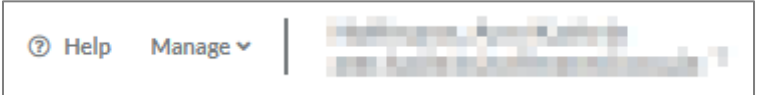

## Check of consistency

The tile view allows checking data consistency in IDR Manager. When hovering the mouse over tiles, the system will highlight all tiles with a link to that tile in blue. With this function, it is possible to quickly check for existing dependencies. This also allows you to check, if a role has personnel linked to it as well as task items. The following figure displays an example for IT services:

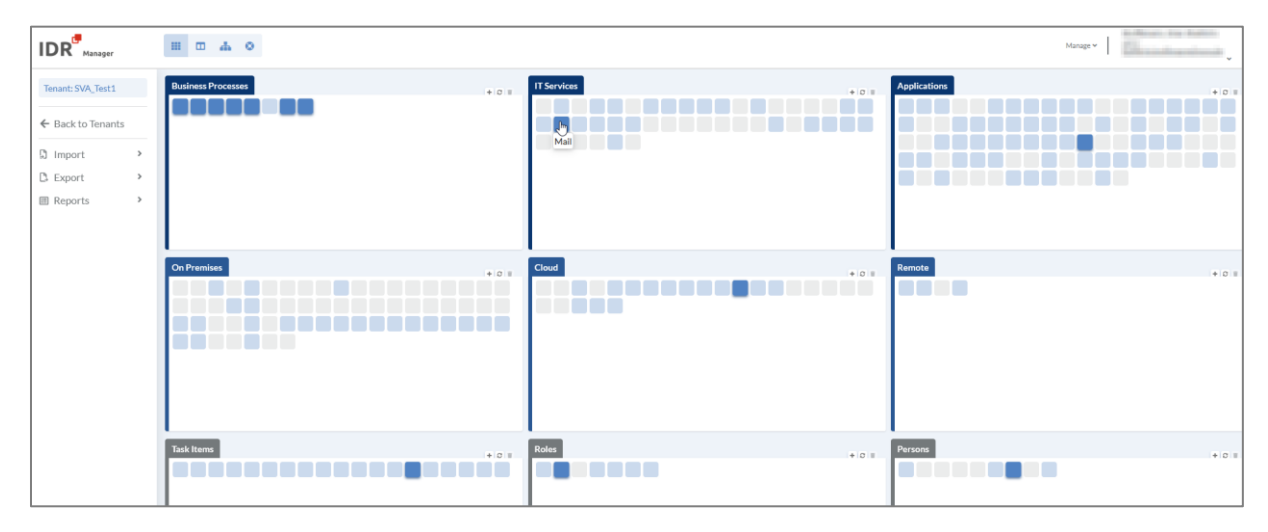

*Figure 65: Check of the consistency*

This is not the only method to check for consistency in the IDR Manager. Tiles with missing links are marked grey. It is also possible to export a list of all grey tiles, see chapter "Reports" – "Orphaned Elements".

#### Collaboration within IDR Manager

#### Create objects

The collaboration within IDR Manager works with information boxes. When an object is created by another user, every other user using the tile or table view will get a notification at the top on the right side, see Figure 66: Creation of an IT [service through another user.](#page-67-0) The IDR Manager will then automatically reload the page in the background, to display the latest changes.

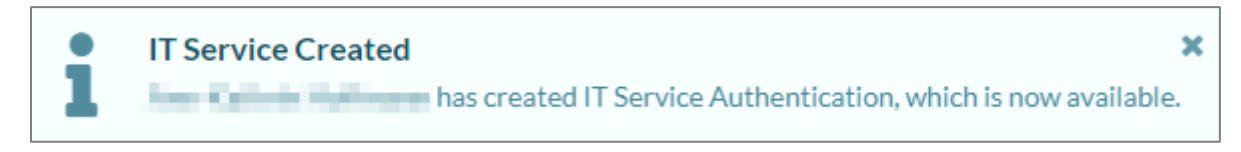

*Figure 66: Creation of an IT service through another user*

#### <span id="page-67-0"></span>Update objects

When a different users change the same object, a yellow note appears on the update window of each, see Figure [67: Update it service through another user.](#page-68-0) Additionally, an info box appears at the top right to inform about the change of the object.

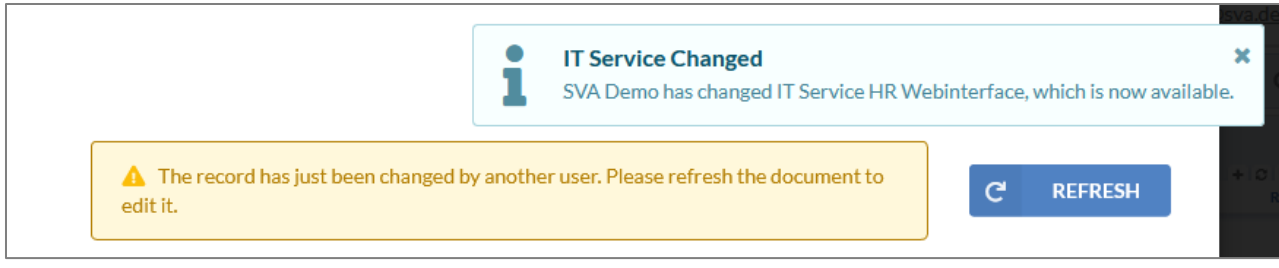

<span id="page-68-0"></span>*Figure 67: Update it service through another user*

When a change takes place, the user interface will not refresh, because otherwise the changes will be overwritten by the other user. The user needs to click on the  $\overline{C}$  REFRESH button, to refresh the window and see the changes. Without a refresh, it is not possible to save changes to the object.

#### Delete objects

When an object is deleted by another user, the other users will be notified about it with an info box, see Figure 68: Delete IT [service through other user.](#page-68-1)

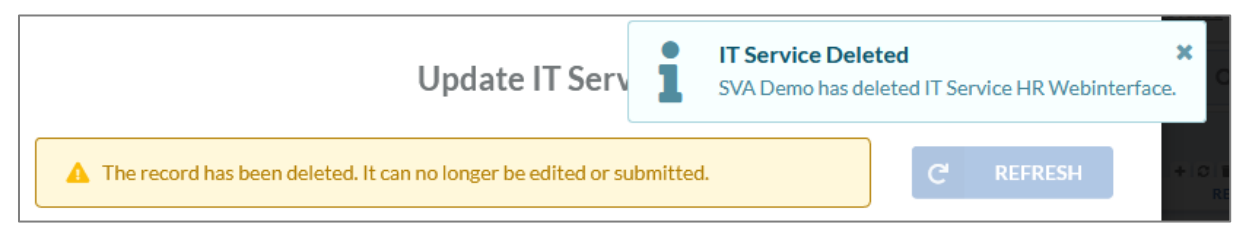

<span id="page-68-1"></span>*Figure 68: Delete IT service through other user*

When an object is deleted, it is not possible to change or save the object in the update window.

#### Conclusion of a recovery plan

If a user is using the service view, while another user closes a recovery plan, a notification box will appear, informing about the final statement of the recovery plan. The info box will appear on the top right corner, see Figure [69: Message when concluding a recovery plan](#page-68-2)*.* This helps a lot while working as a team within the IDR Manager.

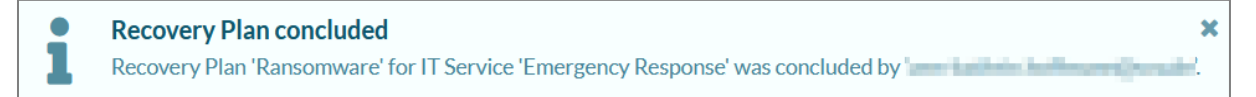

<span id="page-68-2"></span>*Figure 69: Message when concluding a recovery plan*

### Recovery plan

#### Create a recovery plan

You can create a new recovery plan in the recovery plan view. Click on the  $\pm$  button next to the search bar. The following edit window will open:

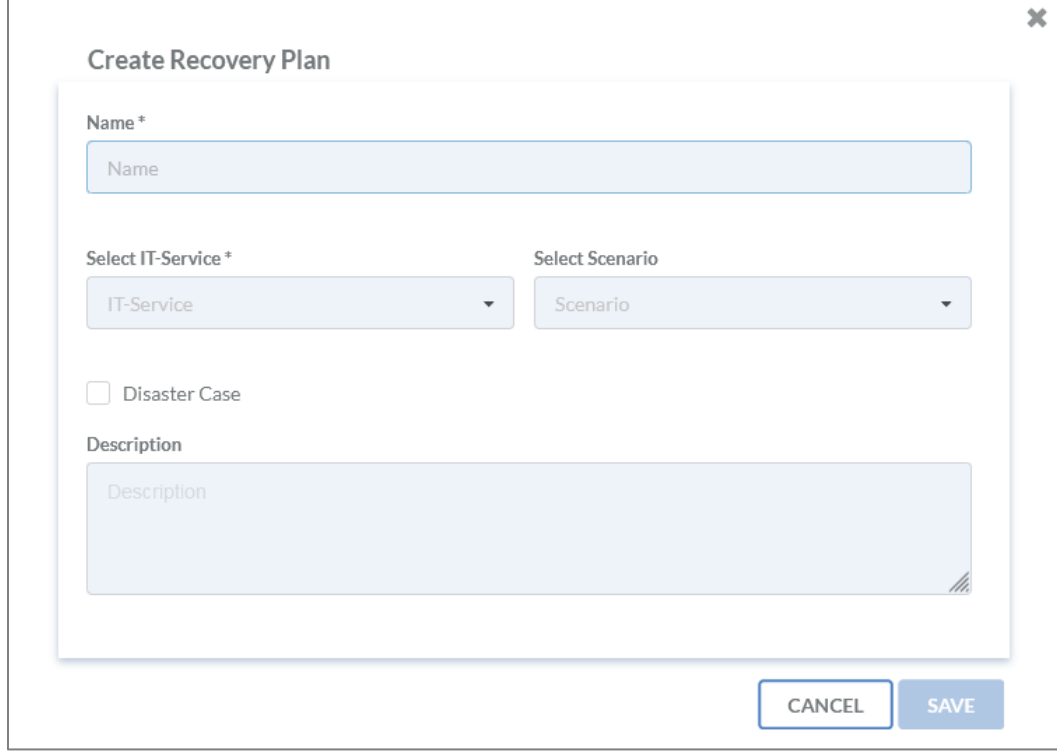

*Figure 70: Create recovery plan* 

The recovery plan needs a name and the selection of corresponding scenario that occurred. It is possible to choose between the one of the stored scenarios or a full recovery. Full recovery implies, that all task items connected to the IT service will be considered.

To create an emergency case, select "Disaster Case". Otherwise, a test case will be created. Beneath the search bar you will find a tag, showing whether the created scenario is a test or emergency case. If a disaster case has been created, this will be shown in the service view. The service will then be colored red. All other services will be colored blue.

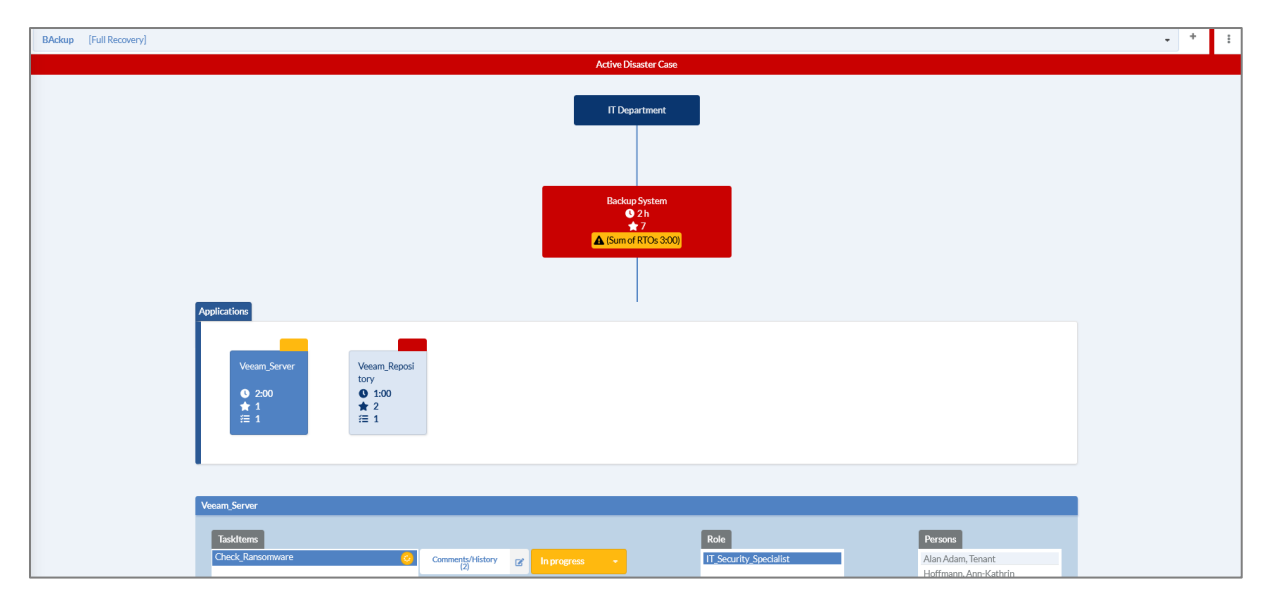

*Figure 71: Active disaster case*

This interface shows all information on the recovery process. It shows every task in the correct order. After completing a task, you can mark it as done, see Figure 73: Update status in [a recovery plan.](#page-71-0)

If the sum of the RTOs of an application is higher or equal to the MTPD of the IT service, a note will be displayed in the recovery plan, see Figure [72: Note recovery plan.](#page-70-0)

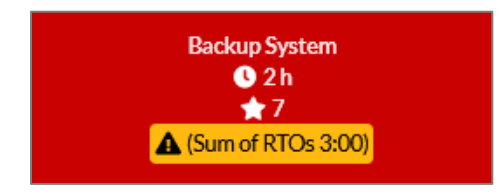

<span id="page-70-0"></span>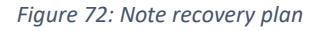

**Please note**: When creating a recovery plan, the current RTO values will be used. Changing these values will not update the values in other existing recovery plans.

#### Update a recovery plan

A recovery plan shows all tasks, which need to be processed when handling the disaster case. Task status can be updated at any point in time. There are three available states: "not started", "in progress" and "done". To update the status of a task, click the object in applications whose task is completed. Now click the task you want to modify (1), modify the status (2) and mark it done (3).

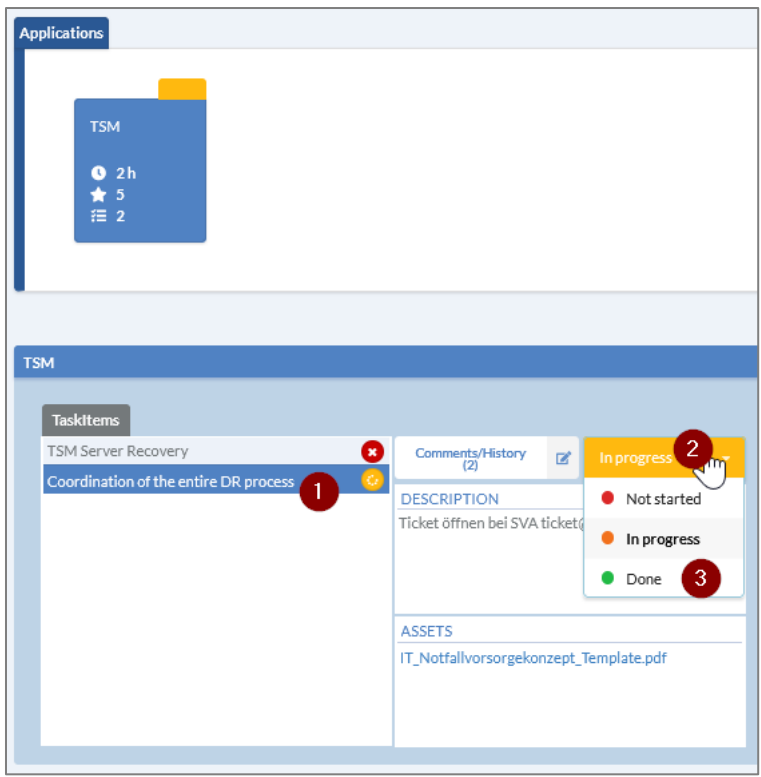

<span id="page-71-0"></span>*Figure 73: Update status in a recovery plan*

As soon as all tasks are completed, the application will be shown as completed. If there is more than one application, the case will be displayed as available, as soon as all applications are completed. This gives you a complete overview on the status of a recovery process. If all tasks are closed, the service will remain red until the recovery plan is concluded.

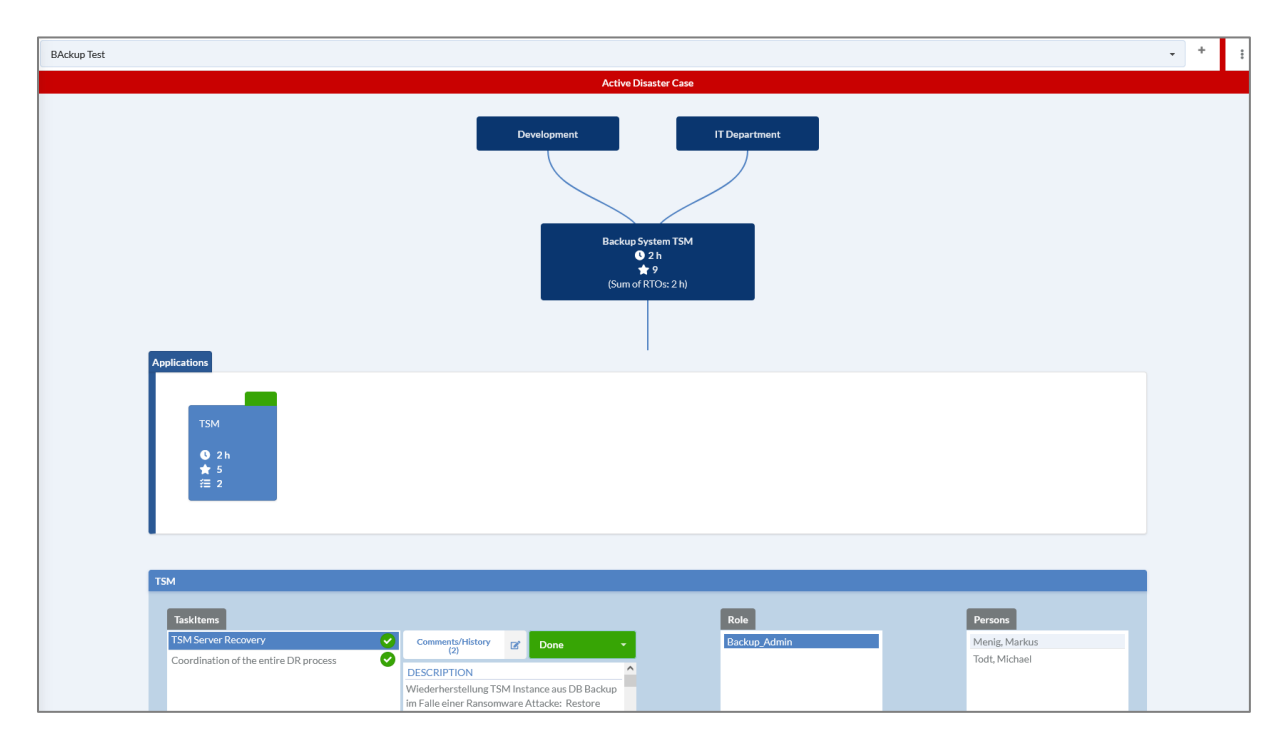

*Figure 74: Close a disaster case*
#### View recovery plan information

The recovery plan can be edited, as soon as it has been completed. To edit the plan, open its menu

with a click on the  $\frac{3}{5}$  button. ÷  $\ddot{z}$  $\overline{\phantom{a}}$ i Show Plan Info Edit Plan ⊗ Conclude Plan Delete Plan **① Show Time Differences** 

*Figure 75: Recovery plan menu*

Here the plan can be closed (conclude plan), deleted (delete plan) or updated (edit plan). If more information on a recovery plan will be needed, it is possible to click on "show plan info". The following windows will open:

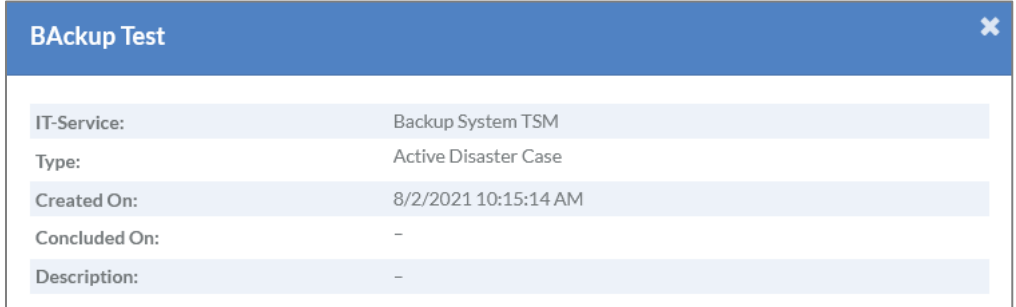

*Figure 76: Show plan info*

#### Update recovery plan

To update a recovery plan, click the  $\frac{1}{2}$  button and click "edit plan" to open the following window:

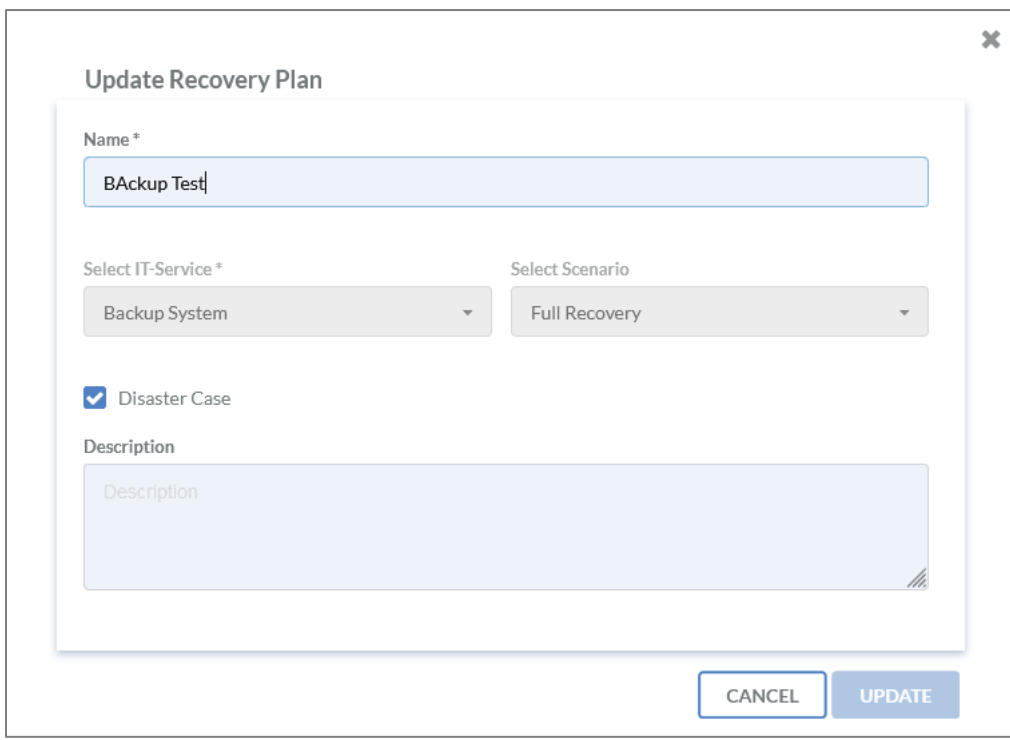

*Figure 77: Update recovery plan*

By clicking the  $\overline{\phantom{a}}$  uppared button, all changes will be saved.

#### Conclude recovery plan

When the created recovery plan is updated and the disaster case can be closed, it is recommenced to store the recovery plan for a short period of time for documentation and evaluation purposes. After evaluation, the recovery plan will be marked as concluded. To conclude a recovery plan click the

# menu  $\frac{2}{3}$  and choose "conclude plan". The following window will open:

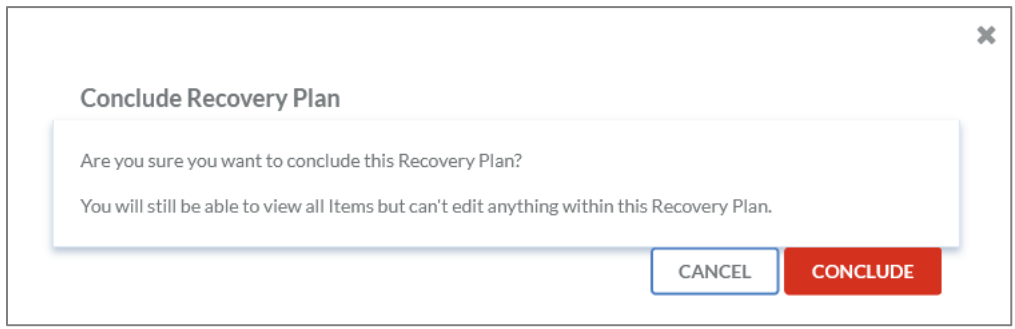

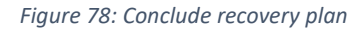

To finish click the **CONCLUDE** button.

**Please note**: While another user is using the service view, the person will be notified when a recovery plan is concluded, note chapter Conclusion [of a recovery plan.](#page-68-0) This is a very useful feature that helps when working as a team within the IDR Manager. When multiple users are using the service view simultaneously, they will be prompted, as soon as the recovery plan is concluded.

When a recovery plan is concluded, it is possible to compare the planned RTO with the actual needed

RTO. To open the overview click on the  $\frac{1}{2}$  button and then on "show time differences".

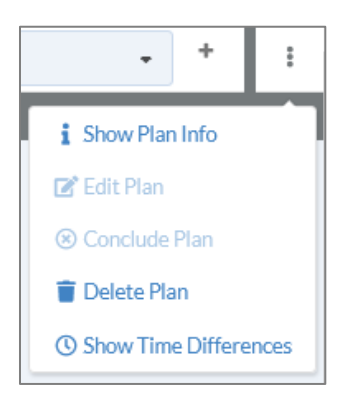

A window will open, and show the gap between the planned and needed time, see Figure [79: Time](#page-74-0)  [differences recovery plan.](#page-74-0) That helps to adapt the time afterwards to be more precise in a disaster. For the feature to work, the state at the recovery plan need to be set on "in progress" when the recovery for an application starts.

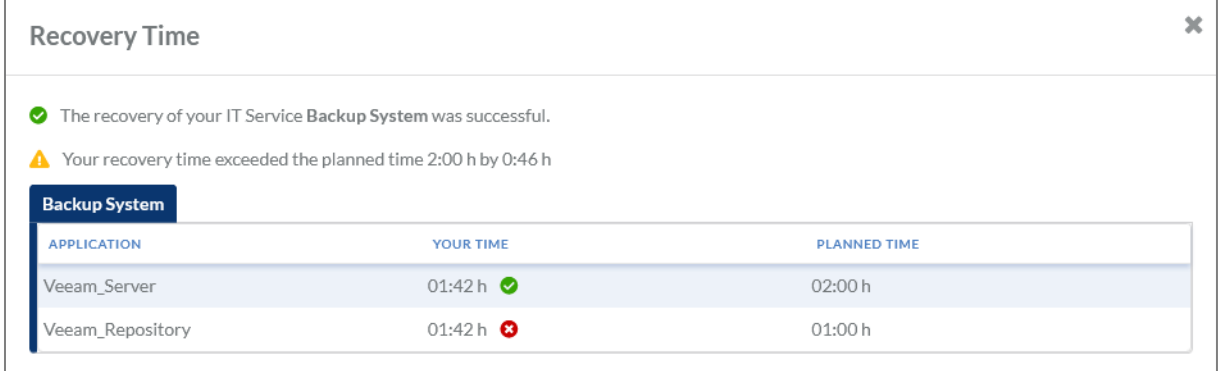

<span id="page-74-0"></span>*Figure 79: Time differences recovery plan*

#### Delete recovery plan

If a recovery plan is not needed any longer, it can be deleted with a click on the menu  $\frac{1}{3}$  and then choose "delete plan". The following window will open:

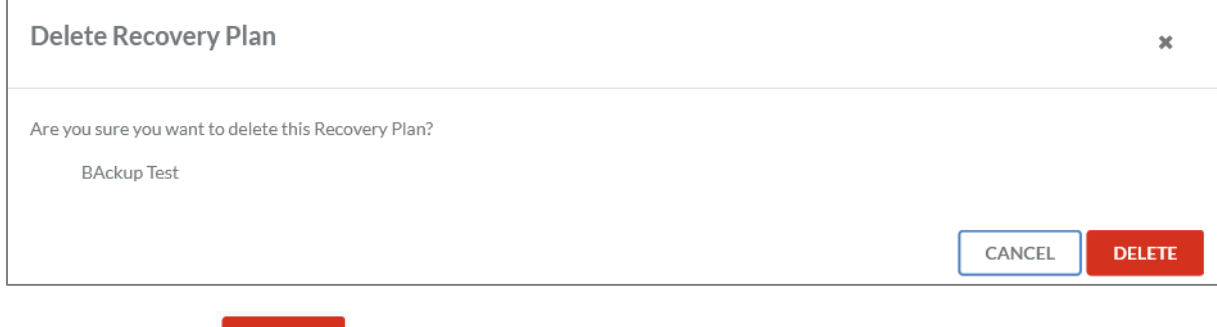

To finish click the **DELETE** button.

IDR\_User\_Guide\_EN\_v4-1-0.docx 75

### Personal menu

After the login, the name of the user is displayed on the top right corner. After clicking on the name of the user, a personal menu will open.

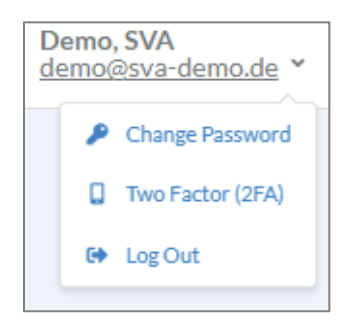

*Figure 80: Personal menu*

#### Change password

To change the password, you need to click on "change password" within the personal menu.

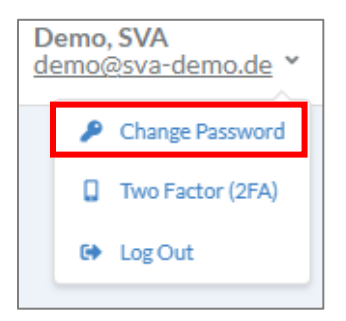

A pop-up window will appear, allowing you to set your new password.

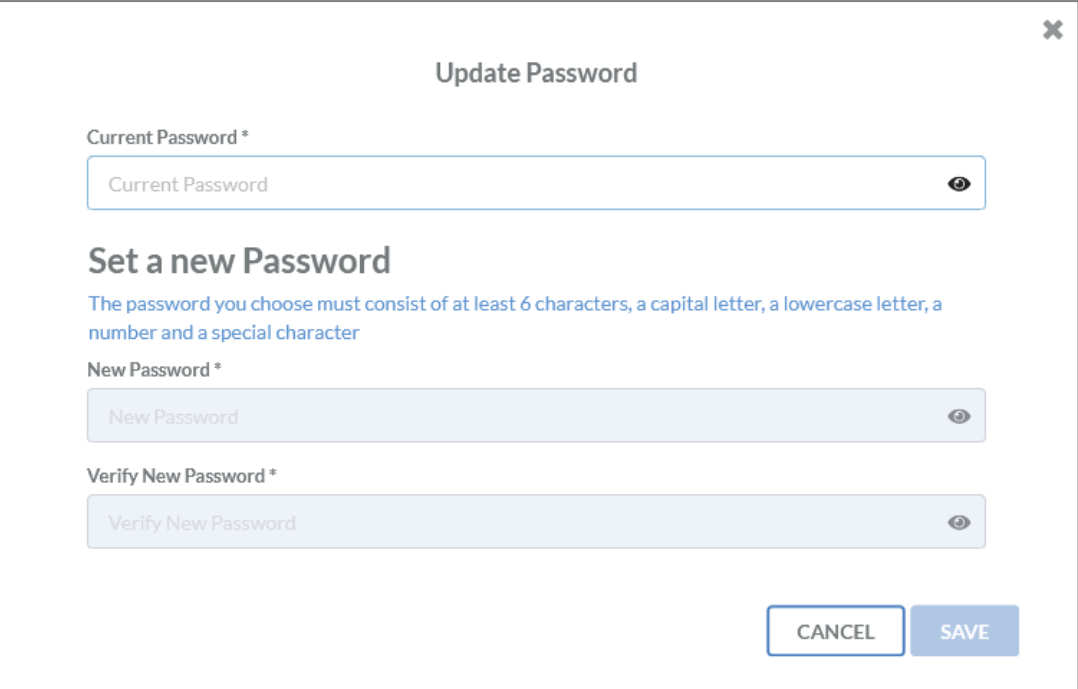

*Figure 81: Password change*

To change the password you need to satisfy the following password policy:

At least 6 characters,

- A capital letter
- A lowercase letter
- A number
- A special character

To finish, click the save button.

#### 2-Factor-Authentication

#### *Configuration*

To configure 2-Factor-Authentication (2FA) you need to click on "two factor" in the personal menu.

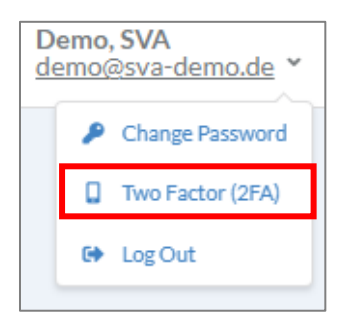

#### Afterwards the following edit window will open, see Figure [82: Configure 2FA.](#page-76-0)

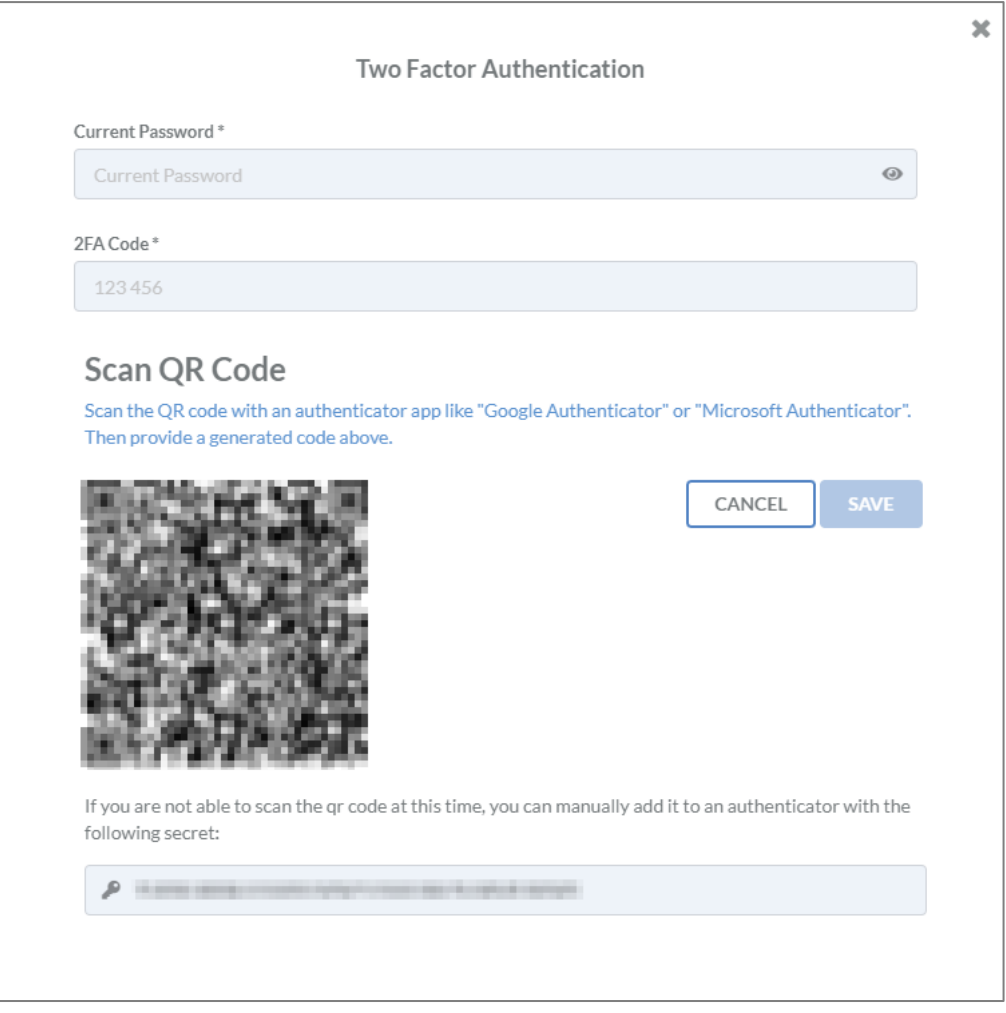

<span id="page-76-0"></span>*Figure 82: Configure 2FA*

The QR code in the processing windows needs to be read by an authenticator app. It is also possible to type the displayed secret on the bottom side of the screen within the app, if the smartphone camera is unavailable.

The following apps are compatible with the IDR Manager:

- Microsoft authenticator
- Google authenticator
- FreeOTP+ (2FA authenticator)
- Yubico authenticator

**Please note**: It is possible to use other apps. These apps need the 2FA standard to be compatible with IDR Manager.

After reading the QR code, the app will show a one-time password. That password is required in the field "2FA code". In addition to the 2FA code, users need to type their current password. To finish, click on **SAVE** 

After saving, you find a set of recovery codes, as shown in, Figure [83: Recovery codes.](#page-77-0)

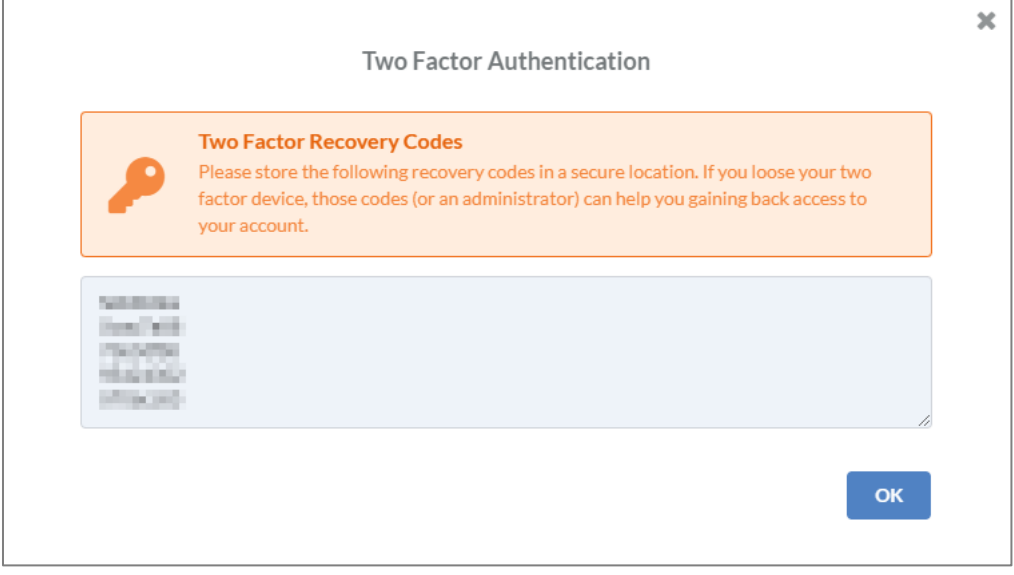

<span id="page-77-0"></span>*Figure 83: Recovery codes*

It is recommended to store these codes safely, for example in a password manager. These codes are needed, in case, for instance, users lose their smartphones, where they have their authenticator app installed. One of those codes will enable them to login and register a new authenticator app.

#### *Disable*

To delete a second factor, you need to click on "two factor" in the personal menu.

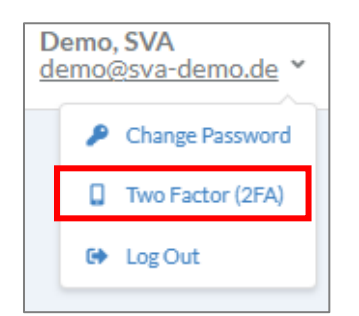

Now an edit window will open, see Figure [84: Disable 2FA.](#page-78-0)

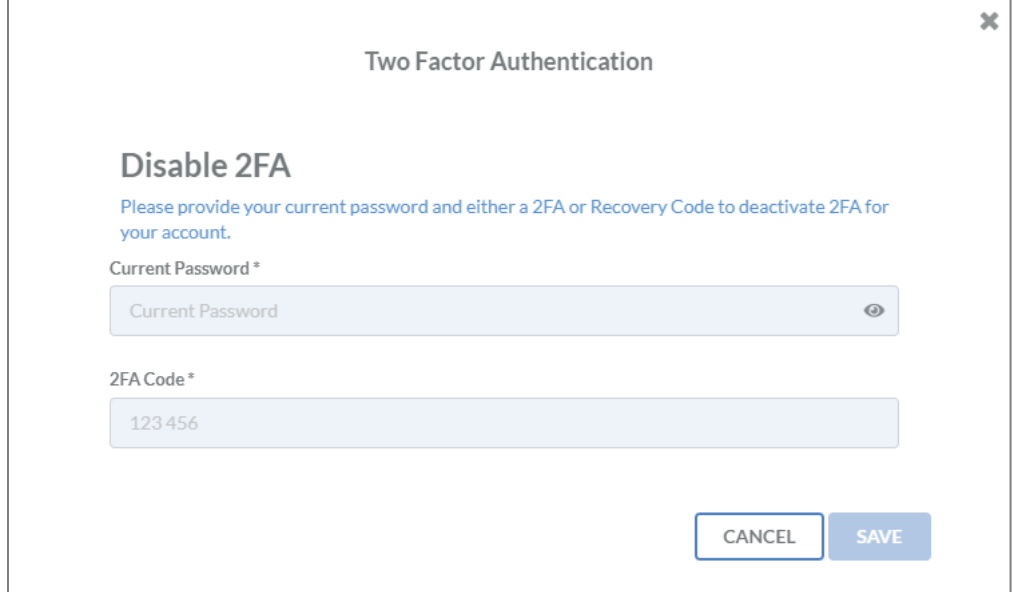

<span id="page-78-0"></span>*Figure 84: Disable 2FA*

To confirm that step, users need to enter their current password and a 2FA code from the

authenticator app. To finally disable the second factor, click the  $\overline{\phantom{a}}^{\text{SAVE}}$  button.

**Please note**: It is not possible to disable the second factor if the user has been assigned to a tenant with the enforcement of 2FA.

### Reports

#### General handbook

To create an overview on all business cases including all IT services, applications, task items and the deployment of IT services you need to create a general handbook report. To create this report, expand the reports on the left hand side and click on general handbook.

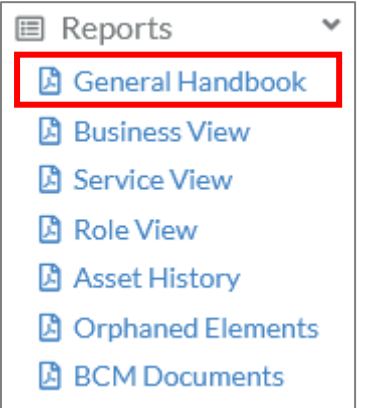

*Figure 85: Report overview*

The following edit window will open. There you can select each business process you need to be part of the report.

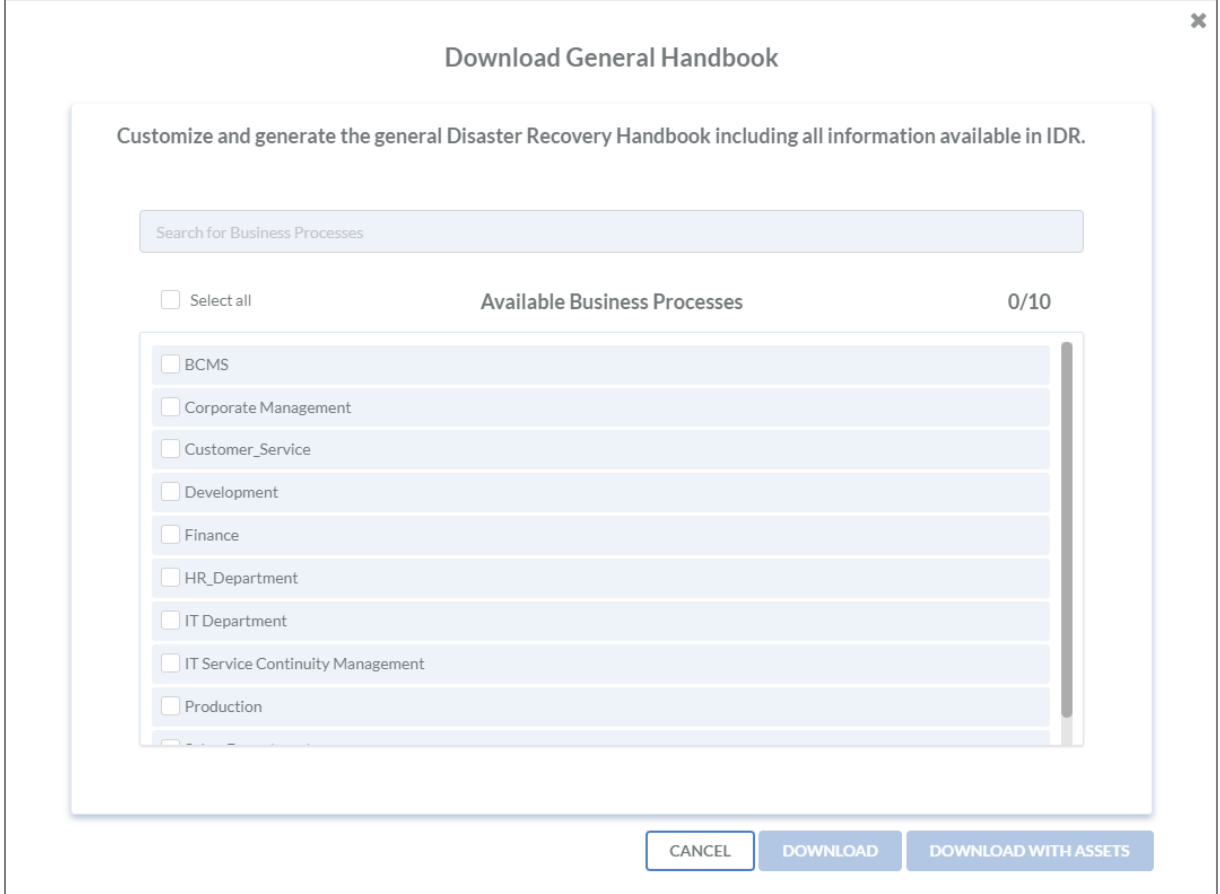

*Figure 86: Choice of business processes for the general handbook*

**DOWNLOAD** 

To download task items, click the **button** button. Otherwise click the button.

The general handbook provides an overview on all business processes of the tenant with their IT services and applications, see Figure [87: Business process overview general handbook.](#page-80-0)

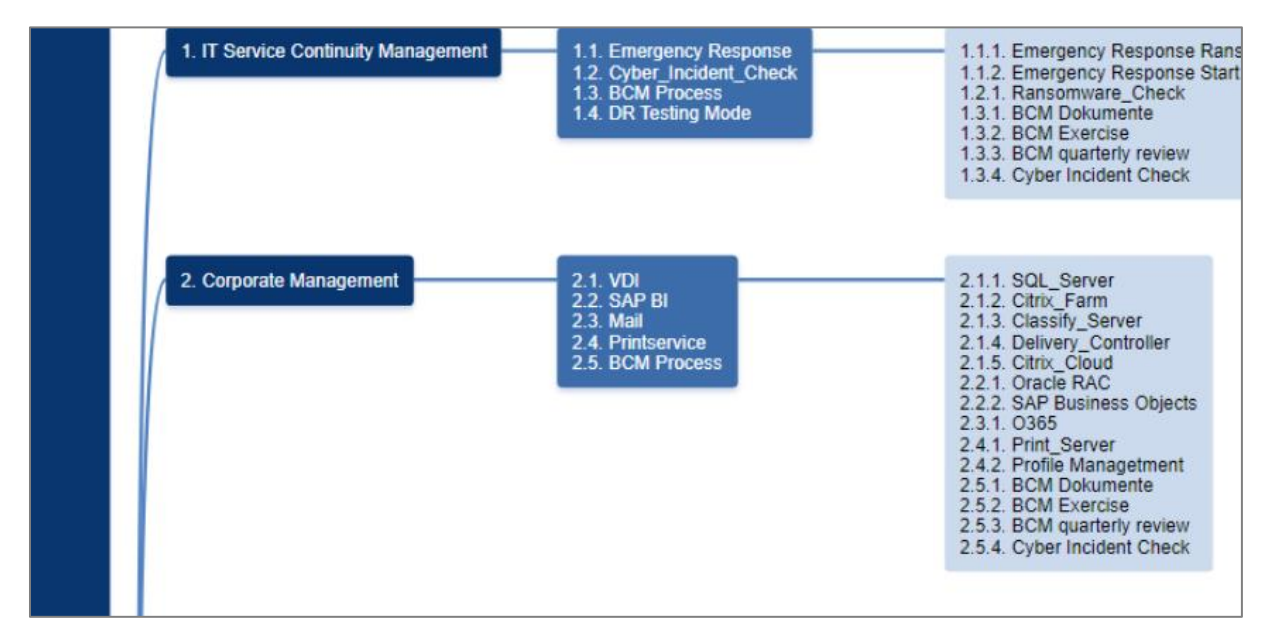

<span id="page-80-0"></span>*Figure 87: Business process overview general handbook*

At Figure 88: Snippet of a [general handbook](#page-81-0) is a snipped of the general handbook

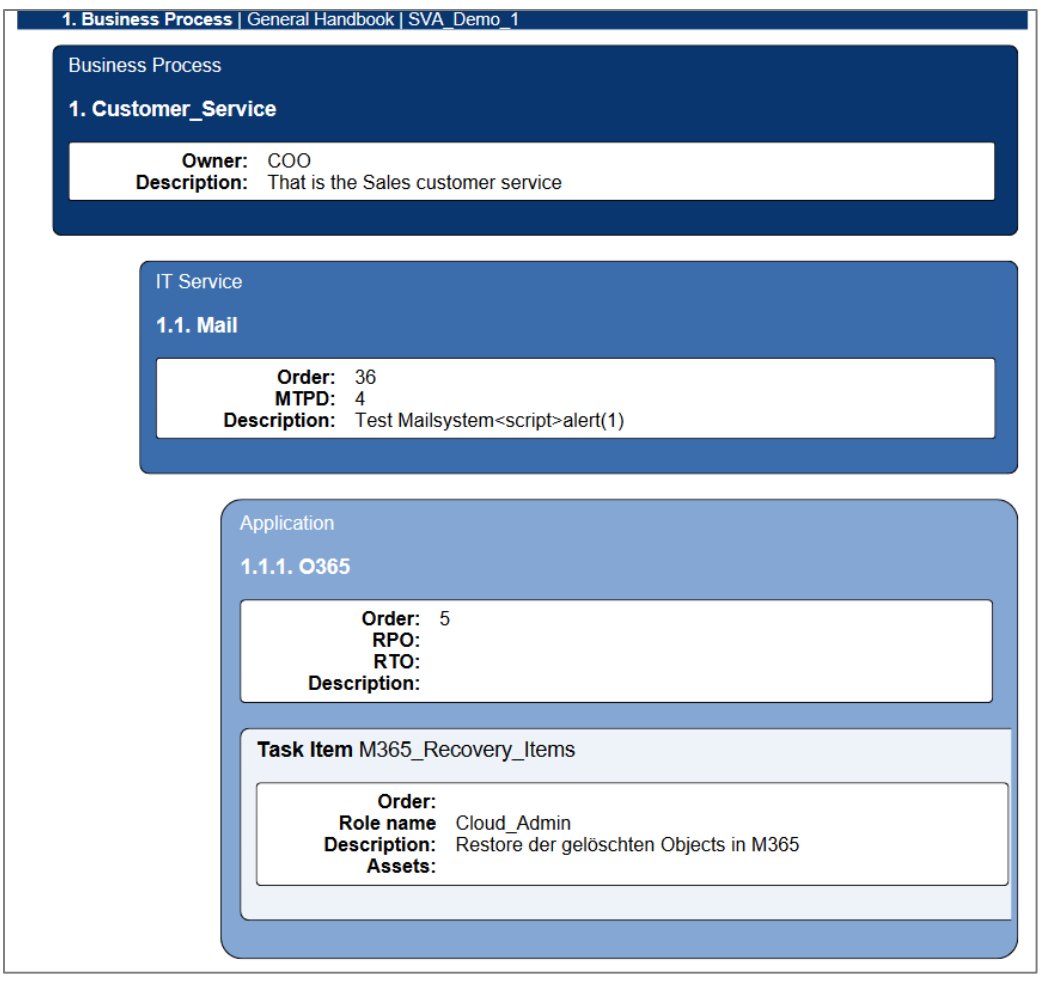

<span id="page-81-0"></span>*Figure 88: Snippet of a general handbook*

#### Business view

To create an overview on all business cases, including all IT services, applications and task items, you need to create a business view report. To create this report, expand the reports section on the lefthand side and click on business view.

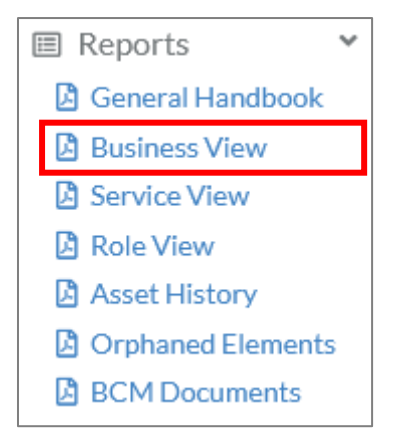

The following edit window will open. Here you can select each business process, you need to include in the report.

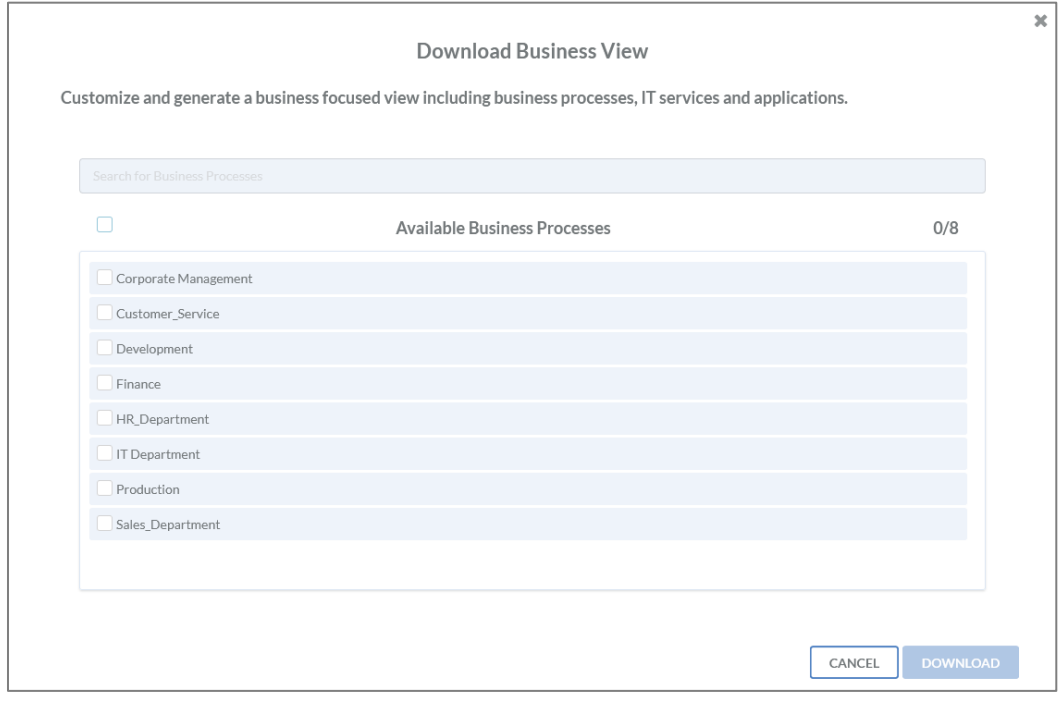

*Figure 89: Choice of business processes for the business view*

To finish, click the **button** button.

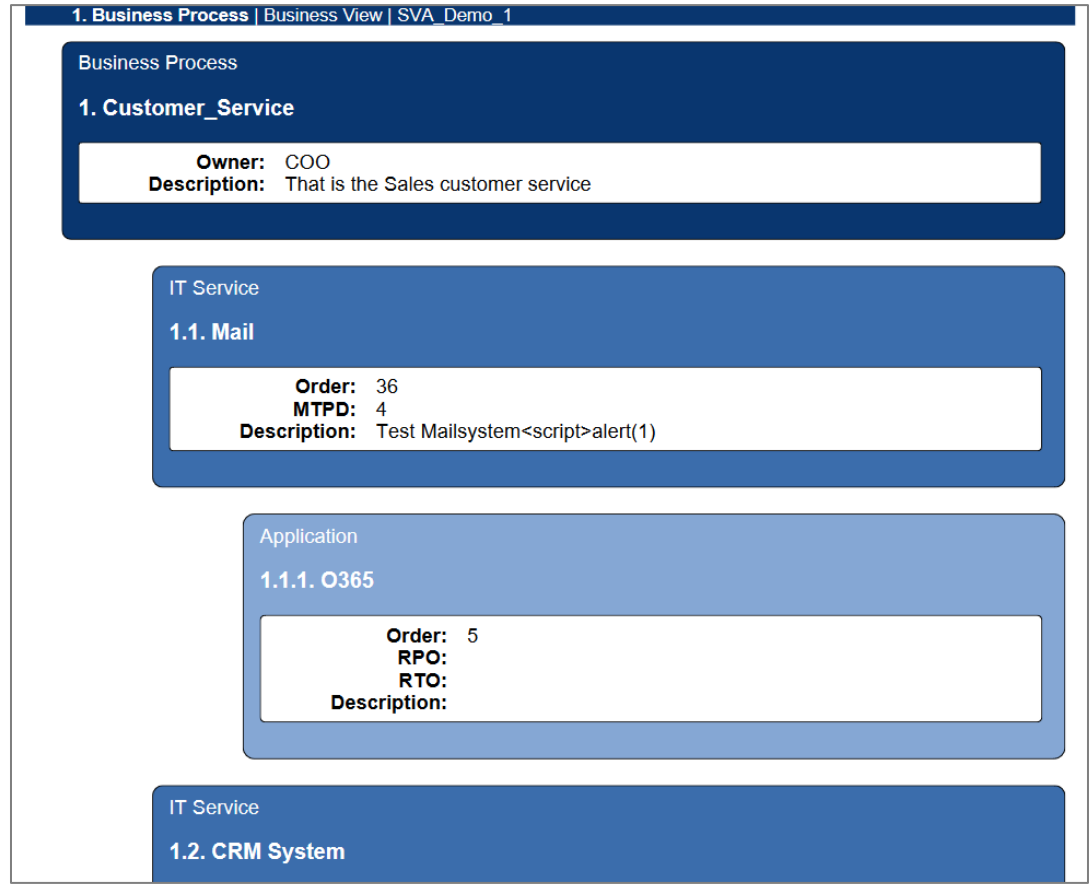

*Figure 90: Snippet of a business view*

#### Service view

To provide an overview on all IT services, including all applications and their deployment, you need to create a service view report. To create this report, expand the reports on the left hand side and click on service view.

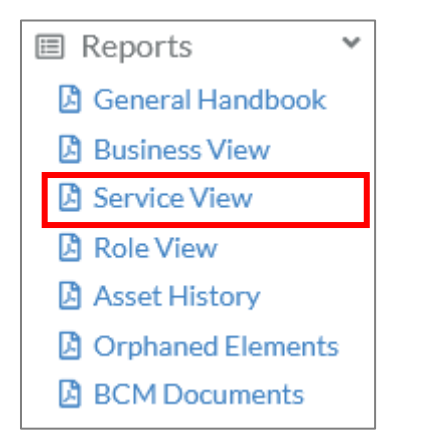

The following edit window will open. Here you can select each IT service, you need in the report.

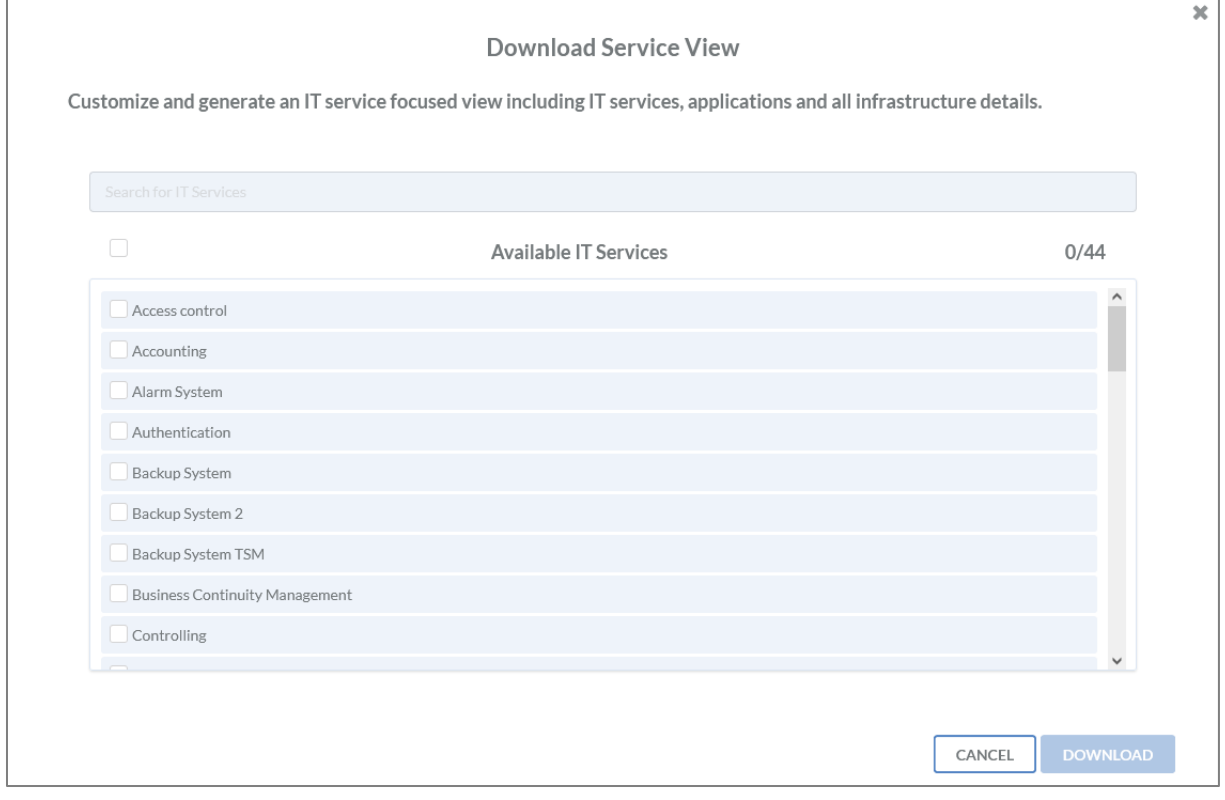

*Figure 91: Choice of IT services for the service view*

To finish click the  $\begin{bmatrix} 1 & b & b \end{bmatrix}$  button.

IDR\_User\_Guide\_EN\_v4-1-0.docx 84

For every listed IT service, there is a section within the document which lists all applications, see

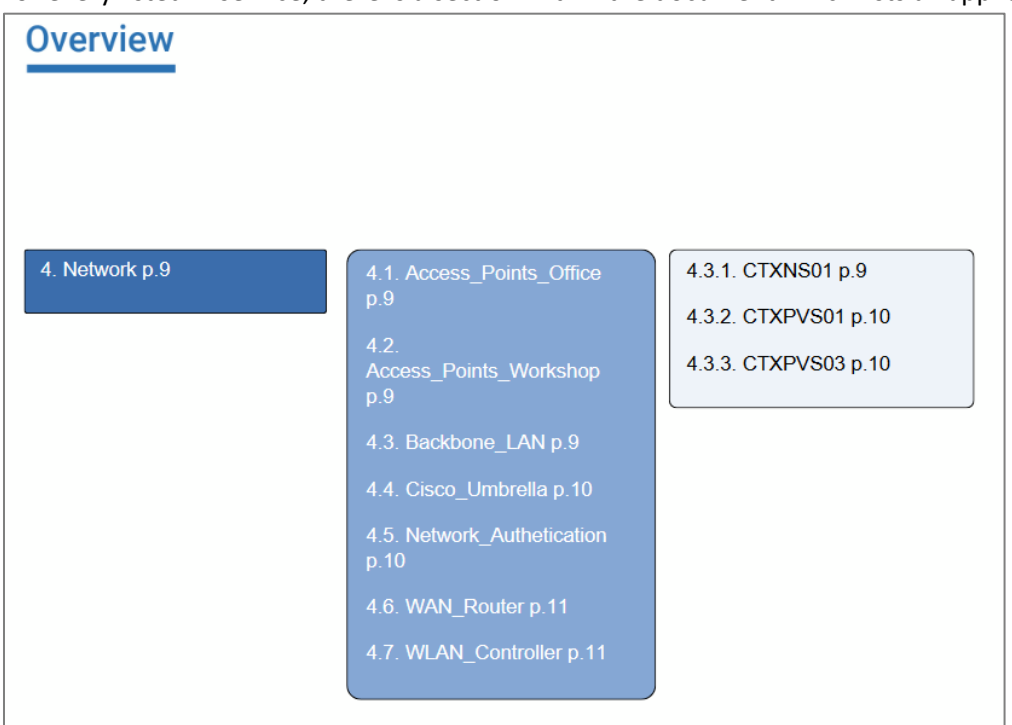

*Figure 92: Overview IT services*

The below section is a listing of all IT services with detailed information.

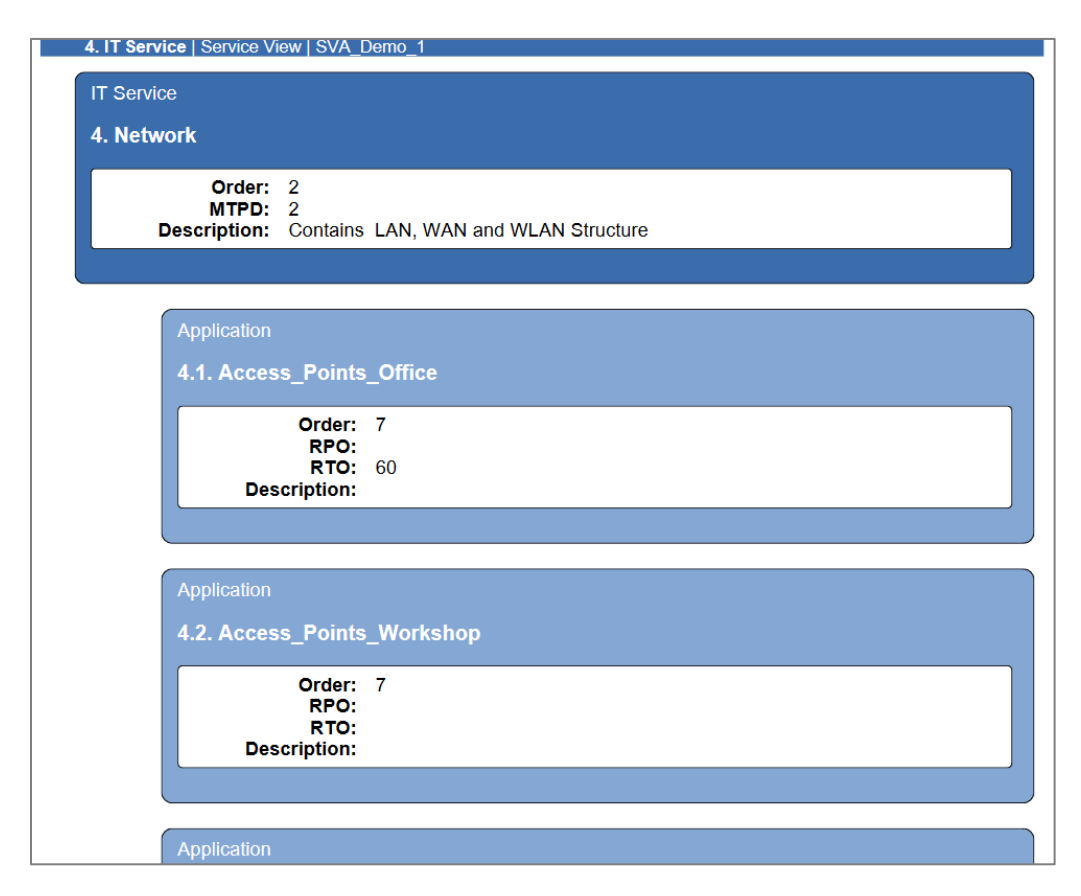

*Figure 93: Snippet of a service view*

#### Role view

To create an overview on all roles including carriers, you need to create a role view report. To build this report, expand the reports section on the left hand side and click on role view.

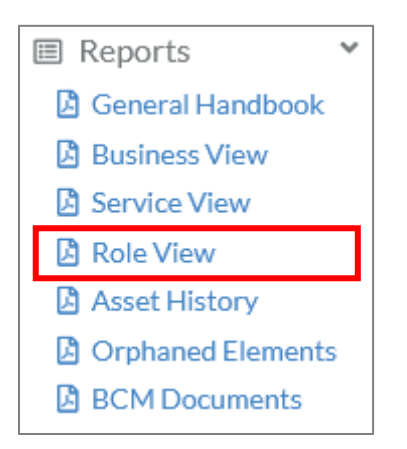

The following processing window will open. Here you can select each role, you need in the report.

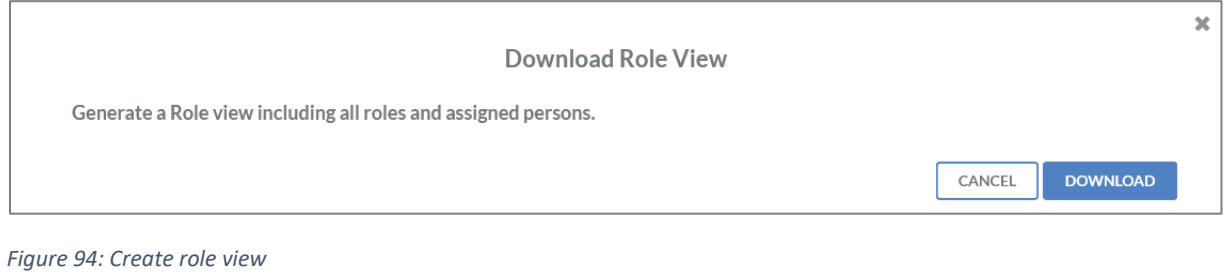

To finish, click the **bowNLOAD** button.

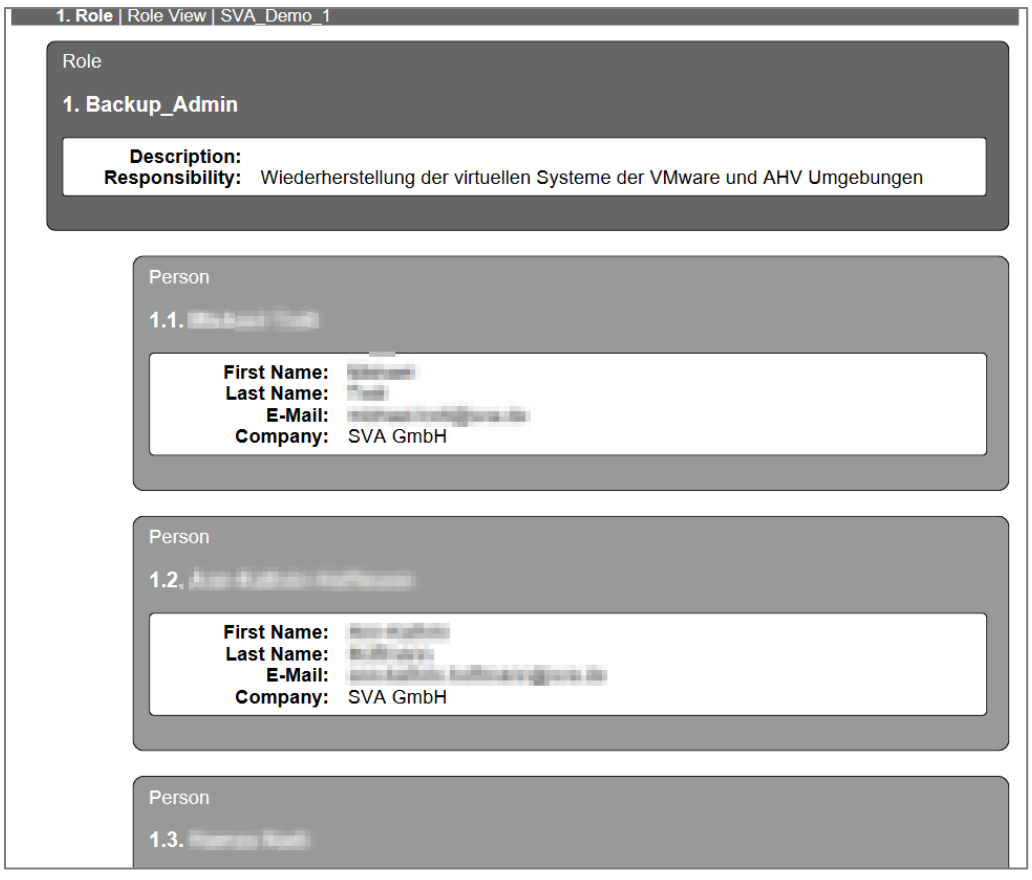

*Figure 95: Snippet of a role view*

#### Asset history

To create an overview on all task items, that have been consistent for a defined period of time, you need to create an asset history report. To create this report, expand the reports section on the left hand side and click on asset history.

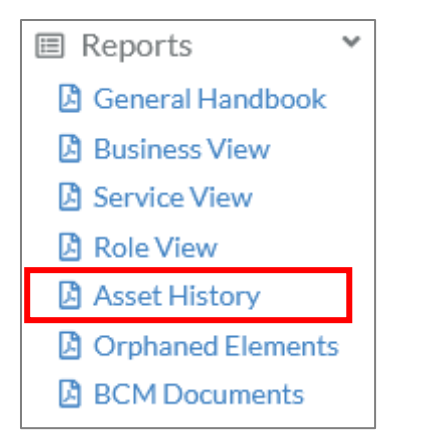

The following edit window will open. There you can select the date.

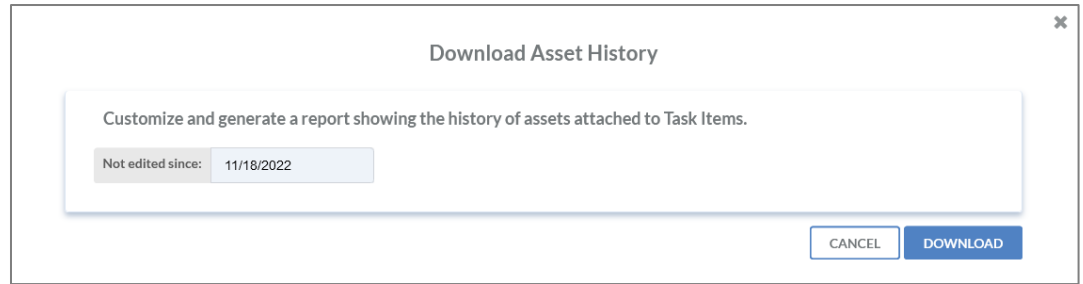

*Figure 96: Create asset history*

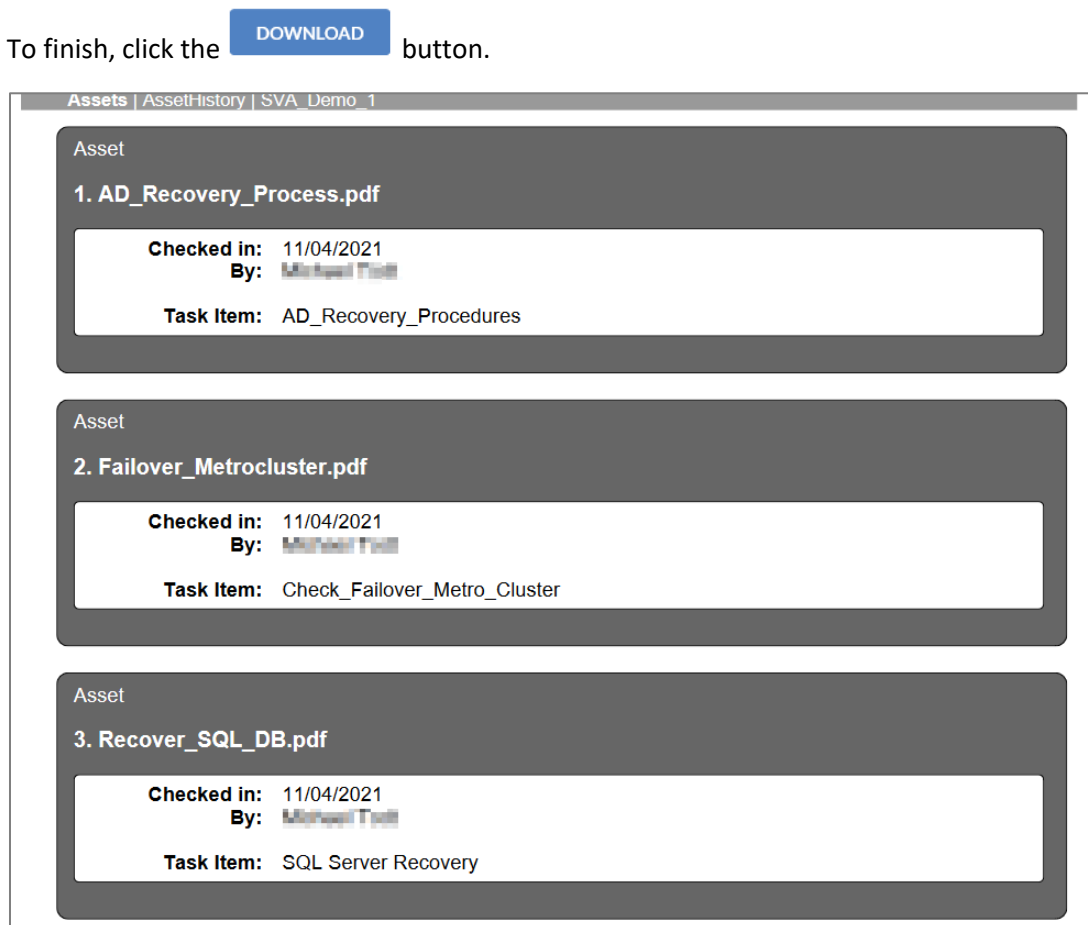

*Figure 97: Snippet of an asset history*

#### Orphaned elements

To evaluate all orphaned elements including all business cases, IT services, applications, task items and the deployment of IT services; you need to create an orphaned elements report. To create this report, expand the reports section on the left side and click on orphaned elements.

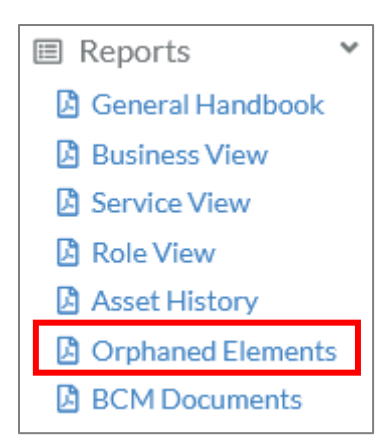

#### The following processing window will open, where you can download the orphaned elements.

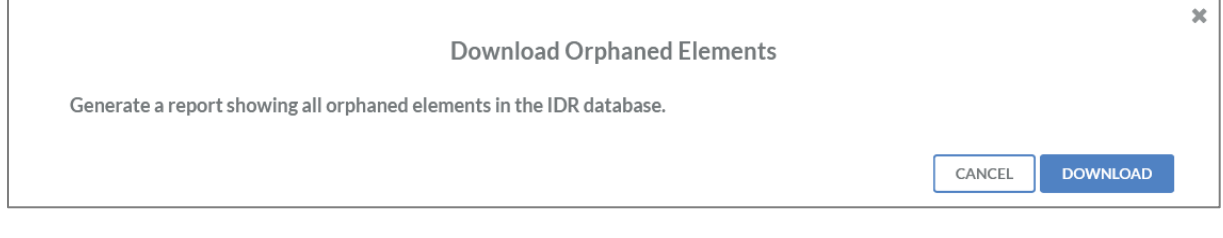

#### *Figure 98: Create orphaned elements*

To finish, click the **button** button.

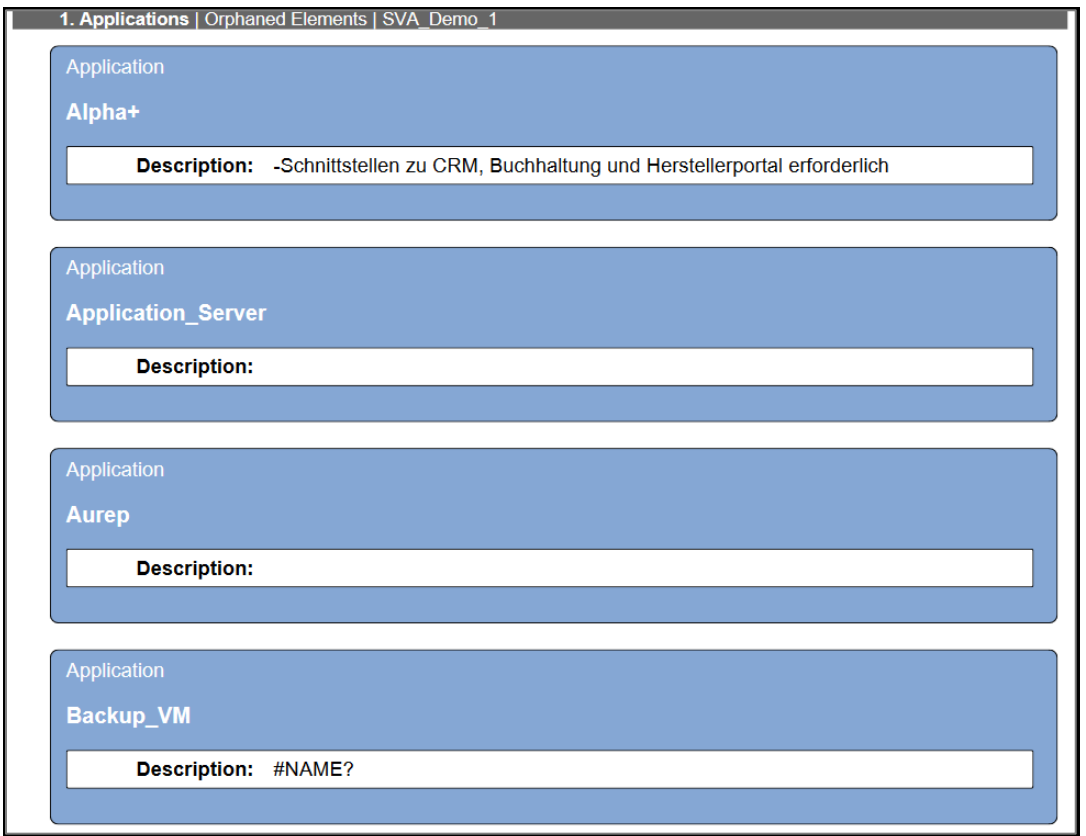

*Figure 99: Snippet of orphaned elements*

#### BCM documents

It is possible to store documents needed for the BCM process. Users can add, replace, download and delete these documents according to their permissions. To open this section, click on reports and then on BCM documents.

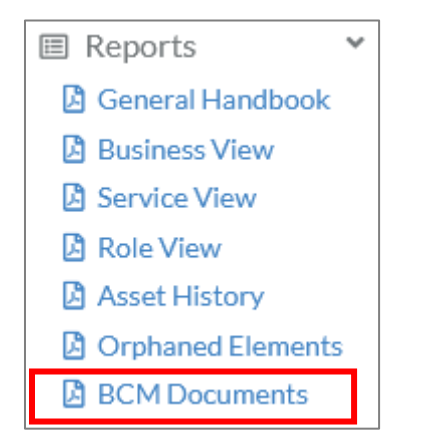

A window will open, showing all stored BCM documents, see Figure [100: BCM documents.](#page-89-0)

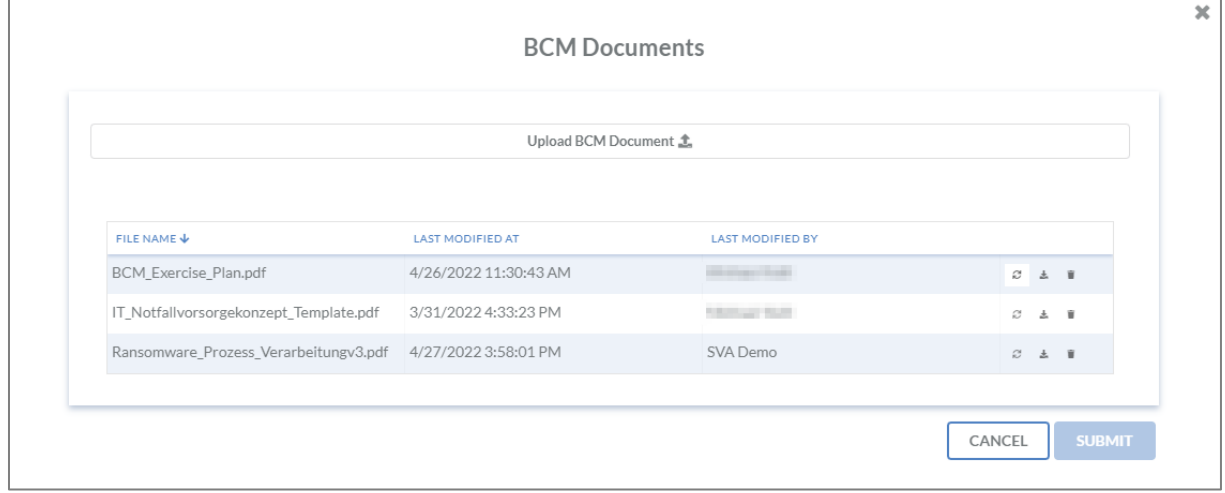

<span id="page-89-0"></span>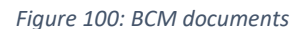

#### *Add BCM document*

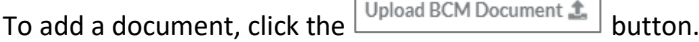

#### *Replace document*

To replace existing documents, click the  $\blacksquare$  button next to the document. Afterwards, a new popup window will open, where you can select the needed document.

#### *Download document*

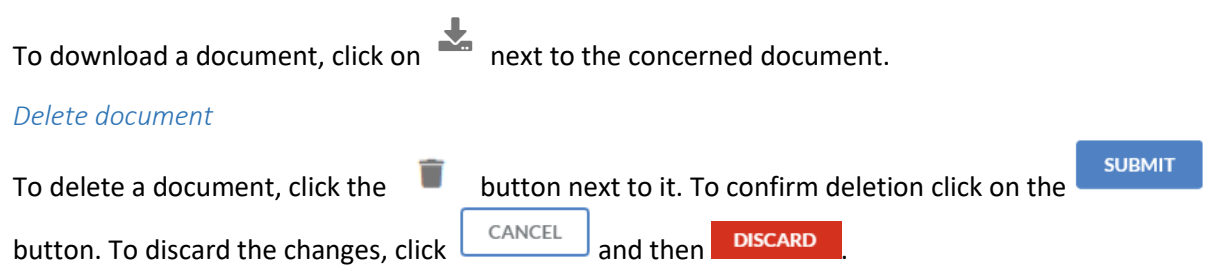

### Importing

The import menu can be found on the left-hand side of the screen, above "Reports". To expand the menu, click on "Import".

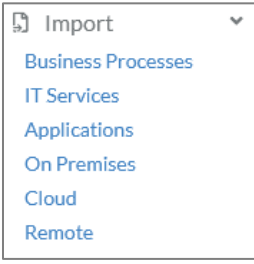

The expanded menu shows all available assets that can be imported. To initiate an import, click on the needed section. An edit window will prompt for selecting the concerned list of assets in CSV format. The example below shows a use case on how to upload business processes.

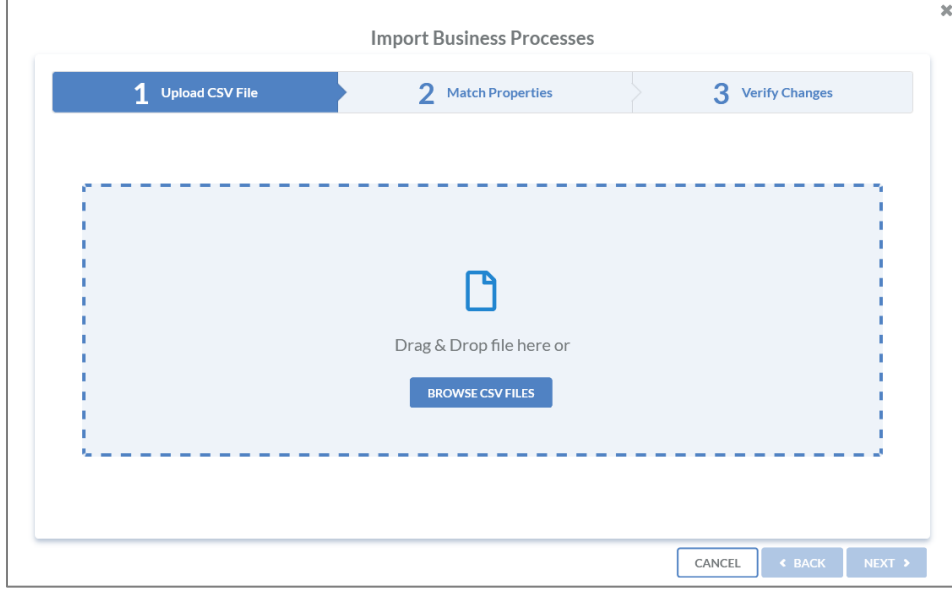

*Figure 101: Import business process*

When importing a CSV file, you will be prompted to match the criteria in the CSV file with the predefined criteria in IDR Manager.

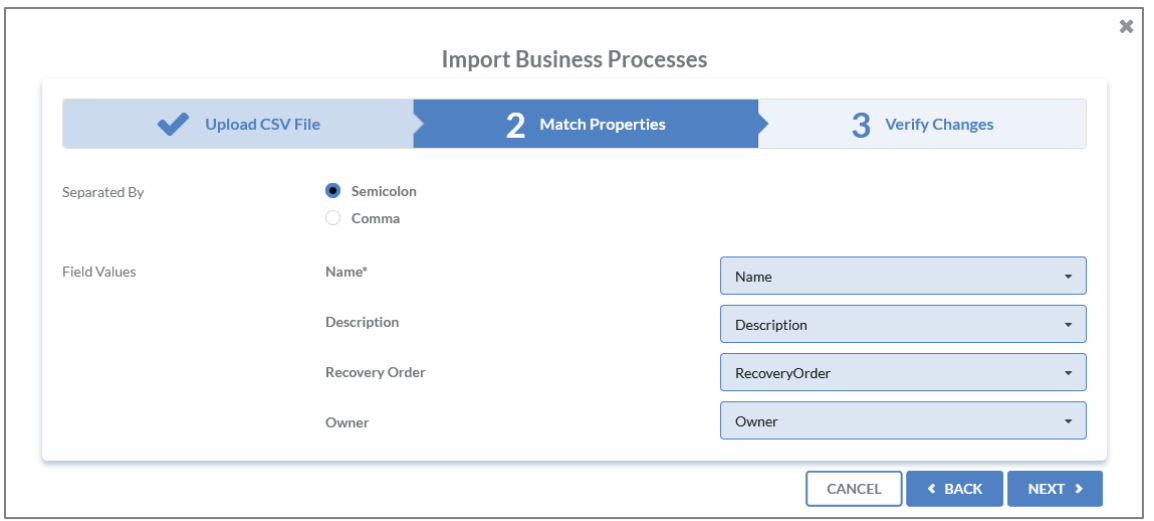

*Figure 102: Match properties on import*

Once the matching has been finished, a new dialog window will open, showing all objects, that are either new or to be modified.

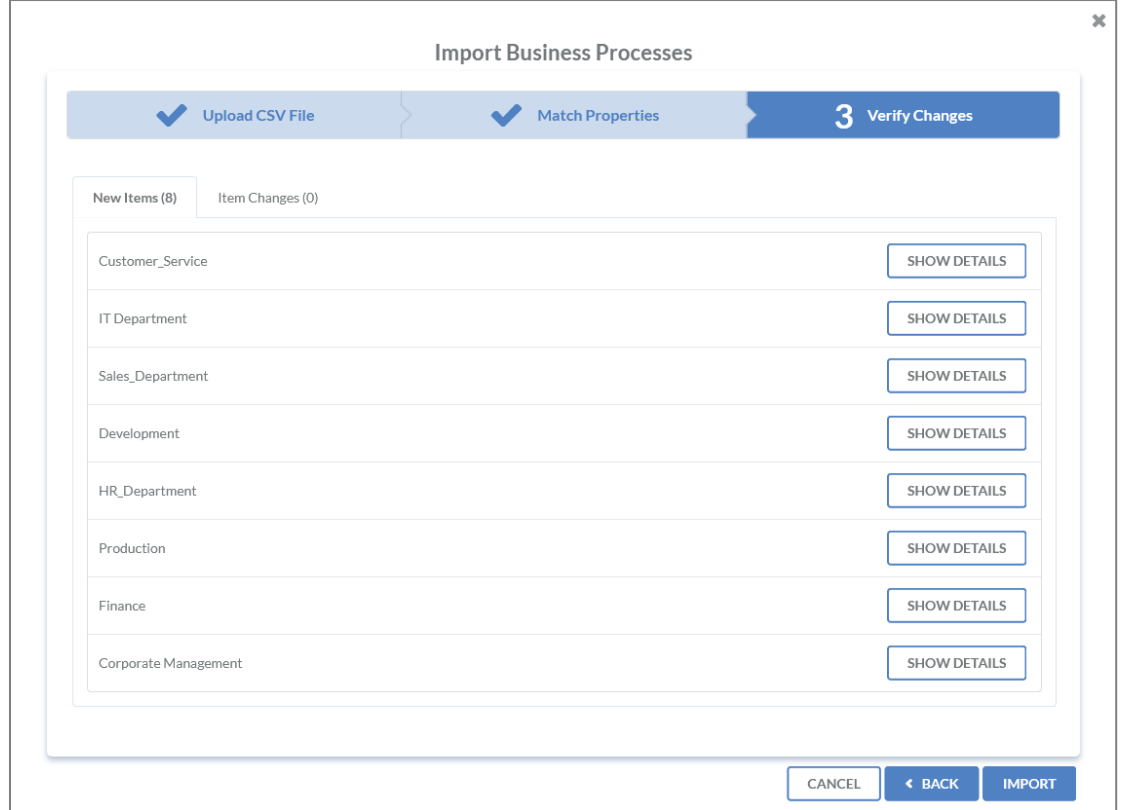

*Figure 103: Overview on new and modified objects*

#### Exporting

To export elements out of IDR Manager, click and expand the "Export" section on the left-hand side, which will expand the export menu.

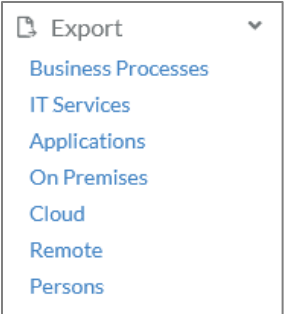

Now you can choose which elements you want to export. The following example show the export of business processes:

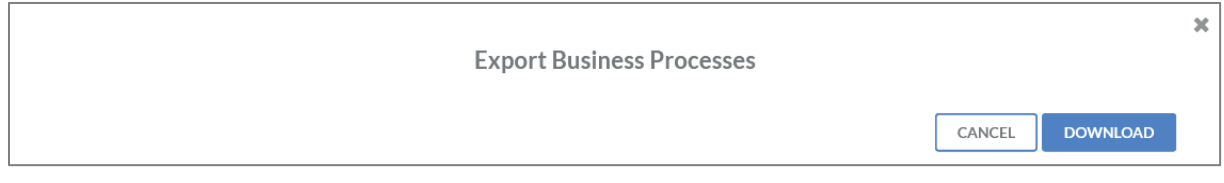

*Figure 104: Export business processes*

To finish, click the **bownloap** button.

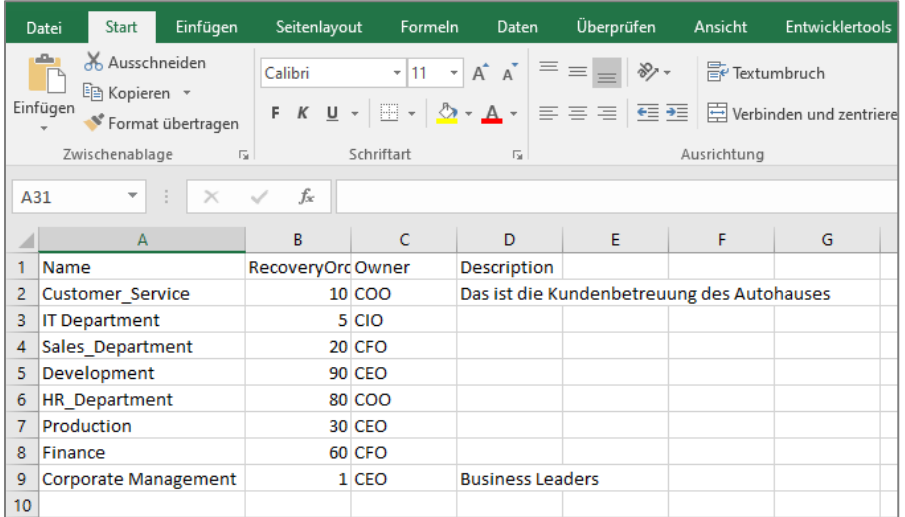

*Figure 105: Snippet of an export*

## Attachments

## Dependencies RPO, MTPD and RTO

On IT services and applications level, the disaster recovery parameters RTO and MTPD are needed. To understand the connection between these parameters, the German Bundesamt für Sicherheit in der Informationstechnik (BSI) created the following figure in accordance with their 200-4 norm:

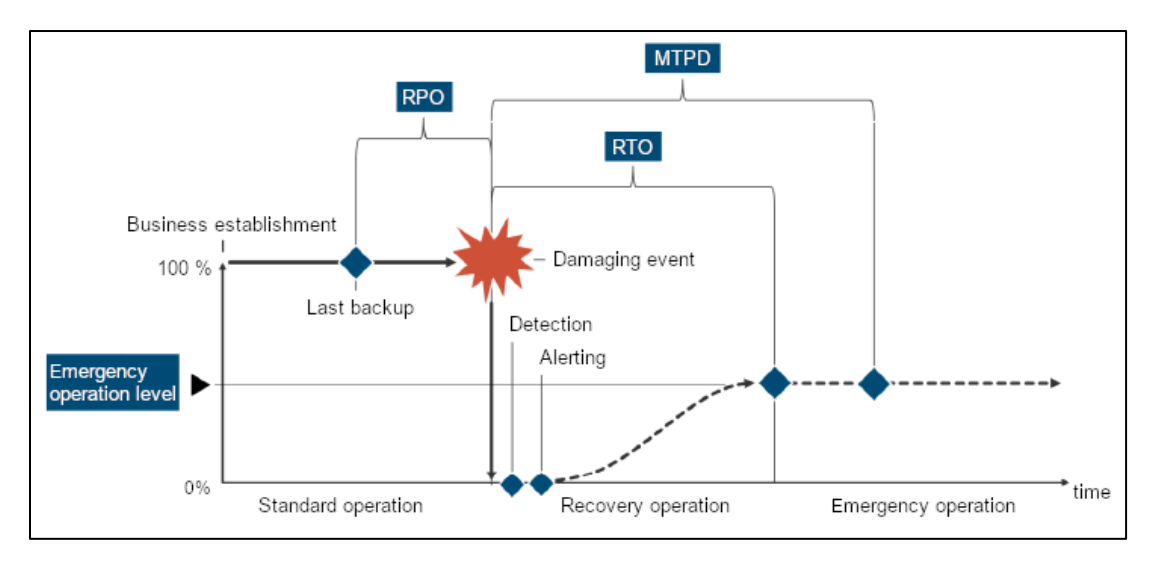

*Figure 106: Explanation of the parameters MTPD, RTO, RPO and emergency operation level (BSI Standard 200-4 S.90)*

It is critical to understand the significance of the KPIs before defining them. To understand the difference, an explanation about the parameters and their interdependencies will follow. You can find more information on the BSI norm 200-4 on page 90. The norm is currently only available in German.

Below you can find a brief definition of the KPIs:

The Recovery Point Objective (RPO) represents the time period between the last backup and a trigger event. It is important to determine the limit of a loss tolerance of the company.

If an outage scenario occurs, it is important to acknowledge the available time until the potential damage could threaten the existence of the company. This is known as Maximum Tolerable Period of Disruption (MTPD).

The Recovery Time Objective (RTO) determines the expected time to recover systems and is included within the MTPD. It is important to note that the RTO will always be shorter than the MTPD . The RTO comprises the time frames for detection, alarming and recovery. The narrower the RTO, the higher the expected costs.